**Nokia N86 8MP User Guide**

Issue 2

# **Contents**

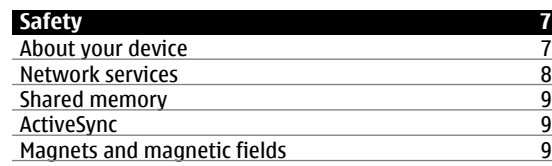

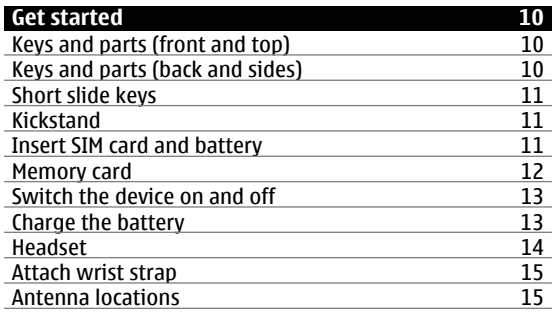

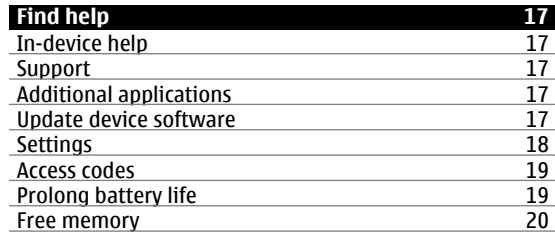

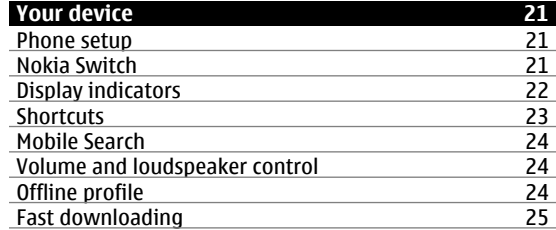

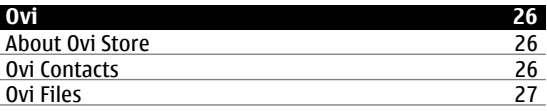

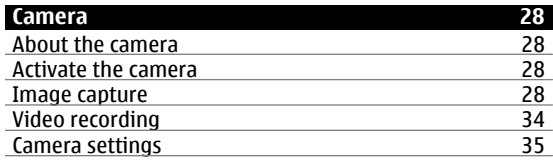

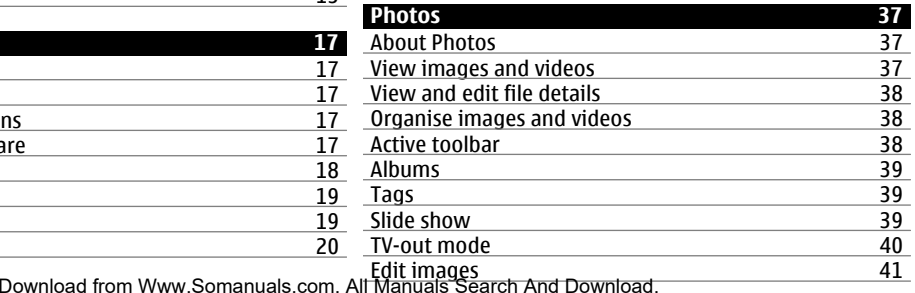

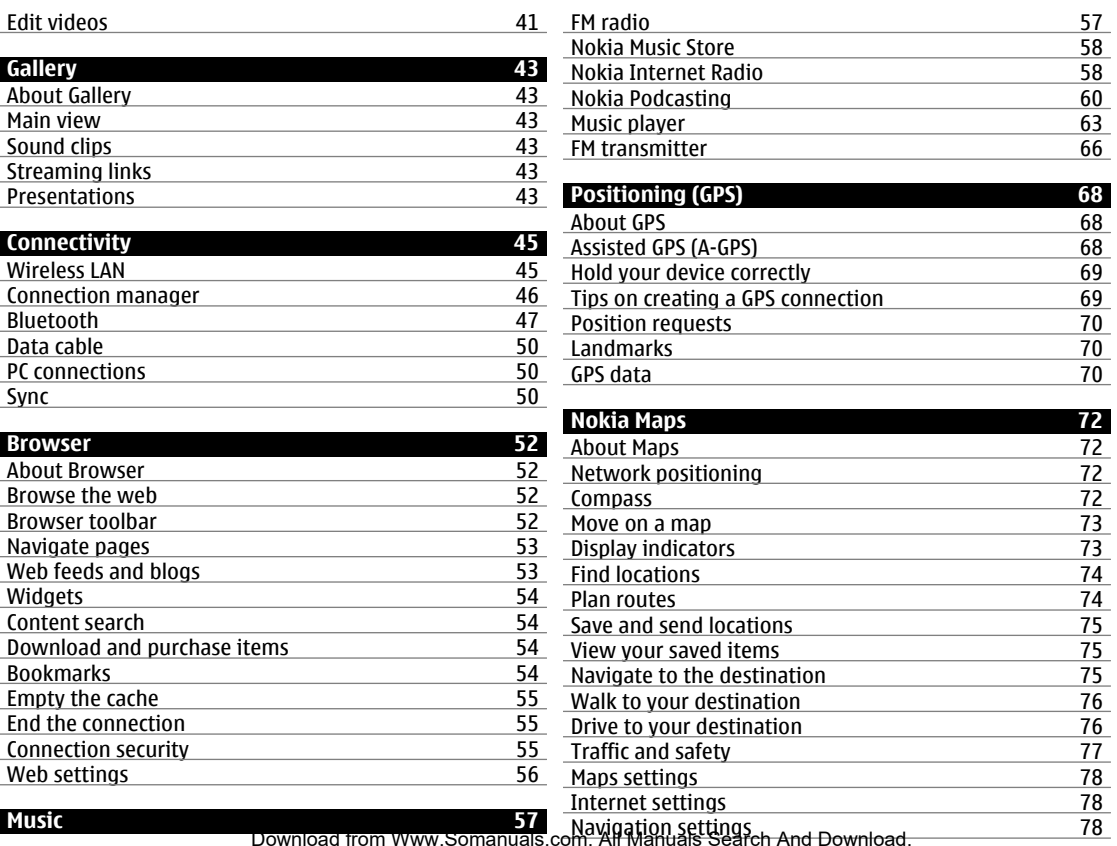

# Contents **Contents**

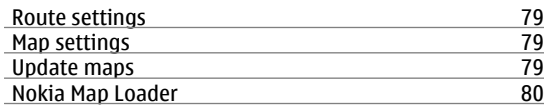

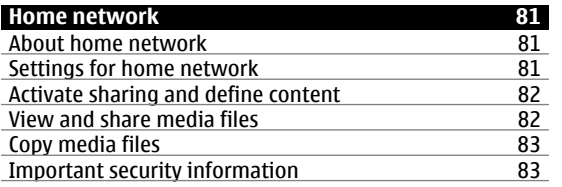

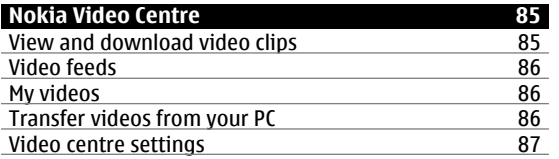

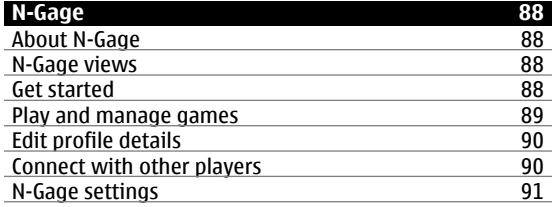

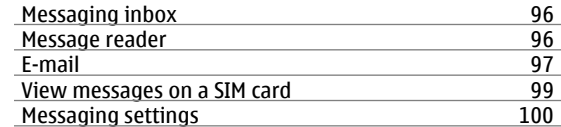

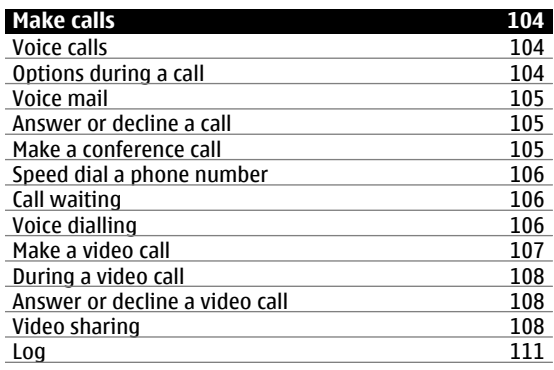

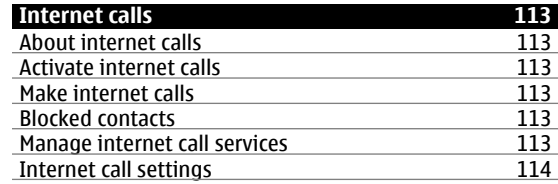

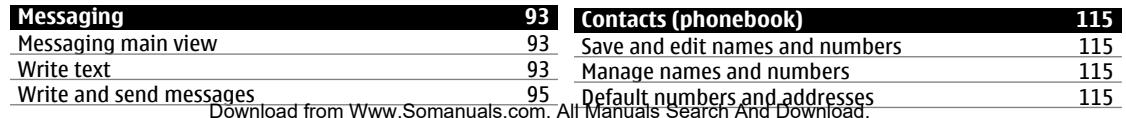

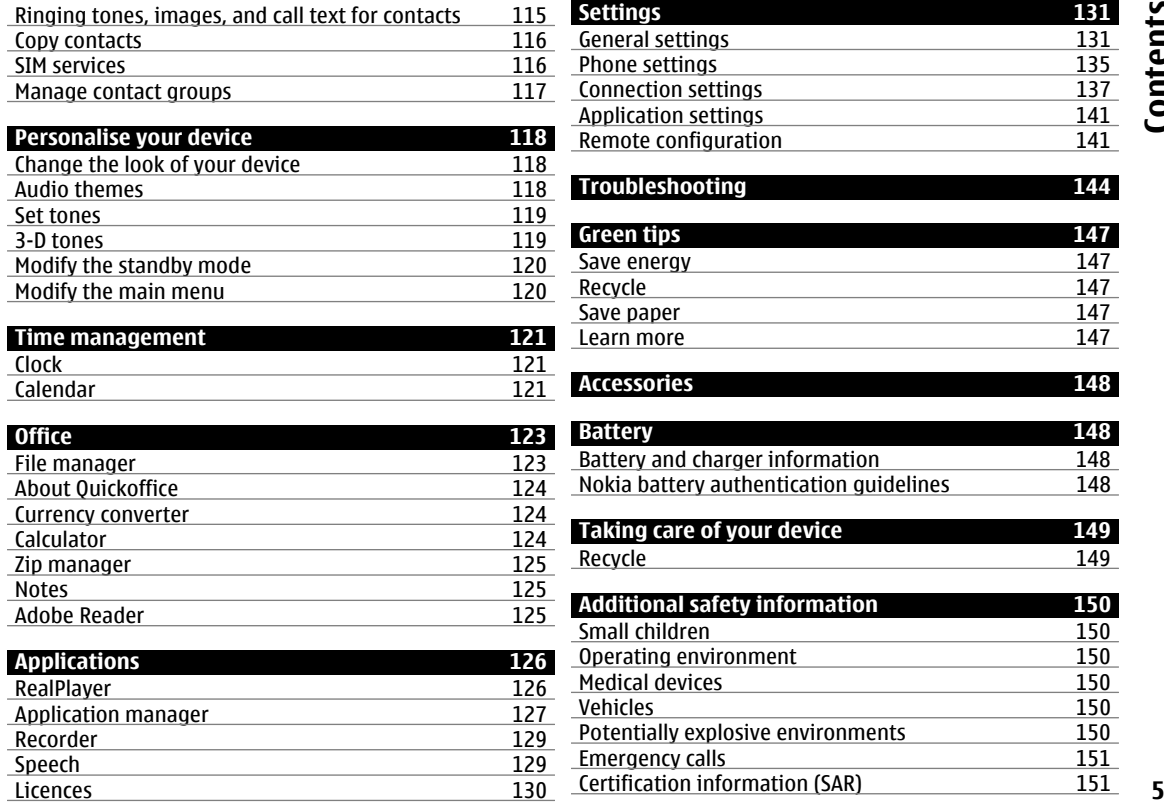

Download from Www.Somanuals.com. All Manuals Search And Download.

**Contents**

Contents

Contents **Contents**

**6**

Download from Www.Somanuals.com. All Manuals Search And Download.

 $152$ 

# <span id="page-6-0"></span>**Safety**

Read these simple guidelines. Not following them may be dangerous or illegal. Read the complete user guide for further information.

# **SWITCH ON SAFELY**

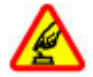

Do not switch the device on when wireless phone use is prohibited or when it may cause interference or danger.

# **ROAD SAFETY COMES FIRST**

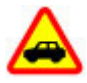

Obey all local laws. Always keep your hands free to operate the vehicle while driving. Your first consideration while driving should be road safety.

# **INTERFERENCE**

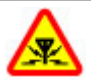

All wireless devices may be susceptible to interference, which could affect performance.

# **SWITCH OFF IN RESTRICTED AREAS**

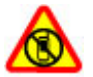

Follow any restrictions. Switch the device off in aircraft, near medical equipment, fuel, chemicals, or blasting areas.

# **GLASS PARTS**

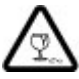

The front cover of the device is made of glass. This glass can break if the device is dropped on a hard surface or receives a substantial impact. If the glass breaks, do not touch the glass parts of the device or attempt to remove the broken glass from the device. Stop using the device until the glass is replaced by qualified service personnel.

#### **QUALIFIED SERVICE**

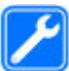

Only qualified personnel may install or repair this product.

#### **ACCESSORIES AND BATTERIES**

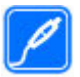

Use only approved accessories and batteries. Do not connect incompatible products.

#### **WATER-RESISTANCE**

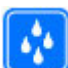

Your device is not water-resistant. Keep it dry.

**Note:** The surface of this device does not contain nickelin the platings. The surface of this device contains stainless steel.

# **About your device**

The wireless device described in this guide is approved for use on the (E)GSM 850, 900, 1800,1900, and UMTS 900, **7** <span id="page-7-0"></span>1900, 2100 networks. Contact your service provider for more information about networks.

When using the features in this device, obey all laws and respect local customs, privacy and legitimate rights of others, including copyrights.

Copyright protection may prevent some images, music, and other content from being copied, modified, or transferred.

Your device supports several methods of connectivity. Like computers, your device may be exposed to viruses and other harmful content. Exercise caution with messages, connectivity requests, browsing, and downloads. Only install and use services and other software from trustworthy sources that offer adequate security and protection against harmful software, such as applications that are Symbian Signed or have passed the Java Verified™ testing. Consider installing antivirus and other security software on your device and any connected computer.

**Important:** Your device can only support one antivirus application. Having more than one application with antivirus functionality could affect performance and operation or cause the device to stop functioning.

Your device may have preinstalled bookmarks and links for third-party internet sites. You may also access other thirdparty sites through your device. Third-party sites are not affiliated with Nokia, and Nokia does not endorse or assume liability for them. If you choose to access such sites, you should take precautions for security or content.

# **Warning:**

To use any features in this device, other than the alarm clock, the device must be switched on. Do not switch the device on when wireless device use may cause interference or danger.

The office applications support common features of Microsoft Word, PowerPoint, and Excel (Microsoft Office 2000, XP, and 2003). Not all file formats can be viewed or modified.

Remember to make back-up copies or keep a written record of all important information stored in your device.

When connecting to any other device, read its user quide for detailed safety instructions. Do not connect incompatible products.

The images in this guide may differ from your device display.

# **Network services**

To use the device you must have service from a wireless service provider. Some features are not available on all networks; other features may require that you make specific arrangements with your service provider to use them. Network services involve transmission of data. Check with your service provider for details about fees in your home network and when roaming on other networks. Your service provider can explain what charges will apply. Some networks may have limitations that affect how you can use some features of this device requiring network support such as support for specific technologies like WAP 2.0 protocols (HTTP and SSL) that run on TCP/IP

protocols and language-dependent characters. Download from Www.Somanuals.com. All Manuals Search And Download.

<span id="page-8-0"></span>Your service provider may have requested that certain features be disabled or not activated in your device. If so, these features will not appear on your device menu. Your device may also have customized items such as menu names, menu order, and icons.

#### **Shared memory**

The following features in this device may share memory: multimedia messaging (MMS), e-mail application, instant messaging. Use of one or more of these features may reduce the memory available for the remaining features. If your device displays a message that the memory is full, delete some of the information stored in the sharedmemory.

During extended operation such as an active video call and high speed data connection, the device may feel warm. In most cases, this condition is normal. If you suspect the device is not working properly, take it to the nearest authorised service facility.

#### **ActiveSync**

Use of the Mail for Exchange is limited to over-the-air synchronisation of PIM information between the Nokia device and the authorised Microsoft Exchange server.

# **Magnets and magnetic fields**

Keep your device away from magnets or magnetic fields.

# <span id="page-9-0"></span>**Get started**

# **Keys and parts (front and top)**

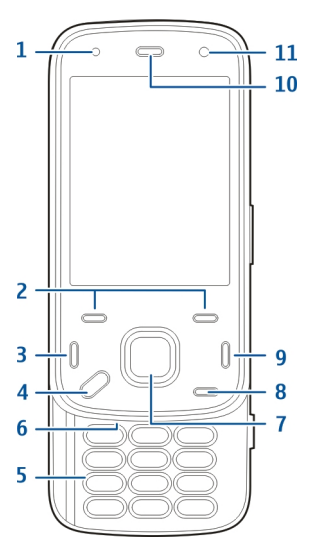

- **1**Light sensor
- **2**Selection keys
- **3**Call key

**10**

- **4**Menu key
- **5**Numeric keypad
- **6**Microphone
- **7** Scroll and selection key
	- **8**Clear key **C**
- **9**End key
- **10** Earpiece
- **11** Secondary camera

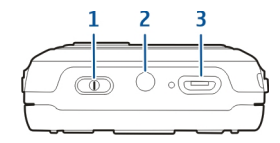

- **1**Power key
- **2**Nokia AV Connector (3.5 mm)
- **3**Micro USB connector

# **Keys and parts (back and sides)**

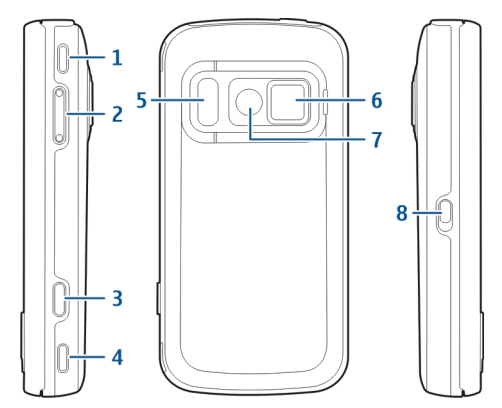

- <span id="page-10-0"></span>**2**Volume/Zoom key
- **3**Capture key
- **4**Stereo speaker
- **5**Flash and video light
- **6**Lens cover
- **7**Main camera
- **8**Key lock switch

# **Short slide keys**

Short slide keys act as media, zoom, or gaming keys depending on the application. Short slide keys also enable multitasking, for example, if you are browsing the internet with the Music player application in the background, you can control the player with the Play/Pause key.

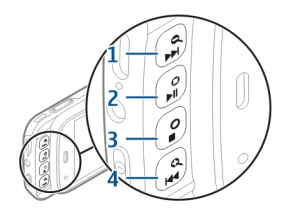

- **1**Forward/Zoom in key
- **2**Play/Pause key and gaming key
- **3**Stop key and gaming key
- **4**Rewind/Zoom out key

# **Kickstand**

You can use the kickstand, for example, when you view images or video clips.

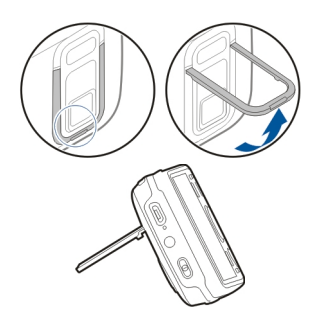

Open the kickstand at the back of the device, and place the device on a level surface. When you open the kickstand, the Photos application is opened automatically.

To modify the kickstand settings, select **Menu** <sup>&</sup>gt;**Tools** <sup>&</sup>gt; **Settings** and **General** <sup>&</sup>gt;**Personalisation** <sup>&</sup>gt;**Kickstand**.

# **Insert SIM card and battery**

Safe removal. Always switch the device off and disconnect the charger before removing the battery.

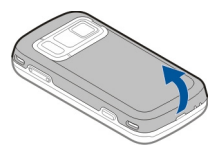

1 With the back of the device facing you, remove the back cover by lifting it from the bottom end of the **<sup>11</sup>** device.

<span id="page-11-0"></span>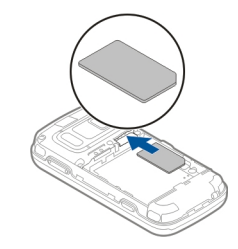

2 Insert the SIM card into the card holder. Ensure thatthe bevelled corner on the card is facing right, and that the contact area on the card is facing down.

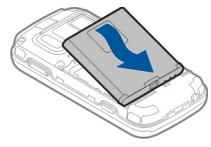

3 Insert the battery.

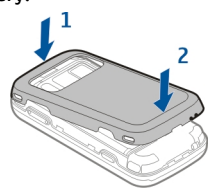

4 To replace the cover, press the cover down until the cover locks into place. locks into place.<br>**12** locks into place.

# **Memory card**

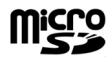

Use only compatible microSD cards approved by Nokia for use with this device. Nokia uses approved industry standards for memory cards, but some brands may not be fully compatible with this device. Incompatible cards may damage the card and the device and corrupt data stored on the card.

# **Insert the memory card**

A memory card may be already inserted in the device. If not, do the following:

- With the back of the device facing you, lift up the cover.
- 2 Insert a compatible memory card in the slot. Ensure that the contact area on the card is facing down and towards the slot.

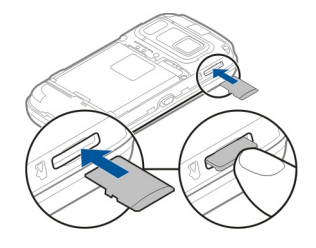

3 Push the card in. You can hear a click when the card

<span id="page-12-0"></span>4 Close the back cover. Ensure that the cover is properly closed.

# **Remove the memory card**

**Important:** Do not remove the memory card during an operation when the card is being accessed. Doing so may damage the memory card and the device, and corrupt data stored on the card.

- 1 Before you remove the card, press the power key, and select **Remove memory card**. All applications are closed.
- 2 When **Removing memory card will close all open applications. Remove anyway?** is displayed, select **Yes**.
- 3 When **Remove memory card and press 'OK'** is displayed, remove the back cover of the device.
- 4 Press the memory card to release it from the slot.
- 5 Pull out the memory card. If the device is switched on, select **OK**.
- 6 Replace the back cover. Ensure that the cover is properly closed.

# **Switch the device on and off**

To switch on the device:

1 Press and hold the power key.

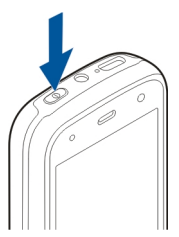

2 If the device asks for a PIN code or lock code, enter it, and select **OK**. The preset lock code is **12345**. If you forget the code and your device is locked, your device will require service and additional charges may apply. For more information, contact a Nokia Care point or your device dealer.

To switch off the device, press the power key briefly, and select **Switch off!**.

#### **Charge the battery**

Your battery has been partially charged at the factory. There may not be a need to charge the battery in advance. If the device indicates a low charge, do the following:

# **Regular charging**

**Get started**

<span id="page-13-0"></span>Get started

**14**

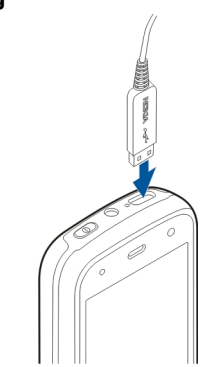

- 1 Connect the charger to a wall outlet.
- 2 Connect the charger to the device. The charging indicator light next to the USB connector is lit when the battery is being charged.
- 3 When the device indicates a full charge, disconnect the charger from the device, then from the wall outlet.

You do not need to charge the battery for a specific length of time, and you can use the device while it is charging. If the battery is completely discharged, it may take several minutes before the charging indicator appears on the display or before any calls can be made.

**Tip:** Disconnect the charger from the wall outlet when the charger is not in use. A charger that is connected to the outlet consumes power even when it is not connected to the device.

# **USB charging**

You can use USB charging when a wall outlet is not available. With USB charging, you can also transfer data while charging the device.

1 Connect a compatible USB device to your device using a compatible USB cable.

The efficiency of USB charging varies significantly. In some cases, it may take a very long time for charging to start and the device to start functioning.

2 If your device is switched on, you can select from the available USB mode options on the display of the device.

During extended operation such as an active video call and high speed data connection, the device may feel warm. In most cases, this condition is normal. If you suspect the device is not working properly, take it to the nearest authorised service facility.

#### **Headset**

You can connect a compatible headset or compatible headphones to your device. You may need to select the cable mode.

Some headsets come in two parts, a remote control unit and headphones. A remote control unit has a microphone and keys to answer or end a phone call, adjust the volume, and play music or video files. To use the headphones with a remote control unit, connect the unit to the Nokia AV Connector in the device, then connect the headphones to the unit.

<span id="page-14-0"></span>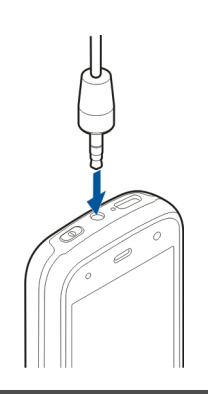

#### **Warning:**

When you use the headset, your ability to hear outside sounds may be affected. Do not use the headset where it can endanger your safety.

Do not connect products that create an output signal as this may cause damage to the device. Do not connect any voltage source to the Nokia AV Connector.

When connecting any external device or any headset, other than those approved by Nokia for use with this device, to the Nokia AV Connector, pay special attention to volume levels.

# **Attach wrist strap**

1 Open the back cover.

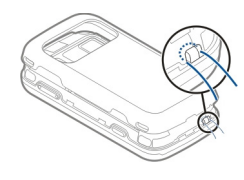

- 2 Thread a wrist strap, and tighten it.
- 3 Close the back cover.

# **Antenna locations**

Your device may have internal and external antennas. Avoid touching the antenna area unnecessarily while the antenna is transmitting or receiving. Contact with antennas affects the communication quality and may cause a higher power level during operation and may reduce the battery life.

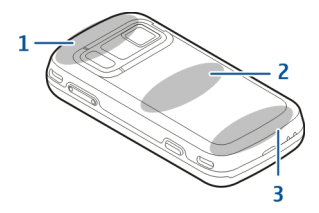

- **1**Bluetooth and wireless LAN (WLAN), and GPS antennas
- **2**FM transmitter antenna
- **3**Cellular antenna

The FM transmitter antenna is located in the back cover ofyour device. If you change the back cover, check that the your device. If you change the back cover, check that the **15**<br>new cover includes this antenna, otherwise this

connection stops working. Bluetooth, WLAN, and GPS antennas are located at the back of your device.

# **Find help**

# <span id="page-16-0"></span>**Find help**

# **In-device help**

Your device contains instructions to help to use the applications in your device.

To open help texts from the main menu, select **Menu** <sup>&</sup>gt; **Applications** <sup>&</sup>gt;**Help** and the application for which you want to read instructions.

When an application is open, to access the help text for the current view, select **Options** <sup>&</sup>gt;**Help**.

When you are reading the instructions, to change the size of the help text, select **Options** <sup>&</sup>gt;**Decrease font size** or **Increase font size**.

You may find links to related topics at the end of the help text.

If you select an underlined word, a short explanation is displayed.

Help texts use the following indicators:

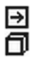

Link to a related help topic.

Link to the application being discussed.

When you are reading the instructions, to switch between help texts and the application that is open in the background, select **Options** <sup>&</sup>gt;**Show open apps.** and the desired application.

# **Support**

When you want to learn more about how to use your product or you are unsure how your device should function, see the support pages at [www.nokia.com/](http://www.nokia.com/support) [support](http://www.nokia.com/support) or your local Nokia website, [www.nokia.mobi/](http://www.nokia.mobi/support) [support](http://www.nokia.mobi/support) (with a mobile device), the Help application in the device, or the user guide.

If this does not resolve your issue, do the following:

- • Restart the device: switch off the device, and remove the battery. After about a minute, replace the battery, and switch on the device.
- • Restore the original factory settings as explained in the user guide. Your documents and files are not deleted in the reset.

If the issue remains unsolved, contact Nokia for repair options. See [www.nokia.com/repair](http://www.nokia.com/repair). Before sending your device for repair, always back up the data in your device.

# **Additional applications**

There are various applications provided by Nokia and different third-party software developers that help you do more with your device. These applications are explained in the guides that are available on the product support pages at [www.nokia.com/support](http://www.nokia.com/support) or your local Nokia website.

#### **Update device software Software updates using your PC**

Software updates may include new features and enhanced functions that were not available at the time of purchase of your device. Updating the software may also improve

the device performance. Download from Www.Somanuals.com. All Manuals Search And Download.

<span id="page-17-0"></span>Nokia Software Updater is a PC application that enables you to update your device software. To update your device software, you need a compatible PC, broadband internet access, and a compatible USB data cable to connect your device to the PC.

To get more information, to check the release notes for the latest software versions, and to download the Nokia Software Updater application, see [www.nokia.com/](http://www.nokia.com/softwareupdate) [softwareupdate](http://www.nokia.com/softwareupdate) or your local Nokia website.

To update the device software, do the following:

- 1 Download and install the Nokia Software Updater application to your PC.
- 2 Connect your device to the PC using a USB data cable, and open the Nokia Software Updater application. The Nokia Software Updater application guides you to back up your files, update the software, and restore your files.

# **Software updates over the air**

Select **Menu** <sup>&</sup>gt;**Applications** <sup>&</sup>gt;**SW update**.

With Software update (network service), you can check if there are updates available for your device software or applications, and download them to your device.

Downloading software updates may involve the transmission of large amounts of data (network service).

Make sure that the device battery has enough power, or connect the charger before starting the update.

# **Warning:**

If you install a software update, you cannot use the device, even to make emergency calls, until the installation is completed and the device is restarted. Be sure to back up data before accepting installation of an update.

After updating your device software or applications using Software update, the instructions related to the updated applications in the user guide or the helps may no longer be up to date.

Select **Options** and from the following:

**Start update** — Download the available updates. To unmark specific updates that you do not want to download, select the updates from the list.

**Update via PC** — Update your device using a PC. This option replaces the Start update option when updates are only available using the Nokia Software Updater PC application.

**View details** — View information on an update.

**View update history** — View the status of previous updates.

**Settings** — Change the settings, such as the default access point used for downloading updates.

**Disclaimer** — View the Nokia licence agreement.

# **Settings**

Your device normally has MMS, GPRS, streaming, and mobile internet settings automatically configured, based on your network service provider information. You may have settings from your service providers already installed

<span id="page-18-0"></span>in your device, or you may receive or request the settings from the network service providers as a special message.

You can change the general settings in your device, such as language, standby mode, display, and keypad lock settings.

#### **Access codes**

If you forget any of the access codes, contact your service provider.

Personal identification number (PIN) code — This code protects your SIM card against unauthorised use. The PIN code (4 to 8 digits) is usually supplied with the SIM card. After three consecutive incorrect PIN code entries, the code is blocked, and you need the PUK code to unblock it.

UPIN code — This code may be supplied with the USIM card. The USIM card is an enhanced version of the SIM cardand is supported by UMTS mobile phones.

PIN2 code — This code (4 to 8 digits) is supplied with some SIM cards, and is required to access some functions in your device.

Lock code (also known as security code) — The lock code helps you to protect your device against unauthorised use. The preset code is 12345. You can create and change the code, and set the device to request the code. Keep the new code secret and in a safe place separate from your device. If you forget the code and your device is locked, your device will require service and additional charges may apply. For more information, contact a Nokia Care point or your device dealer.

Personal Unblocking Key (PUK) code and PUK2 code — These codes (8 digits) are required to change a

blocked PIN code or PIN2 code, respectively. If the codes are not supplied with the SIM card, contact the operator whose SIM card is in your device.

UPUK code — This code (8 digits) is required to change a blocked UPIN code. If the code is not supplied with the USIM card, contact the operator whose USIM card is in your device.

#### **Prolong battery life**

Many features in your device increase the demand on battery power and reduce the battery lifetime. To save battery power, note the following:

- • Features that use Bluetooth technology, or allowing such features to run in the background while using other features, increase the demand on battery power. Deactivate Bluetooth technology when you do not need it.
	- Features that use wireless LAN (WLAN), or allowing such features to run in the background while using other features, increase the demand on battery power. WLAN on your Nokia device deactivates when you are not trying to connect, not connected to an access point, or not scanning for available networks. To further reduce battery consumption, you can specify that your device does not scan, or scans less often, for available networks in the background.
	- If you have set **Packet data connection** to **When available** in connection settings, and there is no packet data coverage (GPRS), the device periodically tries to establish a packet data connection. To prolong the operating time of your device, select **Packet data connection** <sup>&</sup>gt;**When needed**.**19**

Download from Www.Somanuals.com. All Manuals Search And Download.

•

•

•

<span id="page-19-0"></span>• The Maps application downloads new map information when you scroll to new areas on the map, which increases the demand on battery power. You can prevent the automatic download of new maps.

 If the signal strength of the cellular network varies much in your area, your device must scan for the available network repeatedly. This increases the demand on battery power.

If the network mode is set to dual mode in the networksettings, the device searches for the UMTS network. You can set the device to use only the GSM network. To use only the GSM network, select **Menu** <sup>&</sup>gt;**Tools** <sup>&</sup>gt; **Settings** and **Phone** <sup>&</sup>gt;**Network** <sup>&</sup>gt;**Network mode** <sup>&</sup>gt;**GSM**.

- • The backlight of the display increases the demand on battery power. In the display settings, you can change the length of the time-out period after which the backlight is switched off, and adjust the light sensor that observes lighting conditions and adjusts the display brightness. Select **Menu** <sup>&</sup>gt;**Tools** <sup>&</sup>gt;**Settings** and **General** > **Personalisation** > **Display** and **Light time-out** or **Brightness**.
- • Leaving applications running in the background increases the demand on battery power. To close the applications you are not using, press and hold the menu key, scroll to the application, and press **C**.
- • To save power, activate the power save mode. Press the power key, and select **Activate power saving**. To deactivate it, press the power key, and select **Deactivate power saving**. You may not be able to change the settings of certain applications when the power save mode is turned on.

# **Free memory**

To view how much memory is available for different data types, select **Menu** <sup>&</sup>gt;**Applications** <sup>&</sup>gt;**Office** <sup>&</sup>gt;**File mgr.**.

Many features of the device use memory to store data. The device notifies you if available memory is low.

To free memory, transfer data to an alternative memory (if available) or compatible computer.

To remove data you no longer need, use File manager or the respective application. You can remove the following:

- • Messages in the folders in Messaging and retrieved email messages from the mailbox
- •Saved web pages
- •Contact information
- •Calendar notes
- • Applications shown in Application manager that you do not need
- • Installation files (with .sis or .sisx file extensions) of installed applications. Back up the installation files to a compatible computer.
- •Images and video clips in Photos.

# <span id="page-20-0"></span>**Your device**

#### **Phone setup**

When you switch on your device for the first time, the Phone setup application opens.

To access the Phone setup application later, select **Menu** <sup>&</sup>gt;**Tools** <sup>&</sup>gt;**Phone setup**.

To set up the device connections, select **Settings wizard**.

To transfer data to your device from a compatible Nokia device, select **Phone switch**.

The available options may vary.

# **Nokia SwitchTransfer content**

You can use the Switch application to copy content such as phone numbers, addresses, calendar items, and images from your previous Nokia device to your device.

The type of content that can be transferred depends on the model of the device from which you want to transfer content. If that device supports synchronisation, you can also synchronise data between the devices. Your device notifies you if the other device is not compatible.

If the other device cannot be switched on without a SIM card, you can insert your SIM card in it. When your device is switched on without a SIM card, the Offline profile is automatically activated, and transfer can be done.

# **Transfer content for the first time**

- 1 To retrieve data from the other device for the firsttime, on your device, select **Phone switch** in the Welcome application, or select **Menu** <sup>&</sup>gt;**Tools** <sup>&</sup>gt; **Switch**.
- 2 Select the connection type you want to use to transfer the data. Both devices must support the selected connection type.
- 3 If you select Bluetooth connectivity as the connection type, connect the two devices. To have your device search for devices with Bluetooth connectivity, select **Continue**. Select the device from which you want to transfer content. You are asked to enter a code on your device. Enter a code (1-16 digits), and select **OK**. Enter the same code on the other device, and select **OK**. The devices are now paired.

Some earlier Nokia devices may not have the Switch application. In this case, the Switch application is sent to the other device as a message. To install the Switch application on the other device, open the message, and follow the instructions on the display.

4 On your device, select the content you want to transfer from the other device.

When the transfer has started, you can cancel it and continue later.

Content is transferred from the memory of the other device to the corresponding location in your device. The transfer time depends on the amount of data to be transferred.

# **Synchronise, retrieve, or send content**

Select **Menu** <sup>&</sup>gt;**Tools** <sup>&</sup>gt;**Switch**.

<span id="page-21-0"></span>After the first transfer, select from the following to start a new transfer, depending on the model:

 $\left| \boldsymbol{\zeta} \right|$ 

to synchronise content between your device and the other device, if the other device supports synchronisation. The synchronisation is two-way. If an item is deleted in one device, it is deleted in both. You cannot restore deleted items withsynchronisation.

- $\left| \cdot \right|$ to retrieve content from the other device to your device. With retrieval, content is transferred from the other device to your device. You may be asked to keep or delete the original content in the other device, depending on the device model.
- [中] to send content from your device to your other device

If you cannot send an item, depending on the type of the other device, you can add the item to the Nokia folder, to **C:\Nokia** or **E:\Nokia** in your device. When you select the folder to transfer, the items are synchronised in the corresponding folder in the other device, and vice versa.

# **Use shortcuts to repeat a transfer**

After a data transfer, you can save a shortcut with the transfer settings to the main view to repeat the same transfer later.

To edit the shortcut, select **Options** <sup>&</sup>gt;**Shortcut settings**. For example, you can create or change the name of the shortcut.

A transfer log is shown after every transfer. To view the log of the last transfer, select a shortcut in the main view and **Options** <sup>&</sup>gt;**View log**.

# **Handle transfer conflicts**

If an item to be transferred has been edited in both devices, the device attempts to merge the changes automatically. If this is not possible, there is a transfer conflict. Select **Check one by one**, **Priority to this phone**, or **Priority to other phone** to solve the conflict.

# **Display indicators**

- ዋ The device is being used in a GSM network (network service).
- 3G The device is being used in a UMTS network (network service).
- You have one or more unread messages in the  $\blacktriangleright$ Inbox folder in Messaging.
- You have received new e-mail in the remoteΣ@ mailbox.
- There are messages waiting to be sent in the 쇼 Outbox folder.
	- You have missed calls.
		- The ringing type is set to Silent, and the message and e-mail alert tones are turned off.
		- A timed profile is active.
		- The device keypad is locked.
		- A clock alarm is active.
- The second phone line is being used (network **2** service).

Download from Www.Somanuals.com. All Manuals Search And Download.

**بہ**<br>×

⊙

All calls to the device are diverted to another number (network service). If you have two phone lines, a number indicates the active line.

Your device is connected to a network via wirelessLAN or UMTS (network service) and ready for an internet call.

<span id="page-22-0"></span>த

い<br>ロ

ň

 $\bigoplus$ 

 $\frac{1}{2}$ 

트

 $\stackrel{36}{\equiv}$ 

 $\overset{3.56}{\rightarrow}$ 

W

A compatible headset is connected to the device. The FM transmitter is active but not transmitting. The FM transmitter is active and transmitting.  $\overline{A}$  compatible TV out cable is connected to the device.

A compatible text phone is connected to the device.

A data call is active (network service).

A GPRS packet data connection is active (network service).  $\frac{p}{q}$  indicates that the connection is on hold and  $\mathbb{R}$  that a connection is available.

A packet data connection is active in a part of the network that supports EGPRS (network service).  $\frac{1}{2}$  indicates that the connection is on hold and  $\frac{1}{2}$ .  $\widetilde{t}$ hat a connection is available. The icons indicate that EGPRS is available in the network, but your device is not necessarily using an EGPRS connection to transfer data.

 A UMTS packet data connection is active (network service).  $\frac{36}{26}$  indicates that the connection is on hold and  $\overset{\text{as}}{\ll}$  that a connection is available.

High-speed downlink packet access (HSDPA) is supported and active (network service).  $\frac{356}{26}$ indicates that the connection is on hold and that a connection is available.

You have set the device to scan for wireless LANs, and a wireless LAN is available (network service). ፀ ለ<sub>ነ</sub> A wireless LAN connection is active in a networkthat uses encryption.

A wireless LAN connection is active in a networkthat does not use encryption. Bluetooth connectivity is on.

Data is being transmitted using Bluetooth connectivity. When the indicator is blinking, your device is trying to connect with another device. A USB connection is active.

Synchronisation is in progress.

GPS is active.

# **Shortcuts**

 $(\mathbf{v})$ 

\*<br>\*÷

 $\vec{c}^1$ 

Ì۴

When in the menus, instead of using the scroll key, you can use the number keys, **#**, and **\*** to quickly access the applications. For example, in the main menu, press **5** to open Messaging or **#** to open the application or folder in the corresponding location in the menu.

To switch between open applications, press and hold the menu key.

Leaving applications running in the background increases the demand on battery power and reduces the battery life.

To start a web connection (network service), in the standby mode, press and hold **0**.

In many applications, to view the most common option items  $\widehat{f}(\equiv)$ , press the scroll key.

To change the profile, press the power key, and select a profile. **23**

<span id="page-23-0"></span>To switch between the General and Silent profiles, in the standby mode, press and hold **#**.

If you have two phone lines (network service), this action switches between the two lines.

To call your voice mailbox (network service), in the standby mode, press and hold **1**.

To open a list of last dialled numbers, in the standby mode, press the call key.

To use voice commands, in the standby mode, press and hold the right selection key.

To remove an application from the menu, select it, and press **C**. Some applications may not be removed.

# **Mobile Search**

Select **Menu** <sup>&</sup>gt;**Search**.

You can also access Mobile Search directly from the active standby mode, if that has been activated in the settings.

Use Mobile Search to access internet search engines and to find and connect to local services, websites, images, and mobile content. You can also search content in your device, such as calendar entries, e-mail, and other messages.

# **Web search (network service)**

- 1 In the Search main view, select **Search the Internet**.
- 2 Select a search engine.
- 3 Enter your text to search.

4 Press the scroll key to start the search.

# **My content search**

To search content in your device, in the main view, enter your text to the search field.

The search results are displayed on the screen as you write.

# **Volume and loudspeaker control**

To increase or decrease the volume level when you have an active call or are listening to a sound, use the volume key.

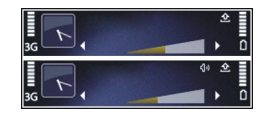

The built-in loudspeaker allows you to speak and listen from a short distance without having to hold the device to your ear.

To use the loudspeaker during a call, press **Loudsp.**.

To turn off the loudspeaker, press **Handset**.

# **Offline profile**

To activate the offline profile, press the power key briefly, and select **Offline**.

<span id="page-24-0"></span>The offline profile lets you use the device without connecting to the wireless cellular network. When you activate the offline profile, the connection to the cellular network is turned off, as indicated by  $\times$  in the signal strength indicator area. All radio frequency (RF) signals to and from the device to the cellular network are prevented. If you try to send messages using the cellular network, they are placed in the Outbox folder to be sent later.

When the offline profile is active, you can use your device without a SIM card.

If the SIM card is not properly in place, the device starts in the offline profile.

**Important:** In the Offline profile you cannot make or receive any calls, or use other features that require cellular network coverage. Calls may still be possible to the official emergency number programmed into your device. To make calls, you must first activate the phone function by changing profiles. If the device has been locked, enter the lock code.

When you have activated the offline profile, you can still use the wireless LAN, for example, to read your e-mail or browse on the internet. You can also use Bluetooth connectivity while in the offline profile. Remember to comply with any applicable safety requirements when establishing and using a wireless LAN or Bluetooth connections.

To switch to another profile, press the power key briefly, and select another profile. The device re-enables wireless transmissions (providing there is sufficient signal strength).

# **Fast downloading**

High-speed downlink packet access (HSDPA, also called 3.5G, indicated by  $\overline{3.5}$ G) is a network service in UMTS networks and provides high-speed data downloads. When HSDPA support in the device is activated and the device is connected to a UMTS network that supports HSDPA, downloading data such as messages, e-mail, and browser pages through the cellular network may be faster. An active HSDPA connection is indicated by  $\frac{356}{26}$ .

You can activate or deactivate support for HSDPA in packet data settings.

For availability and subscription to data connection services, contact your service provider.

HSDPA only affects the download speed; sending data to the network, such as messages and e-mail, is not affected. <span id="page-25-0"></span>**Ovi**

For more information on Ovi services, go to [www.ovi.com](http://www.ovi.com)

#### **About Ovi Store**

In Ovi Store, you can download mobile games, applications, videos, images, and ringing tones to your device. Some of the items are free of charge; others you need to purchase using your credit card or through your phone bill. Ovi Store offers you content that is compatible with your mobile device and relevant to your tastes and location. You can share recommendations with your friends, see what they are downloading, and let them see the items you are interested in.

The content in Ovi Store is sorted into the following categories:

- •Recommended
- •Games
- •Personalise
- •Applications
- Audio & video

# **Ovi ContactsAbout Contacts on Ovi**

With Contacts on Ovi, you can stay connected to the people who matter most. Search for contacts, and discover friends in the Ovi community. Keep in touch with your friends chat, share your location and presence, and easily follow what your friends are up to and where they are. You can even chat with friends who use Google Talk™. Sync your **Profile** — View the details of a friend.

contacts, calendar, and other content between your Nokia device and Ovi.com. Your important information is stored and kept up-to-date both in your device and on the web. With Contacts on Ovi, you can make your contacts list dynamic and be confident that your contacts are stored on Ovi.com.

You must have a Nokia Account to use the service. Createan account on your mobile device, or go to [www.ovi.com](http://www.ovi.com) on your PC.

# **Chat with your friends**

To connect to Contacts on Ovi, open the Contacts application and the Ovi tab. Select **Go online** and the connection method.

Use a wireless LAN (WLAN) connection where available. A packet data connection may generate additional data transmission charges. For pricing details, contact your network service provider.

To start a chat with a friend, select **Options** <sup>&</sup>gt;**Chat**. To send a chat message, enter the text in the message field, and select **Send**.

In the chat view, select **Options** and from the following:

**Send** — Send the message.

**Add smiley** — Insert a smiley.

**Send my location** — Send your location details to your chat partner (if supported by both devices).

**Ovi**

<span id="page-26-0"></span>**My profile** — Select your presence status or avatar, personalise your message, or change your details.

**Edit text** — Copy text from or paste text into your message.

**End chat** — End the active chat.

**Exit** – End all active chats, and close the application.

The available options may vary.

To receive location information from your friend, you must have the Maps application. To send and receive location information, both the Maps and Positioning applications are needed.

To view the location of your friend, select **Show on map**.

To return to the Contacts on Ovi main view without ending the chat, select **Back**.

If you receive a phone number in a chat, to add it to your contacts, call, send message to, or copy the number, select **Options**.

To open or copy a web link received in a chat, select **Options**.

If you receive an e-mail address in a chat, to copy the email address or send e-mail to it, select **Options**.

# **Ovi Files**

With Ovi Files, you can use your Nokia N86 8MP to access content on your computer if it is switched on and connected to the internet. You will need to install the Ovi

Files application on every computer you want to access with Ovi Files.

You can try out Ovi Files for a limited trial period.

With Ovi Files, you can:

- • Browse, search, and view your images. You do not need to upload the images to the website but you can access your computer content with your mobile device.
- •Browse, search, and view your files and documents.
- •Transfer songs from your computer to your device.
- • Send files and folders from your computer without moving them to and from your device first.
- • Access files on your computer even when your computer is switched off. Just choose which folders and files you want to be available, and Ovi Files automatically keeps an up-to-date copy stored in a protected, online storage for access even when your computer is switched off.

For support, see [files.ovi.com/support](http://files.ovi.com/support).

# <span id="page-27-0"></span>**Camera**

# **Camera**

# **About the camera**

Your Nokia N86 8MP has two cameras. The main, highresolution camera, is on the back of the device. The secondary, lower resolution camera is on the front. You can use both cameras to capture images and record videos.

Your device supports an image capture resolution of 3264x2448 pixels (8 megapixels). The image resolution in this guide may appear different.

The images and video clips are saved in Photos.

The produced images are in the JPEG format. Video clips are recorded in the MPEG-4 file format with the .mp4 file extension, or in the 3GPP file format with the .3gp file extension (sharing quality). [See "Video settings", p. 36.](#page-35-0)

To free memory for new images and video clips, transfer files to a compatible PC using a compatible USB data cable, for example, and remove the files from your device. The device informs you when the memory is full. You can then free up memory in the current storage or change the memory in use.

You can send images and video clips in a multimedia message, as an e-mail attachment, or by using other connection methods, such as Bluetooth connectivity or a wireless LAN connection. You can also upload them to a compatible online album.

# **Activate the camera**

To activate the main camera, open the lens cover. To activate the main camera when the lens cover is already open and the camera is active in the background, press and hold the capture key.

To close the main camera, close the lens cover.

# **Image capture Still image camera indicators**

The still image camera viewfinder displays the following:

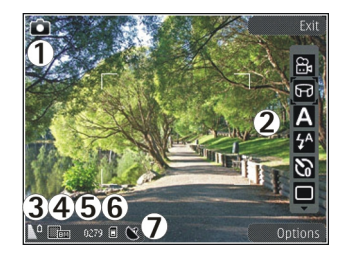

- **1**Capture mode indicator
- **2**Active toolbar (not displayed during image capture).
- **3**Battery charge level indicator
- **4**Image resolution indicator
- **5** Image counter (the estimated number of images you can capture using the current image quality setting and memory)
- **6**The device memory  $\left(\blacksquare\right)$ , mass memory  $\blacksquare$ , and memory card  $\left(\Box\right)$  indicators, which show where images are saved

**7**GPS signal indicator

# **Active toolbar**

The active toolbar provides you with shortcuts to different items and settings before and after capturing an image or recording a video clip. To select a toolbar item, scroll to the item, and press the scroll key. You can also define when the active toolbar is displayed.

The settings in the active toolbar return to the default settings after you close the camera.

To view the active toolbar before and after capturing an image or recording a video clip, select **Options** <sup>&</sup>gt;**Show toolbar**. To view the active toolbar only when you need it, select **Options** <sup>&</sup>gt;**Hide toolbar**. To display the toolbar when it is hidden, press the scroll key. The toolbar is displayed for 5 seconds.

By default, not all shortcuts are available. To add or remove shortcuts from the toolbar, select **Options** <sup>&</sup>gt; **Customise toolbar**.

From the active toolbar, select from the following:

ත් 留 **A★⊙☆⊙** 

Switch to video mode.Switch to image mode. Select the scene.Turn the video light off (video mode only). Turn the video light on (video mode only). Select the flash mode (images only). Activate the self-timer (images only). Activate sequence mode (images only). Select a colour effect.

Adjust the white balance. Adjust the exposure compensation (images only). Adjust sharpness (images only). Adjust contrast (images only). Adjust light sensitivity (images only). Activate panorama mode.

The icons change to reflect the current setting.

Saving the captured image may take longer if you change the zoom, lighting, or colour settings.

# **Capture images**

 $\frac{1}{2}$ 

 $\frac{1}{\sqrt{2}}$ ធា

When capturing an image, note the following:

- •Use both hands to keep the camera still.
- • The quality of a digitally zoomed image is lower than that of a nonzoomed image.
- • The camera goes into the battery saving mode if there are no keypresses for a moment. To continue capturing images, press the capture key.

To capture an image, do the following:

- 1 If the camera is in the video mode, select the image mode from the active toolbar.
- 2 To lock the focus on an object, press the capture key halfway down (main camera only, not available in landscape or sport scene.). A green locked focus indicator appears on the display. If the focus was not locked, a red focus indicator appears. Release the capture key, and press it halfway down again. You can also capture an image without locking the focus. **29**

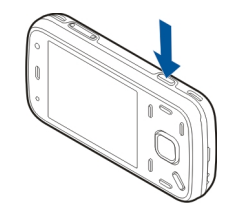

3 To capture an image, press the capture key. Do not move the device before the image is saved and the final image appears on the screen.

To zoom in or out when capturing an image, use the zoom key in your device.

To activate the front camera, select **Options** <sup>&</sup>gt;**Use secondary camera**. To capture an image, press the scroll key. To zoom in or out, scroll up or down.

To leave the camera open in the background and use other applications, press the menu key. To return to the camera, press and hold the capture key.

# **Location information**

You can automatically add capture location information to the file details of the captured material. For example, in the Photos application, you can then view the location where an image was captured.

Select **Menu** <sup>&</sup>gt;**Applications** <sup>&</sup>gt;**Camera**.

To add location information to all captured material, select **Options** <sup>&</sup>gt;**Settings** <sup>&</sup>gt;**Record location** <sup>&</sup>gt;**On**. The location information is available only for images captured with the main camera.

It may take several minutes to obtain the coordinates of your location. The availability and quality of GPS signals may be affected by your location, buildings, natural obstacles, and weather conditions. If you share a file that includes location information, also the location information is shared, and your location may be visible to third parties viewing the file. The device requires network services to acquire location information.

Location information indicators:

 $\blacksquare$  — Location information unavailable. GPS stavs on in the background for several minutes. If a satellite connection is found and the indicator changes to  $\blacksquare$  within that time, all the images captured and video clips recorded during that time are tagged based on the received GPS positioning information.

 $\blacksquare$  — Location information is available. Location information is added to the file details.

Files with location information are indicated with  $\blacksquare$  in the Photos application.

#### **Panorama mode**

Select **Menu** <sup>&</sup>gt;**Applications** <sup>&</sup>gt;**Camera**.

Select panorama mode **for** from the toolbar.

- 1 To capture the first image in the panorama, press the capture key.
- 2 Slowly turn the device left or right as shown by the arrows.

A panorama preview is displayed and the camera captures the image as you turn. The green arrow indicates that you can slowly proceed to turn. The red pause mark indicates that you should stop moving until the green arrow is displayed again. You can predict when the next key frame is captured when the red rectangle moves to the centre of the preview area.

3 To complete the capture, select **Stop**. The panoramic capture stops automatically when the maximum image width has been reached. Note that it may take some time for the device to process the captured image.

# **After capturing an image**

After you capture an image, select from the following options in the active toolbar (available only if **Show captured image** is enabled in the still image camera settings):

- • If you do not want to keep the image, select **Delete**  $(\tilde{\mathbb{m}})$ .
- • To send the image using a multimedia message, email, or other connection methods, such as Bluetooth connectivity, press the call key, or select **Send** ( $\Box$ ).

If you are in a call, select **Send to caller** ( $\Box$ ).

•To add the image to an album, select **Add to album**

- To view information about the image, select **Details** .
- • To send the image to a compatible online album, select  $\otimes$  (available only if you have set up an account for an album).
- •To zoom in an image after capturing it, select  $\blacksquare$  to open the image, and use the zoom keys of your device.

To use the image as wallpaper in the active standby mode, select **Options** <sup>&</sup>gt;**Set as wallpaper**.

To set the image as a call image for a contact, select **Options** <sup>&</sup>gt;**Assign to contact**.

To return to the viewfinder to capture a new image, press the capture key.

#### **Flash**

•

The flash is available only in the main camera.

Keep a safe distance when using the flash. Do not use the flash on people or animals at close range. Do not cover the flash while taking a picture.

The camera of your device has a dual LED flash for low light conditions.

Select the desired flash mode from the active toolbar:**Automatic** ( $\frac{1}{2}$ ), **Red-eye** ( $\odot$ ), **On** ( $\frac{1}{2}$ ), and **Off** ( $\odot$ ).

# **Video light**

To increase light levels when recording video in low light, select  $\circledS$ .

# **Scenes**

Scenes are only available in the main camera.

A scene helps you to find the right colour and lighting settings for the current environment. The settings of each scene have been set according to a certain style or environment.

The default scene in the image mode is **Auto**, and in the video mode **Automatic** (both indicated with  $\blacksquare$ ).

To change the scene, in the active toolbar, select **Scene modes** and a scene.

To make your own scene suitable for a certain environment, scroll to **User defined**, and select **Options** <sup>&</sup>gt;**Change**. In the user defined scene you can adjust different lighting and colour settings. To copy the settings of another scene, select **Based on scene mode** and the desired scene. To save the changes and return to the scenes list, press **Back**. To activate your own scene, scroll to **User defined**, press the scroll key, and select **Select**.

# **Capture images in a sequence**

The sequence mode is available only in the main camera.

To set the camera to capture images in sequence (if enough memory is available), in the active toolbar, select **Sequence mode**.

To start capturing images in a quick sequence, select**Burst**, and press and hold the capture key. The device captures images until you release the key or until the memory runs out. If you press the capture key briefly, the device captures six image in a sequence.

To capture two or more images in defined intervals, select the desired time interval. To capture the images, press the capture key. To stop capturing images, select **Cancel**. The number of images taken depends on the available memory.

The captured images are shown in a grid on the display. To view an image, press the scroll key. If you used a time interval, only the last captured image is shown on the display. You can view the other images in the Photos application.

You can also use the sequence mode with the self-timer.

To return to the sequence mode viewfinder, press the capture key.

To switch off the sequence mode, in the active toolbar, select **Sequence mode** <sup>&</sup>gt;**Single shot**.

# **You in the picture—self-timer**

The self-timer is available only in the main camera. Use the self-timer to delay the capture so that you can include yourself in the picture.

To set the self-timer delay, in the active toolbar, select **Self timer** <sup>&</sup>gt;**2 seconds**, **10 seconds**, or **20 seconds**.

To activate the self-timer, select **Activate**. The device beeps when the timer is running and the quadrangle blinks just before the image capture. The camera takes the picture after the selected delay elapses.

To switch off the self-timer, in the active toolbar, select **Self timer** <sup>&</sup>gt;**Off**.

**Tip:** In the active toolbar, select **Self timer** <sup>&</sup>gt;**2 seconds** to keep your hand steady when taking a picture.

# **Tips on taking good photographs Picture quality**

Use the appropriate picture quality. The camera has several picture quality modes. Use the highest setting to make sure that the camera produces the best picture quality available. Note however, that better picture quality requires more storage space. For multimedia message (MMS) and e-mail attachments it may be necessary to use the smallest picture quality mode optimised for MMS sending. You can define the quality in the camera settings. [See "Still image camera settings", p. 35.](#page-34-0)

# **Background**

Use a simple background. For portraits and other pictures with people, avoid having your subject in front of a cluttered, complex background that may distract attention from the subject. Move the camera, or the subject, when these conditions cannot be met. Move the camera closer to the object to take clearer portraits.

**Depth**

When shooting landscapes and sceneries, add depth to your pictures by placing objects in the foreground. If the foreground object is too close to the camera, it may be blurred.

# **Lighting conditions**

Changing the source, amount, and direction of light can change photographs dramatically. Here are some typical lighting conditions:

- • Light source behind the subject. Avoid placing your subject in front of a strong light source. If the light source is behind the subject or visible in the display, the resulting picture may have weak contrast, may be too dark, and may contain unwanted light effects.
- Sidelit subject. Strong side light gives a dramatic effect but may be too harsh, resulting in too much contrast.
- Light source in front of the subject. Harsh sunlight may cause the subjects to squint their eyes. The contrast may also be too high. **33**

•

•

<span id="page-33-0"></span>• Optimal lighting is found in situations where there is plenty of diffused, soft light available, for example, on a bright, partially cloudy day or on a sunny day in the shadow of trees.

# **Video recording Video capture indicators**

The video viewfinder displays the following:

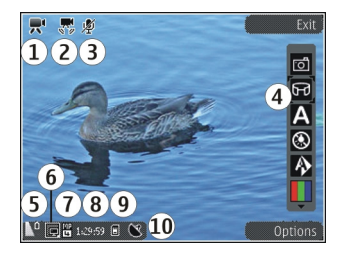

- **1**Capture mode indicator
- **2**Video stabilisation on indicator
- **3**Audio mute on indicator
- **4**Active toolbar (not displayed during recording)
- **5**Battery charge level indicator
- **6** Video quality indicator. To change this setting, select **Options** <sup>&</sup>gt;**Settings** <sup>&</sup>gt;**Video quality**.
- **7**Video clip file type
- **8** Available recording time. When you are recording, the current video length indicator also shows the elapsed and remaining time.
- **9**The location to which the video clip is saved.
- **10** GPS signal indicator

# **Record videos**

- 1 If the camera is in the image mode, select the video mode from the active toolbar.
- 2 To start recording, press the capture key. The red record icon  $($  ) is displayed and a tone sounds.
- 3 To pause recording at any time, press **Pause**. Select **Continue** to resume. If you pause recording and do not press any key within one minute, the recording stops.

To zoom in or out of the subject, use the zoom key in your device.

4 To stop recording, press the capture key. The video clip is automatically saved in Photos. The maximum length of a video clip is approximately 30 seconds with sharing quality and 90 minutes with other quality settings.

To activate the front camera, select **Options** <sup>&</sup>gt;**Use secondary camera**. To start recording a video, press the scroll key. To zoom in or out, scroll up or down.

# **After recording a video**

After you record a video clip, select from the following options in the active toolbar (available only if **Show captured video** is set to **On** in the video settings):

- • To immediately play the video clip you just recorded, select **Play** (**D**).
- • If you do not want to keep the video, select **Delete**  $(\tilde{\mathbb{m}}).$
- • To send the video clip using a multimedia message, email, or other connection methods, such as Bluetooth **<sup>34</sup>**

<span id="page-34-0"></span>connectivity, press the call key, or select **Send** ( $\Box$ ). This option is not available during a call. You may not be able to send video clips saved in the MPEG-4 file format in a multimedia message.

You can also send the video clip to a person you are talking to. Select **Send to caller** (**1)** (only available during a call).

- To add the video clip to an album, select **Add to album** •評
- • To upload the video clip to a compatible online album, select  $\circledR$  (only available if you have set up an account for a compatible online album).
- • To return to the viewfinder to record a new video clip, press the capture key.

# **Camera settings**

There are two kinds of settings for the camera: setup settings and main settings. The setup settings return to the default settings after you close the camera, but the main settings remain the same until you change them again. To adjust the setup settings, use the options in the active toolbar. See "Colour and lighting settings", p. 35. To change the main settings, in the image or video mode, select **Options** <sup>&</sup>gt;**Settings**.

# **Still image camera settings**

To change the main settings, in the image mode, select **Options** <sup>&</sup>gt;**Settings** and from the following:

**Image quality** — Set the resolution (main camera only). The better the image quality, the more memory the image consumes.

**Add to album** — Save the image to an album in Photos.

**Record location** — To add GPS location coordinates to each image file, select **On**. Receiving a GPS signal may take time or the signal may not be available.

**Show captured image** — Select whether to view the captured image after it is taken or to continue image capturing immediately.

**Default image name** — Define the default name for the captured images.

**Extended digital zoom** — The setting is only available in the main camera.**On (continuous)** allows the zoom increments to be smooth and continuous between digital and extended digital zoom, **On (paused)** allows the zoom increments to pause at the digital and extended digital step point, and **Off** allows a limited amount of zoom while retaining the image resolution. Use the extended zoom only when getting closer to the subject is more important than the final image quality. The overall quality of a digitally zoomed image is always lower than that of an unzoomed image.

**Capture tone** — Set the tone that sounds when you capture an image.

**Memory in use** — Select where to store your images.

**Restore camera settings** — Restore the camera settings to default values.

# **Colour and lighting settings**

In the active toolbar, select from the following:

**Flash mode (** $\sqrt{2}$ **)** (image only) — Select the desired flash mode.

**Colour tone** ( $\blacksquare$ ) — Select a colour effect.

**Switch video light on** or **Switch video light off**

**35**

e image to an album in Photos. Switch the video light on or off (video mode only).<br>Download from Www.Somanuals.com. All Manuals Search And Download.

<span id="page-35-0"></span>**White balance** ( $\bf{X}$ ) – Select the current lighting condition. This allows the camera to reproduce colours more accurately.

**Exposure compensation** ( $\mathbb{Z}$ ) (image only) — If you are shooting a dark subject against a very light background. such as snow, adjust the exposure to +1 or +2 to compensate for the background brightness. For light subjects against a dark background, use -1 or -2.

**Sharpness** ( $\blacksquare$ ) (image only)  $-$  Adjust the sharpness of the image.

**Contrast** ( $\Box$ ) (image only)  $-$  Adjust the difference between the lightest and darkest parts of the image.

**Light sensitivity**  $\binom{m}{k}$  (image only) — Increase the light sensitivity in low light conditions to avoid too dark images.

The screen display changes to match the settings you make.

The available settings vary depending on the selected camera.

The setup settings are shooting-mode specific. Switching between the modes does not reset the defined settings.

The setup settings return to the default settings when you close the camera.

If you select a new scene, the colour and lighting settings are replaced by the selected scene. You can change the setup settings after selecting a scene if needed.

# **Video settings**

To change the main settings, in the video mode, select **Options** <sup>&</sup>gt;**Settings** and from the following:

**Video quality** — Set the quality of the video clip. Select **Sharing**, if you want to send the video clip using a multimedia message. The clip is recorded with QCIF resolution, in 3GPP format, and the size is limited to 300 kB (approximately 30 seconds). You may not be able to send video clips saved in the MPEG-4 format in a multimedia message.

**Record location** — To add GPS location coordinates to each file, select **On**. Receiving the GPS signal may take time or the signal may not be available.

**Video stabilisation** — Reduce the effects of the camerashaking when recording a video.

**Audio recording** — Select whether to record sound.

**Add to album** — Add the recorded video clip to an album in Photos.

**Show captured video** — Select to view the first frame of the recorded video clip after the recording stops. To view the entire video clip, select **Play** from the active toolbar (main camera) or **Options** <sup>&</sup>gt;**Play** (secondary camera).

**Default video name** — Enter the default name forcaptured video clips.

**Memory in use** — Select where you want to store your video clips.

**Restore camera settings** — Restore the camera settings to default values.
# **Photos**

## **About Photos**

Select **Menu** <sup>&</sup>gt;**Photos** and from the following:

**Captured** — View all the images and videos you have captured.

**Months** — View images and videos categorised by the month they where captured.

**Albums** — View the default albums and the ones you have created.

**Tags** — View the tags you have created for each item.

**Downloads** — View items and videos downloaded fromthe web or received as a multimedia or e-mail message.

**All** — View all items.

**Share online** — Post your images or videos to the web.

## **View images and videos**

Select **Menu** <sup>&</sup>gt;**Photos** and from the following:

**All** — View all images and videos.

**Captured** — View images captured and video clips recorded with the camera of your device.

**Downloads** — View downloaded video clips.

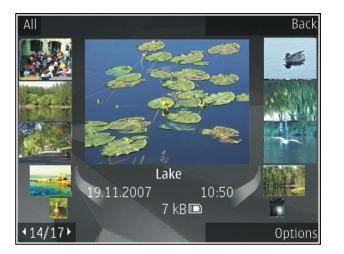

Images and video clips can also be sent to you from a compatible device. To be able to view a received image or video clip in Photos, you must first save it.

The images and video clip files are in a loop and ordered by date and time. The number of files is displayed. To browse the files one by one, scroll left or right. To browse files in groups, scroll up or down.

To open a file, select the file. When an image opens, to zoom in the image, use the zoom keys. The zooming ratio is not stored permanently.

To edit an image or a video clip, select **Options** <sup>&</sup>gt;**Edit**.

To see where an image marked with  $\blacksquare$  was captured, select **Options** <sup>&</sup>gt;**Show on map**.

To print your images on a compatible printer, select **Options** <sup>&</sup>gt;**Print**.

To move images to an album for later printing, select **Options** <sup>&</sup>gt;**Add to album** <sup>&</sup>gt;**Print later**.

# **View and edit file details**

Select **Menu** <sup>&</sup>gt;**Photos**. Go to an item.

To view and edit image or video properties, select **Options** <sup>&</sup>gt;**Details** <sup>&</sup>gt;**View and edit** and from the following:

**Tags** — View the currently used tags. To add more tags to the current file, select **Add**.

**Description** — View a free-form description of the file. To add a description, select the field.

**Location** — View GPS location information, if available.

**Title** — View the thumbnail image of the file and the current file name. To edit the file name, select the file name field.

**Albums** — View in which albums the current file islocated.

**Resolution** — View the size of the image in pixels.

**Duration** — View the length of the video.

**Usage rights** — To view the DRM rights of the current file, select **View**.

# **Organise images and videos**

Select **Menu** <sup>&</sup>gt;**Photos**. You can organise files as follows:

To view items in the Tags view, add tags to the items.

To view items by months, select **Months**.

To create an album to store items, select **Albums** <sup>&</sup>gt; **Options** <sup>&</sup>gt;**New album**.

To add an image or a video clip to an album, select the item and **Add to album** from the active toolbar.

To delete an image or video clip, select the item and **Delete** from the active toolbar.

# **Active toolbar**

The active toolbar is available only when you have selected an image or a video clip in a view.

In the active toolbar, go to different items, and select the desired option. The available options vary depending on the view you are in and whether you have selected an image or a video clip.

To hide the toolbar, select **Options** <sup>&</sup>gt;**Hide icons**. To activate the active toolbar when it is hidden, press the scroll key.

Select an image or a video clip and from the following:

- Play the video clip.
- Send the image or video clip.
- Upload the image or video clip to a compatible online album (only available if you have set up an account for a compatible online album).

Add the item to an album.

Manage tags and other properties of the item.

Download from Www.Somanuals.com. All Manuals Search And Download.

 $\overline{\mathbb{R}}$ 

şЩ A

#### <span id="page-38-0"></span>**Albums**

Select **Menu** <sup>&</sup>gt;**Photos** and **Albums**.

With albums, you can conveniently manage your images and video clips.

To create a new album, select **Options** <sup>&</sup>gt;**New album**.

To add an image or a video clip to an album, select the item and **Options** > **Add to album**. A list of albums opens. Select the album to which you want to add the image or video clip. The item you added to the album is still visible in Photos.

To remove an image or a video clip from an album, select the album and the item, and **Options** <sup>&</sup>gt;**Remove from album**.

## **Tags**

Select **Menu** <sup>&</sup>gt;**Photos**.

Use tags to categorise media items in Photos. You can create and delete tags in Tag manager. Tag manager shows the currently used tags and the number of items associated with each tag.

To open Tag manager, select an image or video clip and **Options** <sup>&</sup>gt;**Details** <sup>&</sup>gt;**Tag manager**.

To create a tag, select **Options** <sup>&</sup>gt;**New tag**.

To assign a tag to an image, select the image and **Options** <sup>&</sup>gt;**Add tags**.

To see the tags you have created, select **Tags**. The size of the tag name corresponds to the number of items the tag is assigned to. To view all the images associated with a tag, select the tag from the list.

To view the list in alphabetical order, select **Options** <sup>&</sup>gt; **Alphabetical**.

To view the list in most frequently used order, select **Options** <sup>&</sup>gt;**Most used**.

To remove an image from a tag, select the tag and the image, and select **Options** <sup>&</sup>gt;**Remove from tag**.

## **Slide show**

Select **Menu** <sup>&</sup>gt;**Photos**.

To view your images as a slide show, select an image and **Options** <sup>&</sup>gt;**Slide show** <sup>&</sup>gt;**Play forwards** or **Play backwards**. The slide show starts from the selected file.

To view only the selected images as a slide show, select **Options** <sup>&</sup>gt;**Mark/Unmark** <sup>&</sup>gt;**Mark** to mark images. To start the slide show, select **Options** <sup>&</sup>gt;**Slide show** <sup>&</sup>gt;**Play forwards** or **Play backwards**.

To resume a paused slide show, select **Continue**.

To end the slide show, select **End**.

To browse the images, scroll left or right.

Before starting the slide show, to adjust the slide show settings, select **Options** <sup>&</sup>gt;**Slide show** <sup>&</sup>gt;**Settings** and from the following:

**Music** — Add sound to the slide show.

**Song** — Select a music file from the list.

**Delay between slides** — Adjust the tempo of the slide show.

To adjust the volume during the slide show, use the volume keys.

# **TV-out mode**

To view the captured images and video clips on a compatible TV, use a Nokia Video Connectivity Cable.

Before viewing the images and video clips on TV, you may need to configure the TV-out settings for the applicable TV system and TV aspect ratio. [See "Accessories](#page-131-0) [settings", p. 132.](#page-131-0)

You cannot use the TV as the camera viewfinder in TV-outmode.

To watch images and video clips on TV, do the following:

- 1 Connect a Nokia Video Connectivity Cable to the video input of a compatible TV.
- 2 Connect the other end of the Nokia Video Connectivity Cable to the Nokia AV Connector of your device.
- 3 You may need to select the cable mode.
- 4 Press , select **Gallery** and browse for the file you want to view.

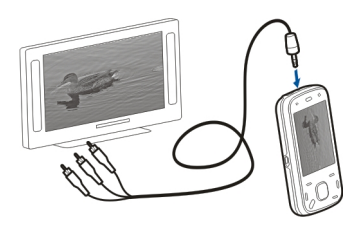

The images are shown in the image viewer, and the video clips are played in Video centre.

All audio, including the active calls, stereo video clip sound, key tone, and ringing tone is routed to the TV when the Nokia Video Connectivity Cable is connected to the device. You can use the device microphone normally.

For all applications other than the folders in **Photos**, the TV screen displays what is displayed on the screen of your device.

The opened image is displayed in full-screen on the TV. When you open an image in the thumbnail view while it is viewed on the TV, zooming in is not available.

When you open a highlighted video clip, Video centre starts playing the video clip on the device display and the TV screen. [See "RealPlayer", p. 126.](#page-125-0)

You can view images as a slide show on TV. All items in an album or marked images are displayed on the TV in fullscreen while the selected music plays. [See "Slide](#page-38-0) [show", p. 39.](#page-38-0)

The quality of the TV image may vary due to different resolution of the devices.

Wireless radio signals, such as incoming calls, may cause interference in the TV image.

#### **Edit images Image editor**

To edit an image, in Photos, scroll to the image, and select **Options** <sup>&</sup>gt;**Edit**.

To add effects to your images, select **Options** <sup>&</sup>gt;**Add effect**. You can crop and rotate the image; adjust the brightness, colour, contrast, and resolution; and add effects, text, clip art, or a frame to the image.

# **Crop image**

To crop an image, select **Options** <sup>&</sup>gt;**Add effect** and (**Crop**).

To crop the image manually, select **Manual**. A cross appears in the upper left corner of the image. Scroll to adjust the crop borders, select **Set**, and adjust the crop borders from the lower right corner. To readjust the crop borders from the upper left corner, select **Back**. When you are satisfied with the crop area, select **Crop**.

If you select a predefined aspect ratio, the selected aspect ratio is locked when you adjust the crop borders.

# **Reduce red-eye**

To reduce red-eye in an image, select **Options** <sup>&</sup>gt;**Add effect** and (**Red-eye reduction**).

Scroll the cross onto the eye, and press the scroll key. Scroll to resize the loop to fit the size of the eye. To reduce the redness, press the scroll key. When you have finished editing the image, select **Done**.

To save the changes and return to the previous view, select **Back**.

# **Useful shortcuts**

You can use the following shortcuts when editing images:

- • To view a full-screen image, press **\***. To return to the normal view, press **\*** again.
- • To rotate an image clockwise or counterclockwise, press **3** or **1**.
- •To zoom in or out, press **5** or **0**.
- • To move on a zoomed image, scroll up, down, left, or right.

# **Edit videos**

The video editor supports .3gp and .mp4 video file formats, and .aac, .amr, .mp3, and .wav audio file formats. It does not necessarily support all features of a file format or all the variations of file formats.

To edit video clips in Photos, scroll to a video clip, select **Options** <sup>&</sup>gt;**Edit**, and from the following: **41**

**Merge** — to add an image or a video clip to the beginning or the end of the selected video clip

**Change sound** — to add a new sound clip, and to replace the original sound in the video clip.

**Add text** — to add text to the beginning or the end of the video clip

**Cut** — to trim the video and mark the sections you want to keep in the video clip

To take a snapshot of a video clip, in the cut video view, select **Options** <sup>&</sup>gt;**Take snapshot**. In the thumbnail preview view, press the scroll key, and select **Take snapshot**.

# **Gallery**

## **About Gallery**

Select **Menu** <sup>&</sup>gt;**Applications** <sup>&</sup>gt;**Gallery**.

Gallery is a storage place for your images, video and sound clips, songs, and streaming links.

## **Main view**

Select **Menu** <sup>&</sup>gt;**Applications** <sup>&</sup>gt;**Gallery**.

Select from the following:

**Images**  $\Box$  – View images and video clips in Photos.

- **Video clips**  $\blacksquare$  View video clips in Video centre.
- **Songs** Open Music player.
- **Sound clips**  $\cdot$  **—** Listen to sound clips.
- **Streaming links**  $\mathbb{R}$  View and open streaming links.
- **Presentations** View presentations.

You can browse and open folders and copy and move items to folders. You can also create albums and copy and add items to albums.

To open a file, select the file from the list. Video clips and streaming links open and play in Video centre, and music and sound clips in Music player.

# **Sound clips**

Select **Menu** <sup>&</sup>gt;**Applications** <sup>&</sup>gt;**Gallery** and **Sound clips**.

This folder contains all the sound clips you have downloaded from the web. The sound clips created with the Recorder application with MMS optimised or normal quality settings are also saved in this folder, but the sound clips created with high quality settings are stored in the Music player application.

To listen to a sound file, select the file from the list.

To rewind or fast-forward, scroll left or right.

**Tip:** You can use the media keys to stop, pause, resume, rewind, and fast-forward.

#### **Streaming links**

Select **Menu** <sup>&</sup>gt;**Applications** <sup>&</sup>gt;**Gallery** and **Streaming links**.

To open a streaming link, select the link from the list.

To add a new streaming link, select **Options** <sup>&</sup>gt;**New link**.

# **Presentations**

Select **Menu** <sup>&</sup>gt;**Applications** <sup>&</sup>gt;**Gallery**.

With presentations, you can view scalable vector graphics (SVG) and flash files (SWF), such as cartoons and maps. SVG images maintain their appearance when printed or viewed with different screen sizes and resolutions.

To view files, select **Presentations**. Go to an image, and select **Options** <sup>&</sup>gt;**Play**. To pause playing, select **Options** <sup>&</sup>gt;**Pause**.

To zoom in, press **5**. To zoom out, press **0**.

To rotate the image 90 degrees clockwise or anticlockwise, press **1** or **3**, respectively. To rotate the image 45 degrees, press **7** or **9**.

To switch between full and normal screen mode, press **\***.

# **Connectivity**

Your device offers several options to connect to the internet or to another compatible device or PC.

#### **Wireless LANAbout WLAN**

To use a wireless LAN (WLAN) connection, it must be available in the location, and your device must be connected to the WLAN. Some WLANs are protected, and you need an access key from the service provider to connect to them.

**Note:** In France, you are only allowed to use WLAN indoors.

Features that use WLAN, or that are allowed to run in the background while using other features, increase the demand on battery power and reduce the battery life.

Your device supports the following WLAN features:

- •IEEE 802.11b/g standard
- •Operation at 2.4 GHz
- • Wired equivalent privacy (WEP) with keys up to 128 bits, Wi-Fi protected access (WPA), and 802.1x authentication methods. These functions can be usedonly if they are supported by the network.

**Important:** Always enable one of the available encryption methods to increase the security of your wireless LAN connection. Using encryption reduces the risk of unauthorised access to your data.

# **WLAN connections**

To use a WLAN, you must create an internet access point in a WLAN. Use the access point for applications that need to connect to the internet. A WLAN connection is established when you create a data connection using a WLAN access point. The active WLAN connection is ended when you end the data connection. You can also end the connection manually.

You can use a WLAN during a voice call or when packet data connection is active. You can only be connected to one WLAN access point device at a time, but several applications can use the same internet access point.

When the device is in the Offline profile, you can still use a WLAN, if available. Remember to comply with any applicable safety requirements when establishing and using a WLAN connection.

If you move the device to another location within the WLAN and out of range of a WLAN access point, the roaming functionality can automatically connect your device to another access point that belongs to the same WLAN. As long as you remain within range of access points that belong to the same network, your device can stay connected to the network.

**Tip:** To check the unique media access control (MAC) address that identifies your device, for example to configure the MAC address of your device to a WLAN router, enter \*#62209526# in the home screen. The MAC addressis displayed.

# **Connectivity** Connectivity

# **See WLAN availability**

To set your device to show wireless LAN (WLAN) availability, select **Menu** <sup>&</sup>gt;**Tools** <sup>&</sup>gt;**Settings** and **Connection** <sup>&</sup>gt;**Wireless LAN** <sup>&</sup>gt;**Show WLANavailability**.

If a WLAN is available,  $\mathbf{F}$ , is displayed.

## **WLAN wizard**

Select **Menu** <sup>&</sup>gt;**Tools** <sup>&</sup>gt;**Connectivity** <sup>&</sup>gt;**WLAN wiz.**.

The WLAN wizard helps you find and connect to a wireless LAN (WLAN). When you open the application, your device starts to scan for available WLANs and lists them.

Select **Options** and from the following:

**Refresh** — Update the list of available WLANs.

**Filter WLAN networks** — Filter out WLANs in the list offound networks. The selected networks are filtered out thenext time the application searches for WLANs.

**Start web browsing** — Start browsing the web using the access point of the WLAN.

**Cont.web browsing** — Continue web browsing using the currently active WLAN connection.

**Disconnect WLAN** — Disconnect the active connection tothe WLAN.

**Details** — View the details of the WLAN.

**Important:** Always enable one of the available encryption methods to increase the security of your wireless LAN

connection. Using encryption reduces the risk of unauthorised access to your data.

#### **Connection manager Active data connections**

Select **Menu** <sup>&</sup>gt;**Tools** <sup>&</sup>gt;**Connectivity** <sup>&</sup>gt;**Conn. mgr.**.

Select **Active data connections**.

In the active data connections view, you can see the open data connections:

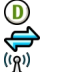

data calls

packet data connections

wireless LAN (WLAN) connections

**Note:** The actual invoice for calls and services from your service provider may vary, depending on network features, rounding off for billing, taxes, and so forth.

To end a connection, select **Options** <sup>&</sup>gt;**Disconnect**.

To close all open connections, select **Options** <sup>&</sup>gt; **Disconnect all**.

To view the details of a connection, select **Options** <sup>&</sup>gt; **Details**.

# **Available WLANs**

Select **Menu** <sup>&</sup>gt;**Tools** <sup>&</sup>gt;**Connectivity** <sup>&</sup>gt;**Conn. mgr.** and **Available WLAN networks**.

The available WLAN view shows a list of wireless LANs(WLAN) within range, their network mode (infrastructure **<sup>46</sup>**

or ad hoc), and signal strength indicator.  $\mathbf{F}_{\mathbf{a}}$  is displayed for networks with encryption, and  $\mathbb{E}$  if your device has an active connection in the network.

To view the details of a network, select **Options** <sup>&</sup>gt; **Details**.

To create an internet access point in a network, select **Options** <sup>&</sup>gt;**Define access point**.

#### **Bluetooth**

Select **Menu** <sup>&</sup>gt;**Tools** <sup>&</sup>gt;**Connectivity** <sup>&</sup>gt;**Bluetooth**.

# **About Bluetooth**

Bluetooth technology in your device enables wireless connections between electronic devices within a range of 10 metres (33 feet). A Bluetooth connection can be used to send images, videos, text, business cards, calendar notes, or to connect wirelessly to devices that use Bluetooth technology.

Since devices using Bluetooth technology communicate using radio waves, your device and the other devices do not need to be in direct line-of-sight. The two devices only need to be within a maximum of 10 metres of each other, although the connection can be subject to interference from obstructions such as walls or other electronicdevices.

Several Bluetooth connections can be active at a time. Forexample, if your device is connected to a headset, you can also transfer files to another compatible device at the same time.

This device is compliant with Bluetooth Specification 2.0 + EDR supporting the following profiles: Dial-Up Networking (DUN), Object Push Profile (OPP), File Transfer Profile (FTP), Hands Free Profile (HFP), Headset Profile (HSP), Basic Imaging Profile (BIP), Remote SIM Access Profile (SimAP), Device Identification Profile (DI), Phonebook Access Profile (PBAP), Generic Audio/Video Distribution Profile (GAVDP), Audio/Video Remote Control Profile (AVRCP), Advanced Audio Distribution Profile (A2DP). To ensure interoperability between other devices supporting Bluetooth technology, use Nokia approved accessories for this model. Check with the manufacturersof other devices to determine their compatibility with this device.

Features using Bluetooth technology increase the demand on battery power and reduce the battery life.

# **Send and receive data with Bluetooth**

Select **Menu** <sup>&</sup>gt;**Tools** <sup>&</sup>gt;**Connectivity** <sup>&</sup>gt;**Bluetooth**.

- 1 When you activate Bluetooth connectivity for the first time, you are asked to name your device. Give your device a unique name to make it easy to recognise if there are several Bluetooth devices nearby.
- 2 Select **Bluetooth** <sup>&</sup>gt;**On**.
- 3 Select **My phone's visibility** <sup>&</sup>gt;**Shown to all** or **Define period**. If you select **Define period**, you need to define the time during which your device is visible to others. Your device and the name you entered can now be seen by other users with devices using Bluetooth technology.
- 4 Open the application where the item you want to send **<sup>47</sup>** is stored.

5 Select the item and **Options** <sup>&</sup>gt;**Send** <sup>&</sup>gt;**Via Bluetooth**. The device searches for other devicesusing Bluetooth technology within range and lists them.

**Tip:** If you have sent data using Bluetooth connectivity before, a list of the previous search results is displayed. To search for more Bluetooth devices, select **More devices**.

6 Select the device with which you want to connect. If the other device requires pairing before data can be transmitted, you are asked to enter a passcode.

When the connection has been established, **Sending data** is displayed.

The Sent folder in the Messaging application does not store messages sent using Bluetooth connectivity.

To receive data using Bluetooth connectivity, select **Bluetooth** <sup>&</sup>gt;**On** and **My phone's visibility** <sup>&</sup>gt;**Shown to all** to receive data from a non-paired device or **Hidden** to receive data from a paired device only. When you receive data through Bluetooth connectivity, depending on the settings of an active profile, a tone sounds, and you are asked if you want to accept the message in which the data is included. If you accept, the message is placed in the Inbox folder in the Messaging application.

**Tip:** You can access the files in the device or on the memory card using a compatible accessory that supports the File Transfer Profile Client service (for example, a laptop computer).

A Bluetooth connection is disconnected automatically after sending or receiving data. Only Nokia Ovi Suite and some accessories such as headsets may maintain a connection even if not actively used.

## **Pair devices**

Select **Menu** <sup>&</sup>gt;**Tools** <sup>&</sup>gt;**Connectivity** <sup>&</sup>gt;**Bluetooth**.

Open the paired devices tab.

Before pairing, decide on your own passcode (1-16 digits), and agree with the user of the other device to use the same code. Devices that do not have a user interface have a fixedpasscode. You need the passcode only when you connect the devices for the first time. After pairing, it is possible to authorise the connection. Pairing and authorising the connection makes connecting quicker and easier, as you do not have to accept the connection between paired devices every time you establish a connection.

The passcode for remote SIM access must have 16 digits.

When the wireless device is in the remote SIM mode, you can only use a compatible connected accessory, such as a car kit, to make or receive calls.

Your wireless device will not make any calls, except to the emergency numbers programmed into your device, while in this mode.

To make calls, you must first leave the remote SIM mode. If the device has been locked, enter the lock code to unlock it first.

1 Select **Options** <sup>&</sup>gt;**New paired device**. The device starts to search for Bluetooth device. The device and the search for Bluetooth devices within range. If the device<br>starts to search for Bluetooth devices within range. If

you have sent data using Bluetooth connectivity before, a list of the previous search results is displayed. To search for more Bluetooth devices, select **More devices**.

- 2 Select the device with which you want to pair, and enter the passcode. The same passcode must be entered to the other device as well.
- 3 Select **Yes** to make the connection between your device and the other device automatic, or **No** to confirm the connection manually every time a connection attempt is made. After pairing, the device is saved to the paired devices page.

To give a nickname to the paired device, select **Options** > **Assign short name**. The nickname is displayed in your device.

To delete a pairing, select the device whose pairing you want to delete and **Options** <sup>&</sup>gt;**Delete**. To delete all pairings, select **Options** <sup>&</sup>gt;**Delete all**. If you are currently connected to a device and cancel the pairing with that device, pairing is removed immediately, and the connection is ended.

To allow a paired device to connect automatically to your device, select **Set as authorised**. Connections between your device and the other device can be made without your knowledge. No separate acceptance or authorisation is needed. Use this status only for your own devices, such as your compatible headset or computer, or devices that belong to someone you trust. If you want to accept connection requests from the other device separately every time, select **Set as unauthorised**.

To use a Bluetooth audio accessory such as a Bluetooth handsfree or headset, you need to pair your device with the accessory. For the passcode and further instructions, see the accessory user guide. To connect to the audio accessory, switch on the accessory. Some audio accessories connect automatically to your device. Otherwise, open the paired devices tab, select the accessory and **Options** <sup>&</sup>gt;**Connect to audio device**.

#### **Block devices**

Select **Menu** <sup>&</sup>gt;**Tools** <sup>&</sup>gt;**Connectivity** <sup>&</sup>gt;**Bluetooth**.

To block a device from establishing a Bluetooth connection to your device, open the paired devices tab.

Select a device you want to block and **Options** <sup>&</sup>gt;**Block**.

To unblock a device, open the blocked devices tab, and select **Options** <sup>&</sup>gt;**Delete**.

To unblock all blocked devices, select **Options** <sup>&</sup>gt;**Delete all**.

If you reject a pairing request from another device, you are asked if you want to block all future connection requests from this device. If you accept the query, the remote device is added to the list of blocked devices.

# **Security tips**

When you are not using Bluetooth connectivity, select **Bluetooth** <sup>&</sup>gt;**Off** or **My phone's visibility** <sup>&</sup>gt;**Hidden**. **<sup>49</sup>** Do not pair with an unknown device.

# **Data cable**

To avoid corrupting data, do not disconnect the USB data cable during data transfer.

# **Transfer data between your device and a PC**

- 1 Insert a memory card in your device, and connect the device to a compatible PC with the data cable.
- 2 When the device asks which mode to use, select **Mass storage**. In this mode, you can see your device as a removable hard drive in your computer.
- 3 End the connection from the computer (from the Unplug or Eject Hardware wizard in Microsoft Windows, for example) to avoid damaging the memory card.

To use Nokia Ovi Suite with your device, install Nokia Ovi Suite on your PC, connect the data cable, and select **PC Suite**.

To synchronise the music in your device with Nokia Music Player, install the Nokia Music Player software on your PC, connect the data cable, and select **Media transfer**.

To change the USB mode you normally use with the data cable, select **Menu** <sup>&</sup>gt;**Tools** <sup>&</sup>gt;**Connectivity** <sup>&</sup>gt;**USB** and **USB connection mode**, and the desired option.

To set the device to ask for the mode each time you connect the data cable to the device, select **Menu** <sup>&</sup>gt; **Tools** <sup>&</sup>gt;**Connectivity** <sup>&</sup>gt;**USB** and **Ask on connection** <sup>&</sup>gt; **Yes**.

# **PC connections**

You can use your device with a variety of compatible PC connectivity and data communications applications. With Nokia Ovi Suite or Nokia Nseries PC Suite, you can, for example, transfer images between your device and a compatible PC.

For information on Apple Macintosh support and connecting your device to an Apple Macintosh device, see [www.nseries.com/mac](http://www.nseries.com/mac).

## **Sync**

Select **Menu** <sup>&</sup>gt;**Tools** <sup>&</sup>gt;**Settings** <sup>&</sup>gt;**Connectivity** <sup>&</sup>gt; **Sync**.

Sync enables you to synchronise your notes, calendar entries, text and multimedia messages, browser bookmarks, or contacts with various compatible applications on a compatible computer or on the internet.

You may receive synchronisation settings in a special message from your service provider.

A synchronisation profile contains the necessary settings for synchronisation.

When you open the Sync application, the default or previously used sync profile is displayed. To modify the profile, scroll to a sync item, and select **Mark** to include it in the profile or **Unmark** to leave it out.

To manage sync profiles, select **Options** and the desired option.

To synchronise data, select **Options** <sup>&</sup>gt;**Synchronise**.

To cancel synchronisation before it finishes, select **Cancel**.

# **Browser**

## **About Browser**

# Select **Menu** <sup>&</sup>gt;**Web**.

With the Browser application, you can view hypertext markup language (HTML) web pages on the internet as originally designed. You can also browse web pages that are designed specifically for mobile devices, and use extensible hypertext markup language (XHTML), or the wireless markup language (WML).

To browse the web, you need to have an internet access point configured in your device. The browser requires network service.

## **Browse the web**

Select **Menu** <sup>&</sup>gt;**Web**.

**Shortcut:** To start the browser, press and hold **0** in the home screen.

To browse the web, in the bookmarks view, select a bookmark, or start to enter a web address (the  $\bullet$  field opens automatically), and select **Go to**.

Some web pages may contain material, such as graphics and sounds, that requires a large amount of memory to view. If your device runs out of memory while loading such a web page, the graphics on the page are not shown.

To browse web pages with graphics disabled, to save memory and increase the page loading speed, select

**Options** <sup>&</sup>gt;**Settings** <sup>&</sup>gt;**Page** <sup>&</sup>gt;**Load content** <sup>&</sup>gt;**Text only**.

To enter a web address, select **Options** <sup>&</sup>gt;**Go to** <sup>&</sup>gt;**New web page**.

To refresh the content of the web page, select **Options** <sup>&</sup>gt; **Web page options** <sup>&</sup>gt;**Reload**.

To save the current web page as a bookmark, select **Options** <sup>&</sup>gt;**Web page options** <sup>&</sup>gt;**Save as bookmark**.

To view snapshots of the web pages you have visited during the current browsing session, select **Back** (available if **History list** is activated in the browser settings and the current web page is not the first web page you visit).

To prevent or allow the automatic opening of multiple windows, select **Options** <sup>&</sup>gt;**Web page options** <sup>&</sup>gt;**Block pop-ups** or **Allow pop-ups**.

To view the shortcut key map, select **Options** <sup>&</sup>gt;**Keypad shortcuts**. To edit the shortcut keys, select **Edit**.

**Tip:** To minimise the browser without exiting the application or connection, press the end key once.

## **Browser toolbar**

The browser toolbar helps you select frequently used functions of the browser.

To open the toolbar, press and hold the scroll key on a blank spot on a web page.

To move within the toolbar, scroll left or right.

To select a feature, press the scroll key.

From the toolbar, select from the following:

**Recently visited pages** — View a list of the web addresses you visit frequently.

**Overview** — View an overview of the current web page.

**Q** Search by keyword — Search on the current web page.

**Reload** — Refresh the web page.

**Subscribe to web feeds** (if available) — View a list of available web feeds on the current web page, and subscribe to a web feed.

#### **Navigate pages**

Mini Map and Page overview help you navigate web pages that contain a large amount of information.

To activate Mini Map, select **Options** <sup>&</sup>gt;**Settings** <sup>&</sup>gt; **General** <sup>&</sup>gt;**Mini map** <sup>&</sup>gt;**On**.

When you scroll through a large web page, Mini Map opens and shows an overview of the page.

To move in Mini Map, scroll left, right, up, or down. When you find the desired location, stop scrolling. Mini Map disappears and leaves you at the selected location.

When you are browsing a web page that contains a large amount of information, you can also use Page overview to view what kind of information the web page contains.

To see an overview of the current web page, press **8**.

To find the desired spot on the web page, scroll up, down, left, or right.

Press **8** again to zoom in and view the desired section of the web page.

#### **Web feeds and blogs**

Select **Menu** <sup>&</sup>gt;**Web**.

Web feeds are XML files on web pages that are used to share, for example, the latest news headlines or blogs. It is common to find web feeds on web, blog, and wiki pages.

The browser application automatically detects if a web page contains web feeds.

If web feeds are available, to subscribe to a web feed, select **Options** <sup>&</sup>gt;**Subscribe to web feeds**.

To update a web feed, in the Web feeds view, select a feed and **Options** <sup>&</sup>gt;**Web feed options** <sup>&</sup>gt;**Refresh**.

To define whether the web feeds are updated automatically, in the Web feeds view, select **Options** <sup>&</sup>gt; **Edit** <sup>&</sup>gt;**Edit**. This option is not available if one or more feeds are marked.

# **Widgets**

Your device supports widgets. Widgets are small, downloadable web applications that deliver multimedia, news feeds, and other information, such as weather reports, to your device. Installed widgets appear as separate applications in the Applications folder.

The default access point for widgets is the same as in the web browser. When active in the background, some widgets may update information automatically to your device.

Using widgets may involve the transmission of large amounts of data through your service provider's network. For information about data transmission charges, contact your service provider.

## **Content search**

Select **Menu** <sup>&</sup>gt;**Web**.

To search for text, phone numbers, or e-mail addresses within the current web page, select **Options** <sup>&</sup>gt;**Find keyword** and the appropriate option.

To go to the next match, scroll down.

To go to the previous match, scroll up.

**Tip:** To search for text within the current web page, press **2**.

# **Download and purchase items**

You can download items such as ringing tones, images, operator logos, themes, and video clips. These items can **54**Download from Www.Somanuals.com. All Manuals Search And Download.

be provided free of charge, or you can purchase them. Downloaded items are handled by the respective applications in your device, for example, a downloaded photo can be saved in Gallery.

**Important:** Only install and use applications and other software from trusted sources, such as applications that are Symbian Signed or have passed the Java Verified™ testing.

To download an item:

- 1 Select the link.
- 2 Select the appropriate option to purchase the item (for example, **Buy**).
- 3 Carefully read all the information provided.
- 4 To continue or cancel the download, select the appropriate option (for example, **Accept** or **Cancel**).

When you start a download, a list of ongoing and completed downloads from the current browsing session is displayed.

To modify the list, select **Options** <sup>&</sup>gt;**Downloads**.

In the list, select an item and **Options** to cancel ongoing downloads, or open, save, or delete completed downloads.

## **Bookmarks**

Select **Menu** <sup>&</sup>gt;**Web**.

Select **Options** > **Go to** > **Bookmarks**. You can select web addresses from a list or from a collection of bookmarks inthe Recently visited pages folder.

If you start to enter a web address, the  $\bigoplus$  field opens automatically.

**a** indicates the homepage defined for the default access point.

To go to a new web page, select **Options** <sup>&</sup>gt;**Go to** <sup>&</sup>gt;**New web page**.

To send and add bookmarks, or to set a bookmark as the homepage, select **Options** <sup>&</sup>gt;**Bookmark options**.

To edit, move, or delete bookmarks, select **Options** <sup>&</sup>gt; **Bookmark manager**.

#### **Empty the cache**

The information or services you have accessed are stored in the cache memory of the device.

A cache is a memory location that is used to store data temporarily. If you have tried to access or have accessed confidential information requiring passwords, empty the cache after each use.

To empty the cache, select **Options** <sup>&</sup>gt;**Clear privacy data** <sup>&</sup>gt;**Cache**.

## **End the connection**

To end the connection and close the browser, select **Options** <sup>&</sup>gt;**Exit**.

To delete the information the network server collects about your visits to various web pages, select **Options** <sup>&</sup>gt; **Clear privacy data** <sup>&</sup>gt;**Cookies**.

#### **Connection security**

If the security indicator  $(\blacksquare)$  is displayed during a connection, the data transmission between the device and the internet gateway or server is encrypted.

The security icon does not indicate that the data transmission between the gateway and the content server (where the data is stored) is secure. The service provider secures the data transmission between the gateway and the content server.

Security certificates may be required for some services, such as banking services. You are notified if the identity of the server is not authentic or if you do not have the correct security certificate in your device. For more information, contact your service provider.

**Important:** Even if the use of certificates makes the risks involved in remote connections and software installation considerably smaller, they must be used correctly in order to benefit from increased security. The existence of a certificate does not offer any protection by itself; the certificate manager must contain correct, authentic, or trusted certificates for increased security to be available. Certificates have a restricted lifetime. If "Expired **<sup>55</sup>**

certificate" or "Certificate not valid yet" is shown, even if the certificate should be valid, check that the current date and time in your device are correct.

Before changing any certificate settings, you must make sure that you really trust the owner of the certificate and that the certificate really belongs to the listed owner.

## **Web settings**

Select **Menu** <sup>&</sup>gt;**Web** and **Options** <sup>&</sup>gt;**Settings**.

Select from the following:

# **General settings**

**Access point** — Change the default access point. Some or all access points may be preset for your device by your service provider; you may not be able to change, create, edit, or remove them.

**Homepage** — Define the homepage.

**Mini map** — Turn Mini Map on or off.

**History list** — While browsing, to select **Back** to see a list of the pages you have visited during the current browsing session, turn **History list** on.

**Security warnings** — Hide or show security notifications.

**Java/ECMA script** — Enable or disable the use of scripts.

# **Page settings**

**Load content** — Select whether you want to load images and other objects while browsing.

**Screen size** — Select between full screen and the normalview with the options list.

**Default encoding** — If text characters are not shown correctly, you can select another encoding according to the language of the current page.

**Block pop-ups** — Allow or block automatic opening of pop-ups while browsing.

**Automatic reload** — If you want the web pages to be refreshed automatically while browsing, select **On**.

**Font size** — Define the font size that is used for webpages.

# **Privacy settings**

**Recently visited pages** — Enable or disable automatic bookmark collecting. If you want to continue saving the addresses of the visited web pages in the Recently visited pages folder, but hide the folder from the bookmarks view, select **Hide folder**.

**Form data saving** — If you do not want the data you enter in forms on a web page to be saved and used the next time you open the page, select **Off**.

**Cookies** — Enable or disable the receiving and sending of cookies.

# **Web feed settings**

**Automatic updates** — Define whether you want web feeds to be updated automatically and how often you want to update them. Setting the application to retrieve web feeds automatically may involve the transmission of large amounts of data through your service provider's network. Contact your service provider for information about data transmission charges.

**Acc. point for auto-update** — Select the desired access point for updating. This option is only available when

**Automatic updates** is activated. Download from Www.Somanuals.com. All Manuals Search And Download.

# **Warning:**

Continuous exposure to high volume may damage your hearing. Listen to music at a moderate level, and do not hold the device near your ear when the loudspeaker is in use.

# **FM radio**

The FM radio depends on an antenna other than the wireless device antenna. A compatible headset or accessory needs to be attached to the device for the FM radio to function properly.

To open the radio, select **Menu** <sup>&</sup>gt;**Music** <sup>&</sup>gt;**FM radio**.

When you open the radio for the first time, a wizard helps you to save local radio stations (network service). To check availability and costs of the visual service and station directory services, contact your service provider.

# **Listen to the radio**

Select **Menu** <sup>&</sup>gt;**Music** <sup>&</sup>gt;**FM radio**.

The quality of the radio broadcast depends on the coverage of the radio station in that particular area.

You can make a call or answer an incoming call while listening to the radio. The radio is muted when there is an active call.

To start a station search, select  $\bigwedge$  or  $\bigtriangledown$ .

If you have saved radio stations in your device, to go to the next or previous saved station, select  $\mathbb{M}$  or  $\mathbb{M}$ .

Select **Options** and from the following:

**Activate loudspeaker** — Listen to the radio using the loudspeaker.

**Manual tuning** — Change the frequency manually.

**Station directory** — View available stations based on location (network service).

**Save station** — Save the station to which you are currently tuned to your station list.

**Stations** — Open the list of your saved stations.

**Play in background** — Return to the standby mode while listening to the FM radio in the background.

## **Saved stations**

Select **Menu** <sup>&</sup>gt;**Music** <sup>&</sup>gt;**FM radio**.

To open the list of your saved stations, select **Options** <sup>&</sup>gt; **Stations**.

To listen to a saved station, select **Options** <sup>&</sup>gt;**Station** <sup>&</sup>gt; **Listen**.

To change station details, select **Options** <sup>&</sup>gt;**Station** <sup>&</sup>gt; **Edit**.

# **FM radio settings**

Select **Menu** <sup>&</sup>gt;**Music** <sup>&</sup>gt;**FM radio**.

To automatically search for alternative frequencies if the reception is weak, select **Options** <sup>&</sup>gt;**Settings** <sup>&</sup>gt; **Alternative frequencies** <sup>&</sup>gt;**Auto scan on**.

To set the default access point for the radio, select **Options** <sup>&</sup>gt;**Settings** <sup>&</sup>gt;**Access point**.

To select the region where you currently are, select **Options** <sup>&</sup>gt;**Settings** <sup>&</sup>gt;**Current region**. This setting is displayed only if there is no network coverage when you start the application.

#### **Nokia Music Store**

Select **Menu** <sup>&</sup>gt;**Music** <sup>&</sup>gt;**Music store**.

In the Nokia Music Store (network service) you can search, browse, and purchase music to download to your device. To purchase music, you first need to register for the service.

To access the Nokia Music Store, you must have a valid internet access point defined in the device.

Nokia Music Store is not available for all countries orregions.

To find more music in the different categories, select **Options** <sup>&</sup>gt;**Find in Music store**.

To select the access point to use with the Nokia Music Store, select **Default access point**.

## **Nokia Internet Radio**

Select **Menu** <sup>&</sup>gt;**Music** <sup>&</sup>gt;**Internet radio**.

With the Nokia Internet Radio application (network service), you can listen to available radio stations on the internet. To listen to radio stations, you must have a wireless LAN (WLAN) or packet data access point defined in your device. Listening to the stations may involve the transmission of large amounts of data through your service provider's network. The recommended connection method is WLAN. Check with your service provider for terms and data service fees before using other connections. For example, a flat rate data plan can allow large data transfers for a set monthly fee.

## **Listen to internet radio stations**

Select **Menu** <sup>&</sup>gt;**Music** <sup>&</sup>gt;**Internet radio**.

To listen to a radio station on the internet, do the following:

Select a station from your favourites or the station directory, or search for stations by name from the Nokia Internet Radio service.

To add a station manually, select **Options** <sup>&</sup>gt;**Add station manually**. You can also browse for station links with the Web browserapplication. Compatible links are automatically opened in the Internet Radio application.

2 Select **Listen**.

The Now playing view opens, displaying information about the currently playing station and song.

To pause the playback, press the scroll key; to resume, press the scroll key again.

To view station information, select **Options** <sup>&</sup>gt;**Station information** (not available if you have saved the station manually).

If you are listening to a station saved in your favourites, scroll left or right to listen to the previous or next saved station.

#### **Favourite stations**

Select **Menu** <sup>&</sup>gt;**Music** <sup>&</sup>gt;**Internet radio**.

To view and listen to your favourite stations, select **Favourites**.

To add a station manually to favourites, select **Options** <sup>&</sup>gt; **Add station manually**. Enter the web address of the station and a name that you want to appear in the favourites list.

To add the currently playing station to favourites, select **Options** <sup>&</sup>gt;**Add to Favourites**.

To view station information, to move a station up or down in the list, or to delete a station from favourites, select **Options** <sup>&</sup>gt;**Station** and the desired option.

To view only stations beginning with particular letters or numbers, start entering the characters. Matching stations are displayed.

## **Search for stations**

Select **Menu** <sup>&</sup>gt;**Music** <sup>&</sup>gt;**Internet radio**.

To search for radio stations in the Nokia Internet Radioservice by name, do the following:

- 1 Select **Search**.
- 2 Enter a station name or the first letters of the name inthe search field, and select **Search**. Matching stations are displayed.

To listen to a station, select the station and **Listen**.

To save a station to your favourites, select the station and **Options** <sup>&</sup>gt;**Add to Favourites**.

To make another search, select **Options** <sup>&</sup>gt;**Search again**.

#### **Station directory**

Select **Menu** <sup>&</sup>gt;**Music** <sup>&</sup>gt;**Internet radio** and **Stationdirectory**.

The station directory is maintained by Nokia. If you want to listen to internet radio stations outside the directory, add station information manually or browse for station links on the internet with the Web browser application.

Select from the following:

**Browse by genre** — View the available radio station genres.

**Browse by language** — View the languages in which there are stations broadcasting. **<sup>59</sup>** **Browse by country/region** — View the countries in which there are stations broadcasting.

**Top stations** — View the most popular stations in the directory.

## **Internet radio settings**

Select **Menu** <sup>&</sup>gt;**Music** <sup>&</sup>gt;**Internet radio** and **Options** <sup>&</sup>gt; **Settings**.

To select the default access point to connect to the network, select **Default access point** and from the available options. If you want the device to ask you to select the access point every time you open the application, select **Always ask**.

To change the connection speeds for different connection types, select from the following:

**GPRS connection bitrate** — GPRS packet data connections

**3G connection bitrate** — 3G packet data connections **Wi-Fi connection bitrate** — WLAN connections

The quality of the radio broadcast depends on the selected connection speed. The higher the speed, the better the quality. To avoid buffering, use the highest quality only with high speed connections.

## **Nokia Podcasting**

**60**

With the Nokia Podcasting application (network service), you can search, discover, subscribe to, and download podcasts over the air, and play, manage, and share audio **Q** and video podcasts with your device. The manufacture automatic update.

# **Podcasting settings**

To open Nokia Podcasting, select **Menu** <sup>&</sup>gt;**Music** <sup>&</sup>gt; **Podcasting**.

Before using Nokia Podcasting, define your connection and download settings.

The recommended connection method is WLAN. Check with your service provider for terms and data service fees before using different connection methods. For example, a flat rate data plan can allow large data transfers for one monthly fee.

# **Connection settings**

To edit the connection settings, select **Options** <sup>&</sup>gt; **Settings** <sup>&</sup>gt;**Connection** and from the following:

**Default access point** — Select the access point to define your connection to the internet.

**Search service URL** — Define the podcast search service URL to be used in searches.

# **Download settings**

To edit the download settings, select **Options** <sup>&</sup>gt; **Settings** <sup>&</sup>gt;**Download** and from the following:

**Save to** — Define the location where you want to save your podcasts.

**Update interval** — Define how often podcasts are updated.

**Next update date** — Define the date of the next automatic update.

**Next update time** — Define the time of the next

Automatic updates only occur if a specific default access point is selected and Nokia Podcasting is running. If Nokia Podcasting is not running, the automatic updates are not activated.

**Download limit (%)** — Define the percentage of memory that is reserved for podcast downloads.

**If limit exceeds** — Define what to do if the downloadsexceed the download limit.

Setting the application to retrieve podcasts automatically may involve the transmission of large amounts of data through your service provider's network. Contact your service provider for information about data transmission charges.

To restore the default settings, select **Options** <sup>&</sup>gt;**Restore default** in the settings view.

#### **Search podcasts**

The search service helps you to find podcasts by keyword or title.

The search service uses the podcast search service URL that you defined in **Podcasting** <sup>&</sup>gt;**Options** <sup>&</sup>gt;**Settings** <sup>&</sup>gt; **Connection** <sup>&</sup>gt;**Search service URL**.

To search for podcasts, select **Menu** <sup>&</sup>gt;**Music** <sup>&</sup>gt; **Podcasting** and **Search**, and enter the desired keywords.

**Tip:** The search service looks for podcast titles and keywords in descriptions, not specific episodes. General topics, such as football or hip-hop, usually give better results than a specific team or artist.

To subscribe to marked channels and add them to your list of subscribed podcasts, select **Subscribe**. You can also add a podcast by selecting its title.

To start a new search, select **Options** <sup>&</sup>gt;**New search**.

To go the website of a podcast, tap the podcast, and select **Options** <sup>&</sup>gt;**Open web page** (network service).

To see the details of a podcast, tap the podcast, and select **Options** <sup>&</sup>gt;**Description**.

To send a podcast to another compatible device, tap the podcast, and select **Options** <sup>&</sup>gt;**Send**.

#### **Directories**

To open directories, select **Menu** <sup>&</sup>gt;**Music** <sup>&</sup>gt;**Podcasting** and **Directories**.

Directories help you find new podcast episodes to which to subscribe.

The contents of the directories change. Select the desired directory to update it (network service). The colour of the directory changes, when the update is complete.

Directories can include podcasts listed by popularity or themed folders.

To open a themed folder, select the folder. A list of podcasts is displayed.

To subscribe to a podcast, select the title and **Subscribe**. After you have subscribed to episodes of a podcast, you can download, manage, and play them in the podcasts menu.

To add a new web directory or folder, select **Options** <sup>&</sup>gt; **New** <sup>&</sup>gt;**Web directory** or **Folder**.

Enter the title and URL of the outline processor markup language (OPML) file, and select **Done**.

To edit the selected folder, web link, or web directory, select **Options** <sup>&</sup>gt;**Edit**.

To import an OPML file stored on your device, select **Options** <sup>&</sup>gt;**Import OPML file**.

Select the location of the file, and import it.

To send a directory folder as a multimedia message or using Bluetooth connectivity, select the folder and **Options** <sup>&</sup>gt;**Send**.

When you receive a message with an OPML file using Bluetooth connectivity, open the file to save the file into the Received folder in Directories. Open the folder to subscribe to any of the links to add to your podcasts.

## **Downloads**

After you have subscribed to a podcast, from directories, search, or by entering a web address, you can manage, download, and play episodes in Podcasts.

To see the podcasts you have subscribed to, select **Podcasting** <sup>&</sup>gt;**Podcasts**.

To see individual episode titles (an episode is a particular media file of a podcast), select the podcast title.

To start a download, select the episode title.

To download or to continue to download selected ormarked episodes, select **Options** <sup>&</sup>gt;**Download**. You can download multiple episodes at the same time.

To play a portion of a podcast during download or after partial downloading, select the podcast and **Options** <sup>&</sup>gt; **Play preview**.

Fully downloaded podcasts can be found in the Podcasts folder, but are not shown until the library is refreshed.

# **Play and manage podcasts**

To display the available episodes from the selected podcast, in **Podcasts**, select **Open**.

Under each episode, you see the file format, the size of the file, and time of the upload.

When the podcast is fully downloaded, to play the full episode, select it and **Play**. **<sup>62</sup>**

**63**

To update the selected podcast or marked podcasts, for a new episode, select **Options** <sup>&</sup>gt;**Update**.

To stop the updating, select **Options** <sup>&</sup>gt;**Stop update**.

To add a new podcast by entering the URL of the podcast, select **Options** <sup>&</sup>gt;**New podcast**.

If you do not have an access point defined or if during packet data connection you are asked to enter a user name and password, contact your service provider.

To edit the URL of the selected podcast, select **Options** <sup>&</sup>gt; **Edit**.

To delete a downloaded podcast or marked podcasts from your device, select **Options** <sup>&</sup>gt;**Delete**.

To send the selected podcast or marked podcasts to another compatible device as .opml files as a multimedia message or by Bluetooth connectivity, select **Options** <sup>&</sup>gt; **Send**.

To update, delete, and send a group of selected podcasts at once, select **Options** <sup>&</sup>gt;**Mark/Unmark**, mark the desired podcasts, and select **Options** to choose the desired action.

To open the website of the podcast (network service), select **Options** <sup>&</sup>gt;**Open web page**.

Some podcasts provide the opportunity to interact with the creators by commenting and voting. To connect to the internet to do this, select **Options** <sup>&</sup>gt;**View comments**.

## **Music player**

Music player supports files formats such as AAC, AAC+, eAAC +, MP3, and WMA. Music player does not necessarily support all features of a file format or all the variations of file formats.

You can also use Music player to listen to podcast episodes. Podcasting is the method for delivering audio or video content over the internet using either RSS or Atom technologies for playback on mobile devices and PCs.

## **Play a song or a podcast episode**

To open Music player, select **Menu** <sup>&</sup>gt;**Music** <sup>&</sup>gt;**Music player**.

You may have to refresh the music and podcast libraries after you have updated the song or podcast selection in your device. To add all available items to the library, in the Music player main view, select **Options** <sup>&</sup>gt;**Refresh library**.

To play a song or a podcast episode, do the following:

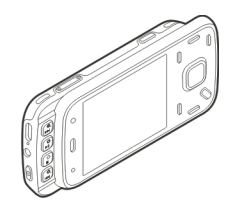

- 1 Select categories to navigate to the song or podcast episode you want to hear.
- 2 To play the selected files, press  $\blacktriangleright$   $\blacksquare$ .

To pause playback, press  $\blacksquare$  ; to resume, press  $\blacktriangleright\blacksquare$ again. To stop playback, press .

To fast forward or rewind, press and hold  $\rightarrow$  or  $\blacktriangleleft$ .

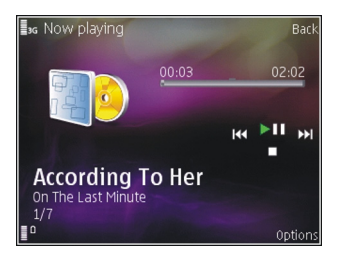

To go to the next item, press  $\rightarrow$ . To return to the beginning of the item, press  $\blacktriangleleft$ . To skip to the previous item, press **and a standard again within 2** seconds after a song or **playlists.**<br>**64** podcast has started. podcast has started.

To switch random play ( ) on or off, select **Options** <sup>&</sup>gt; **Shuffle play**.

To repeat the current item ( $\bar{C}$ , 1), all items ( $\bar{C}$ , )), or to switch repeat off, select **Options** <sup>&</sup>gt;**Repeat**.

If you play podcasts, shuffle and repeat are automatically switched off.

To adjust the volume, press the volume key.

To modify the tone of the music playback, select **Options** <sup>&</sup>gt;**Equaliser**.

To modify the balance and stereo image or to enhance bass, select **Options** <sup>&</sup>gt;**Settings**.

To view a visualisation during playback, select **Options** <sup>&</sup>gt; **Show visualisation**.

To return to the standby mode and leave the player playing in the background, press the end key, or to switch to another open application, press and hold the menu key.

To close the player, select **Options** <sup>&</sup>gt;**Exit**.

## **Playlists**

Select **Menu** <sup>&</sup>gt;**Music** <sup>&</sup>gt;**Music player**.

To view and manage playlists, in the music menu, select

To view details of the playlist, select **Options** <sup>&</sup>gt;**Playlist details**.

# **Create a playlist**

- 1 Select **Options** <sup>&</sup>gt;**New playlist**.
- 2 Enter a name for the playlist, and select **OK**.
- 3 To add songs now, select **Yes**; or to add the songs later, select **No**.
- 4 If you select **Yes**, select artists to find the songs you want to include in the playlist. Press the scroll key to add items.

To show the song list under an artist title, scroll right. To hide the song list, scroll left.

5 When you have made your selections, select **Done**. The playlist is saved to the mass memory of your device.

To add more songs later, when viewing the playlist, select **Options** <sup>&</sup>gt;**Add songs**.

To add songs, albums, artists, genres, and composers to a playlist from the different views of the music menu, select an item and **Options** <sup>&</sup>gt;**Add to playlist** <sup>&</sup>gt;**Saved playlist** or **New playlist**.

To remove a song from a playlist, select **Options** <sup>&</sup>gt; **Remove**.

This does not delete the song from the device; it only removes it from the playlist.

To grab songs and drop them to a new position, use the scroll key.

# **Podcasts**

Select **Menu** <sup>&</sup>gt;**Music** <sup>&</sup>gt;**Podcasting**.

The podcast menu displays the podcasts available in the device.

Podcast episodes have three states: never played, partially played, and completely played. If an episode is partially played, it plays from the last playback position the next time it is played. If an episode is never played or completely played, it plays from the beginning.

# **Home network with music player**

You can play content stored in your Nokia device remotely on compatible devices in a home network. You can also copy files from your Nokia device to other devices that are connected to the home network. Home network must beconfigured first. [See "About home network", p. 81.](#page-80-0)

# **Play a song or a podcast remotely**

- 1 Select **Menu** <sup>&</sup>gt;**Music** <sup>&</sup>gt;**Music player**
- 2 Select categories to navigate to the song or podcast episode you want to hear.
- 3 Select the desired song or podcast and **Options** <sup>&</sup>gt; **Play** <sup>&</sup>gt;**Via external player**.
- 4 Select the device in which the file is played.

**66**

# **Copy songs or podcasts wirelessly**

To copy or transfer media files from your device to another compatible device in a home network, select a file and **Options** > **Copy to home network**. Content sharing does not have to be switched on in the home network settings. [See "Activate sharing and define content", p. 82.](#page-81-0)

## **Transfer music from PC**

You can use the following methods to transfer music:

- • To view your device on a PC as a mass memory device where you can transfer any data files, make the connection with a compatible USB data cable or Bluetooth connectivity. If you are using a USB cable, select **Mass storage** as the connection mode.
- • To synchronise music with Windows Media Player, connect a compatible USB data cable and select **Media transfer** as the connection mode.

To change the default USB connection mode, select **Menu** <sup>&</sup>gt;**Tools** <sup>&</sup>gt;**Connectivity** <sup>&</sup>gt;**USB** and **USB connection mode**.

## **FM transmitterAbout the FM transmitter**

The availability of the FM transmitter may vary by country. At the time of writing, the FM transmitter may be used in the following European countries: Austria, Belgium, Bulgaria, Czech Republic, Denmark, Estonia, Finland, Germany, Iceland, Ireland, Lithuania, Liechtenstein, Luxembourg, Malta, Netherlands, Norway, Portugal, Spain, 1 Select a song or a playlist to be played.

latest information, and the list of non-European countries, see [www.nokia.com/fmtransmitter.](http://www.nokia.com/fmtransmitter)

With the FM transmitter, you can play songs in your device through any compatible FM receiver, such as a car radio or a home stereo system.

The operating distance of the FM transmitter is up to a maximum of 2 metres (6.5 feet). The transmission may be subject to interference due to obstructions, such as walls, other electronic devices, or from public radio stations. The FM transmitter may cause interference to nearby FM receivers operating on the same frequency. To avoid interference, always search for a free FM frequency on the receiver before using the FM transmitter.

The FM transmitter cannot be used at the same time as theFM radio of your device.

The operating frequency range of the transmitter is from 88.1 to 107.9 MHz.

When the transmitter is on and transmitting sound,  $\Rightarrow$ is displayed in the standby mode. If the transmitter is on, but not transmitting anything,  $\Rightarrow$  is displayed and a periodic tone sounds. If the transmitter is not transmitting anything for several minutes, it switches off automatically.

# **Play a song using FM transmitter**

Select **Menu** <sup>&</sup>gt;**Music** <sup>&</sup>gt;**Music player**.

To play a song stored in your device through a compatible FM receiver, do the following:

Switzerland, Sweden, Turkey, and United Kingdom. For the Download from Www.Somanuals.com. All Manuals Search And Download.

- 2 In the Now playing view, select **Options** <sup>&</sup>gt;**FM transmitter**.
- 3 To activate the FM transmitter, select **FM transmitter** <sup>&</sup>gt;**On**, and enter a frequency that is free from other transmissions. For example, if the frequency 107.8 MHz is free in your area and you tune your FM receiver to it, you must also tune the FM transmitter to 107.8 MHz.
- 4 Tune the receiving device to the same frequency, and select **Options** <sup>&</sup>gt;**Exit**.

To adjust the volume, use the volume function in the receiving device.

#### **Warning:**

Continuous exposure to high volume may damage your hearing. Listen to music at a moderate level, and do not hold the device near your ear when the loudspeaker is in use.

If music is not played for several minutes, the transmitter is automatically deactivated.

# **FM transmitter settings**

Select **Menu** <sup>&</sup>gt;**Music player** <sup>&</sup>gt;**FM transmitter**.

To activate the FM transmitter, select **FM transmitter** <sup>&</sup>gt; **On**.

To set a frequency manually, select **Frequency** and enter the desired value.

To list the previously used frequencies, select **Options** <sup>&</sup>gt; **Last frequencies**.

# **Positioning (GPS)**

You can use applications such as GPS data to determine your location, or measure distances and coordinates. These applications require a GPS connection.

## **About GPS**

The coordinates in the GPS are expressed in the degrees and decimal degrees format using the international WGS-84 coordinate system. The availability of the coordinates may vary by region.

The Global Positioning System (GPS) is operated by the government of the United States, which is solely responsible for its accuracy and maintenance. The accuracy of location data can be affected by adjustments to GPS satellites made by the United States government and is subject to change with the United States Department of Defense civil GPS policy and the Federal Radionavigation Plan. Accuracy can also be affected by poor satellite geometry. Availability and quality of GPS signals may be affected by your location, buildings, natural obstacles, and weather conditions. GPS signals may not be available inside buildings or underground and may be impaired by materials such as concrete and metal.

GPS should not be used for precise location measurement, and you should never rely solely on location data from the GPS receiver and cellular radio networks for positioning or navigation.

The trip meter has limited accuracy, and rounding errors may occur. Accuracy can also be affected by availability and quality of GPS signals.

Different positioning methods can be enabled or disabled in positioning settings.

## **Assisted GPS (A-GPS)**

Your device also supports assisted GPS (A-GPS).

A-GPS is requires network support.

Assisted GPS (A-GPS) is used to retrieve assistance data over a packet data connection, which assists in calculating the coordinates of your current location when your device is receiving signals from satellites.

When you activate A-GPS, your device receives useful satellite information from an assistance data server over the cellular network. With the help of assisted data, your device can obtain the GPS position faster.

Your device is preconfigured to use the Nokia A-GPS service, if no service provider-specific A-GPS settings are available. The assistance data is retrieved from the NokiaA-GPS service server only when needed.

To disable the A-GPS service, select **Menu** <sup>&</sup>gt; **Applications** <sup>&</sup>gt;**GPS data** and **Options** <sup>&</sup>gt;**Positioning settings** <sup>&</sup>gt;**Positioning methods** <sup>&</sup>gt;**Assisted GPS** <sup>&</sup>gt; **Disable**.

You must have an internet access point defined in the device to retrieve assistance data from the Nokia A-GPS service over a packet data connection. The access point for A-GPS can be defined in positioning settings. A wireless LAN (WLAN) access point cannot be used for this service. Only a packet data internet access point can be used. Your device asks you to select the internet access point when GPS is used for the first time.

## **Hold your device correctly**

The GPS receiver is located in the bottom of the device.When using the receiver, make sure that you do not cover the antenna with your hand.

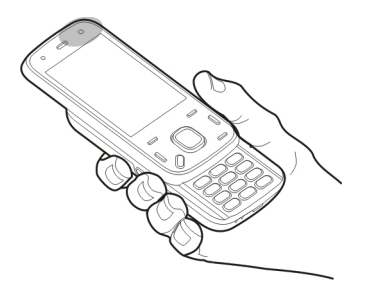

Establishing a GPS connection may take from a couple of seconds to several minutes. Establishing a GPS connection in a vehicle may take longer.

The GPS receiver draws its power from the device battery. Using the GPS receiver may drain the battery faster.

## **Tips on creating a GPS connection**

If your device cannot find the satellite signal, consider the following:

- • If you are indoors, go outdoors to receive a better signal.
- •If you are outdoors, move to a more open space.
- • Ensure that your hand does not cover the GPS antenna of your device.
- • If the weather conditions are bad, the signal strength may be affected.
- • Some vehicles have tinted (athermic) windows, which may block the satellite signals.

# **Check satellite signal status**

To check how many satellites your device has found, and whether your device is receiving satellite signals, select **Menu** <sup>&</sup>gt;**Applications** <sup>&</sup>gt;**GPS data** and **Options** <sup>&</sup>gt; **Satellite status**.

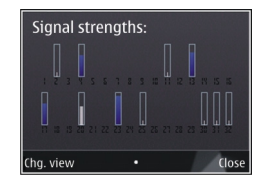

If your device has found satellites, a bar for each satellite is displayed in the satellite information view. The longer the bar, the stronger the satellite signal is. When your device has received enough data from the satellite signal to calculate the coordinates of your location, the bar colour changes.

Initially, your device must receive signals from at least four satellites to be able to calculate the coordinates of your location. When the initial calculation has been made, it may be possible to continue calculating the coordinates of your location with three satellites. However, the accuracy is generally better when more satellites are found. **<sup>69</sup>**

# **Position requests**

You may receive a request from a network service to receive your position information. Service providers may offer information about local topics, such as weather or traffic conditions, based on the location of your device.

When you receive a position request, the service that is making the request is displayed. Select **Accept** to allow your position information to be sent or **Reject** to deny the request.

## **Landmarks**

With Landmarks, you can save the position information of specific locations in your device. You can sort the saved locations into different categories, such as business, and add other information to them, such as addresses. You can use your saved landmarks in compatible applications, such as GPS data.

Select **Menu** <sup>&</sup>gt;**Applications** <sup>&</sup>gt;**Landmarks**.

The coordinates in the GPS are expressed using the international WGS-84 coordinate system.

Select **Options** and from the following:

**New landmark** — Create a new landmark. To make apositioning request for your current location, select **Current position**. To select the location from the map, select **Select from map**. To enter the position information manually, select **Enter manually**.

**Edit** — Edit or add information to a saved landmark (for example, a street address).

**Add to category** — Add a landmark to a category in Landmarks. Select each category to which you want to add the landmark.

**Send** — Send one or several landmarks to a compatible device. Your received landmarks are placed in the Inbox folder in Messaging.

You can sort your landmarks into preset categories, and create new categories. To edit and create new landmark categories, open the categories tab, and select **Options** <sup>&</sup>gt;**Edit categories**.

#### **GPS data**

Select **Menu** <sup>&</sup>gt;**Applications** <sup>&</sup>gt;**GPS data**.

GPS data is designed to provide route guidance information to a selected destination, position information about your current location, and travelling information, such as the approximate distance to the destination and the approximate duration of travel.

The coordinates in the GPS are expressed in degrees and decimal degrees format using the international WGS-84 coordinate system.

To use GPS data, the GPS receiver of your device must initially receive position information from at least four satellites to calculate the coordinates of your location. When the initial calculation has been made, it may be possible to continue calculating the coordinates of your location with three satellites. However, the accuracy is generally better when more satellites are found.

## **Route guidance**

Select **Menu** <sup>&</sup>gt;**Applications** <sup>&</sup>gt;**GPS data** and **Navigation**.

Start the route guidance outdoors. If started indoors, the GPS receiver may not receive the necessary information from the satellites.

Route guidance uses a rotating compass on the device display. A red ball shows the direction to the destination, and the approximate distance to it is shown inside the compass ring.

Route guidance is designed to show the straightest route and the shortest distance to the destination, measured in a straight line. Any obstacles on the route, such as buildings and natural obstacles, are ignored. Differences in altitude are not taken into account when calculating the distance. Route guidance is active only when you move.

To set your trip destination, select **Options** <sup>&</sup>gt;**Set destination** and a landmark as the destination, or enter the latitude and longitude coordinates.

To clear the destination set for your trip, select **Stop navigation**.

## **Retrieve position information**

Select **Menu** <sup>&</sup>gt;**Applications** <sup>&</sup>gt;**GPS data** and **Position**.

In the position view, you can view the position information of your current location. An estimate of the accuracy of the location is displayed.

To save your current location as a landmark, select **Options** <sup>&</sup>gt;**Save position**. Landmarks are saved locations with more information, and they can be used in other compatible applications and transferred between compatible devices.

#### **Trip meter**

Select **Menu** <sup>&</sup>gt;**Applications** <sup>&</sup>gt;**GPS data** and **Trip distance**.

The trip meter has limited accuracy, and rounding errors may occur. Accuracy can also be affected by availability and quality of GPS signals.

To turn trip distance calculation on or off, select **Options** <sup>&</sup>gt;**Start** or**Stop**. The calculated values remain on the display. Use this feature outdoors to receive a better GPS signal.

To set the trip distance and time and average and maximum speeds to zero, and to start a new calculation, select **Options** <sup>&</sup>gt;**Reset**. To set the trip meter and total time to zero, select **Restart**.

# Nokia Maps **Nokia Maps**

# **Nokia Maps**

# **About Maps**

With Maps, you can see your current location on the map, browse maps of different cities and countries, search for places, plan routes from one location to another, save locations, and send them to compatible devices. You can also purchase licences for traffic information and navigation services, if available for your country or region.

When you use Maps for the first time, you may need to select an internet access point for downloading maps.

If you browse to an area which is not covered by maps already downloaded in your device, a map for the area is automatically downloaded through the internet. Some maps may be available in your device or on a memory card. You can also use the Nokia Map Loader PC software to download maps. To install Nokia Map Loader to a compatible PC, see [www.nokia.com/maps](http://www.nokia.com/maps).

**Tip:** To avoid data transfer costs, you can also use Maps without an internet connection, and browse the maps that are saved in your device or memory card.

**Note:** Downloading content such as maps, satellite images, voice files, guides or traffic information may involve transmission of large amounts of data (network service).

Almost all digital cartography is inaccurate and incomplete to some extent. Never rely solely on the cartography that you download for use in this device.

## **Network positioning**

You can use the mobile network to find your current location. This is faster but less accurate than with GPS, and you cannot use the location as a starting point for navigation.

Select **Menu** <sup>&</sup>gt;**Maps**.

# **Use the mobile network for positioning**

Select the network-based positioning method from the device settings.

When you start the Maps application and your GPS connection is ready, GPS replaces mobile network as the positioning method.

## **Compass**

## Select **Menu** <sup>&</sup>gt;**Maps**.

Your device has an internal compass. When the compass is enabled, the circle around the compass is green, and the map view rotates automatically according to the direction to which the top of the device is pointing.

The compass has limited accuracy. Electromagnetic fields, metal objects, or other external circumstances may also affect the accuracy of the compass. The compass should always be properly calibrated.

The compass is active by default. To turn off the compass, in the Maps main view, select **Options** <sup>&</sup>gt;**Tools** <sup>&</sup>gt;**Turn compass off**. When the compass is not turned on, the circle around the compass is white, and the map view does not rotate automatically. Turning off the compass is only
valid for the current session. When you open Maps the next time, it will be turned on automatically.

Before you can calibrate the compass you should check the following:

- •GPS connection is active.
- • The device sensors are on. Select **Menu** <sup>&</sup>gt;**Settings** <sup>&</sup>gt; **Phone** <sup>&</sup>gt;**Sensor settings** <sup>&</sup>gt;**Sensors** <sup>&</sup>gt;**On**.
- • The map is zoomed to your GPS position. Otherwise the compass icon is not shown.

To calibrate the compass:

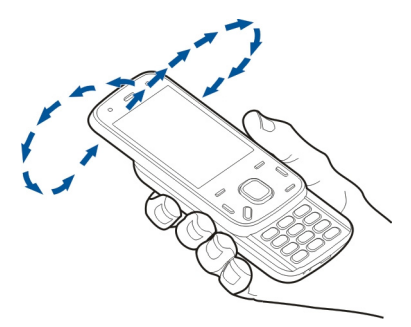

Rotate the device around all axes in a continuousmovement until the calibration indicator  $\bullet$  changes its colour to green . If the indicator is yellow , the accuracy of the compass is low. If the indicator is red, the compass is not calibrated.

# **Move on a map** Select **Menu** <sup>&</sup>gt;**Maps**.

When the GPS connection is active,  $\bullet$  shows your current location on the map.

# **View your current or last known location**

Select **Options** <sup>&</sup>gt;**My position**.

# **Move on the map**

Use the scroll key. By default, the map is oriented north.

When you have an active data connection and browse the map on the display, a new map is automatically downloaded, if you browse to an area not covered by the maps that have already been downloaded. The maps are automatically saved in the device memory or on a compatible memory card, if available in your device.

# **Zoom in and out on the map**

Press **\*** and **#**.

# **Change the map type**

Select **Options** <sup>&</sup>gt;**Map mode**.

# **Display indicators**

Select **Menu** <sup>&</sup>gt;**Maps**.

The GPS indicator  $\leq$   $\frac{1}{\sqrt{2}}$  shows the availability of the satellite signals. One bar is one satellite. When the device tries to find satellite signals, the bar is yellow. When the device receives enough data from the satellites for GPS **73**

to calculate your location, the bar turns green. The more green bars, the more reliable the location calculation.

Initially, your device must receive signals from at least four satellites to calculate your location. After the initial calculation, signals from three satellites may be enough.

The data transfer indicator  $\Rightarrow$  21.5 kb shows the internet connection used, and the amount of data transferred since the application started.

### **Find locations**

To search for locations, press the scroll key and select **Explore**. Start entering the location name in the search field. The device suggests matching nearby locations. Select the location from the list, or enter the location name in the search field, and select **Search**.

- 1 To find a specific address, select **Options** <sup>&</sup>gt;**Address search**.
- 2 Start entering the required information. The fields marked with an asterisk (\*) are mandatory.
- 3 Select the address from the list of suggested matches.
- 4 Select **Options** <sup>&</sup>gt;**Search**.

To find an address saved in the contacts list, select **Options** <sup>&</sup>gt;**Address search** <sup>&</sup>gt;**Options** <sup>&</sup>gt;**Select from Contacts**.

To search for locations by their coordinates, select **Options** <sup>&</sup>gt;**Address search** <sup>&</sup>gt;**Options** <sup>&</sup>gt;**Search by** **coordinates**. To select the coordinate format, scroll up or down.

To search for locations in specific categories, such as restaurants or shopping, press the scroll key, and select **Explore**. Select a category, and enter the search terms in the search field.

#### **Plan routes**

You can create routes and view them on the map.

Select **Menu** <sup>&</sup>gt;**Maps**.

### **Create a route**

- 1 Go to your starting point on the map.
- 2 Press the scroll key, and select **Add to route**.
- 3 Select **Add new route point**, and add the destination and more locations to the route.

# **Change the order of the locations in the route**

- 1 Go to a location.
- 2 Press the scroll key, and select **Move**.
- 3 Go to the place where you want to move the location, and select **Select**.

# **Edit the route**

Press the scroll key, and select **Edit route**.

# **Show the route on the map**

Select **Show route**.

#### **Navigate to the destination**

Select **Show route** <sup>&</sup>gt;**Options** <sup>&</sup>gt;**Start driving** or **Start walking**. To be able to navigate, you need to purchase a licence.

### **Save the route**

Select **Show route** <sup>&</sup>gt;**Options** <sup>&</sup>gt;**Save route**.

### **Save and send locations**

You can save your favourite locations to your device and send them to compatible devices.

Select **Menu** <sup>&</sup>gt;**Maps**.

# **Save a location to your device**

Press the scroll key, and select **Save**.

# **View your saved locations**

In the main view, select **Options** <sup>&</sup>gt;**Favourites**.

# **Send a location to a compatible device**

Press the scroll key, and select **Send**.

# **View your saved items**

You can sort the locations and routes you have saved to your device, and view them on the map. You can also create collections of your favourite places, such as restaurants and museums.

Select **Menu** <sup>&</sup>gt;**Maps**.

**View the saved locations and routes**Select **Options** <sup>&</sup>gt;**Favourites**.

**Sort the saved locations**Select **Places** <sup>&</sup>gt;**Options** <sup>&</sup>gt;**Sort**.

**View the location on the map** Press the scroll key, and select **Show on map**.

**Add the location to a route**Press the scroll key, and select **Add to route**.

**Create a collection**Select **Options** <sup>&</sup>gt;**New collection**.

# **Navigate to the destination**

To navigate to your destination, you must purchase a licence for the navigation service.

To purchase a licence for pedestrian and car navigation, select **Options** <sup>&</sup>gt;**Shop & licences** <sup>&</sup>gt;**Drive & Walk**. To purchase a licence for pedestrian navigation only, select **Walk**. The licence is region-specific and can be used only in the selected area. You can pay for the licence through a credit card or in your phone bill, if supported by your service provider. You can transfer the licence from your device to another compatible device, but the licence can only be used in one device at a time.

When you use car navigation for the first time, you are asked to select the language of the voice guidance and download the related voice guidance files. To change the language later, in the main view, select **Options** <sup>&</sup>gt; **<sup>75</sup>**

**Tools** > **Settings** > **Navigation** > **Voice guidance**. Voice guidance is not available for pedestrian navigation.

To start navigating, scroll to a location, press the scroll key, and select **Drive to** or **Walk to**.

To stop navigating, select **Stop**.

#### **Walk to your destination**

When you purchase a licence for pedestrian navigation, you can create routes that include pedestrian zones and parks, prioritise walkways and smaller roads, and omit motorways.

With the licence, you also get the enhanced search service to your device, if available for your country or region. The enhanced search service enables you to find local events and travelling-related information when you perform searches.

Select **Menu** <sup>&</sup>gt;**Maps**.

#### **Purchase a licence for pedestrian navigation**

Select **Options** > **Shop & licences** > **Options** > **Shops for other regions** > **All regions** > **City explorer**. You can pay for the licence through a credit card or in your phone bill, if supported by your service provider.

### **Start navigating**

Go to a location, press the scroll key, and select **Walk to**.

The distance between the start and end points of a walking route is limited to a maximum of 50 kilometres **76**

(31 miles) and the travelling speed to a maximum of 30 kph (18 mph). If the speed limit is exceeded, navigation stops and is resumed once the speed is back within limits.

If the destination is on off-road terrain, the route is displayed as a straight line to indicate the walking direction.

There is no voice guidance available for pedestrian navigation, but the device guides you with a tone or vibration approximately 20 metres (22 yards) before you need to turn or make another manoeuvre. The guiding method depends on the settings of the profile currently active in your device.

#### **See an overview of the route**

Select **Options** <sup>&</sup>gt;**Route overview**.

# **Stop navigating**

Select **Stop**.

#### **Drive to your destination**

You can purchase a licence for navigating on foot or by car. The licence is region-specific and can be used only in the selected area.

To help navigating and driving, you also have lane assistance and speed limit warning services in your device, if available for your country or region.

Select **Menu** <sup>&</sup>gt;**Maps**.

### **Purchase a licence**

Select **Options** <sup>&</sup>gt;**Shop & licences** <sup>&</sup>gt;**Shop** <sup>&</sup>gt;**Drive %s**.

# **Start navigating by car**

Go to a location, press the scroll key, and select **Drive to**.

When you use car navigation for the first time, you are asked to select the language of the voice guidance and download the related voice guidance files.

**Note:** Downloading content such as maps, satellite images, voice files, guides or traffic information may involve transmission of large amounts of data (network service).

### **Switch views during the navigation**

Press the scroll key, and select **2D view**, **3D view**, **Arrow view**, or **Route overview**.

# **Find an alternative route**

Select **Options** <sup>&</sup>gt;**Diff. route**.

### **Repeat the voice guidance**

Select **Options** <sup>&</sup>gt;**Repeat**.

**Adjust the volume of the voice guidance** Select **Options** <sup>&</sup>gt;**Volume**.

# **View the trip distance and duration**

Select **Options** <sup>&</sup>gt;**Dashboard**.

# **Stop navigating**

Select **Stop**.

Your first consideration while using Maps should be road safety. The service should not be used by the driver of a motor vehicle while driving. Download from Www.Somanuals.com. All Manuals Search And Download.

# **Traffic and safety**

The real-time traffic information service provides information about traffic events that may affect your travel. You can purchase and download the traffic information service to your device, if available in your country or region.

When you purchase the licence, the location of speed cameras is shown on your route during navigation and tracking, if this feature is enabled and available for your country or region. Some jurisdictions prohibit or regulate the use of speed camera location data. Nokia is not responsible for the accuracy, or the consequences of use of speed camera location data.

Select **Menu** <sup>&</sup>gt;**Maps**.

**Note:** Downloading content such as maps, satellite images, voice files, guides or traffic information may involve transmission of large amounts of data (network service).

Content such as satellite images, guides, weather and traffic information and related services are generated by third parties independent of Nokia. The content may be inaccurate and incomplete to some extent and is subject to availability. Never rely solely on the aforementioned content and related services.

# **Purchase a licence for the traffic information service**

Select **Options** <sup>&</sup>gt;**Shop & licences** <sup>&</sup>gt;**Shop** <sup>&</sup>gt;**Traffic & safety %s**.

### **View information about traffic events**

Select **Options** <sup>&</sup>gt;**Traffic info**. The events are shown on the map as triangles and lines.

**View the details and possible rerouting options** Select **Options** <sup>&</sup>gt;**Open**.

**Update the traffic information** Select **Update traffic info**.

# **Set your device to avoid traffic events**

In the main view, select **Options** <sup>&</sup>gt;**Tools** <sup>&</sup>gt;**Settings** <sup>&</sup>gt; **Navigation** <sup>&</sup>gt;**Reroute due to traffic**.

#### **Maps settings**

Select **Menu** <sup>&</sup>gt;**Maps**.

Select **Options** <sup>&</sup>gt;**Tools** <sup>&</sup>gt;**Settings** and from the following:

**Internet** — Define the internet settings.

**Navigation** — Define the navigation settings.

**Route** — Define the routing settings.

**Map** — Define the map settings.

**Synchronisation** — Define the settings for synchronising saved items with the Ovi Maps web service.

#### **Internet settings**

Select **Menu** <sup>&</sup>gt;**Maps**.

Select **Options** <sup>&</sup>gt;**Tools** <sup>&</sup>gt;**Settings** <sup>&</sup>gt;**Internet** and from the following:

**Go online at start-up** — Set the device to open an internet connection when you open Maps.

**Default access point** or **Network destination** — Select the access point to be used when connecting to the internet.

**Roaming warning** — Set the device to notify you when registering to a network other than your home network.

#### **Navigation settings**

Select **Menu** <sup>&</sup>gt;**Maps**.

Select **Options** <sup>&</sup>gt;**Tools** <sup>&</sup>gt;**Settings** <sup>&</sup>gt;**Navigation** and from the following:

**Voice guidance** — Select the language of the voice guidance for car navigation. If you select a language with the text "with street names", also the street names are said aloud. You may need to download the voice files before you can select the language.

**Backlight** — Define the backlight setting.

**Automatic zoom** — Use automatic zooming.

**Traffic info update** — Update the information about traffic events.

**Reroute due to traffic** — Plan a new route to avoid trafficevents.

**Time indicator** — Display the travel time or estimated time of arrival.

**Speed limit warner** — Set the device to notify you when you exceed the speed limit, if speed limit information is available for your route.

**Safety spot warner** — Set the device to notify you when you approach a speed camera, if such information is available for your route.

**Maps improvement** — Let Nokia use information from your device to improve the Maps application. The information is collected periodically while you are travelling with typical car speeds, and it is anonymous and encrypted. The information contains your direction, speed, location, satellite time, and accuracy of the positioning. The information is sent only when you use Maps over a fixed or wireless local area network connection. The information is deleted from your device once sent.

The available options may vary.

#### **Route settings**

You can select the mode of transportation used when you create routes and what characteristics you want the route to prefer.

Select **Menu** <sup>&</sup>gt;**Maps**.

#### **Edit the route settings**

Select **Options** <sup>&</sup>gt;**Tools** <sup>&</sup>gt;**Settings** <sup>&</sup>gt;**Route**.

#### **Select the mode of transportation**

Select **Transport mode** <sup>&</sup>gt;**Walk** or **Drive**. If you select **Walk**, one-way streets are regarded as normal streets and walkways can be used.

### **Use the fastest route**

Select **Route selection** <sup>&</sup>gt;**Faster route**. This option is available only if you have selected **Drive** as the mode of transportation.

#### **Use the shortest route**

Select **Route selection** <sup>&</sup>gt;**Shorter route**.

To plan routes that combine the advantages of both the shortest and the fastest route, select **Route selection** <sup>&</sup>gt; **Optimised**.

You can also choose to allow or avoid using motorways, tunnels, ferries, and toll roads.

#### **Map settings**

Select **Menu** <sup>&</sup>gt;**Maps**.

Select **Options** <sup>&</sup>gt;**Tools** <sup>&</sup>gt;**Settings** <sup>&</sup>gt;**Map** and from the following:

**Categories** — Select what type of points of interest you want to see on the map.

**Colours** — Optimise the colour scheme for day or night usage.

**Memory to be used** — Select where the map files are saved in your device.

**Maximum memory use** — Select how much memory can be used to store maps. When the memory limit is reached, the oldest maps are removed.

**System of measurement** — Select the metric or imperial system.

### **Update maps**

To update the maps and voice guidance files in your compatible device, download Nokia Maps Updater to your computer from [www.nokia.com/maps](http://www.nokia.com/maps). Connect your device to the computer, open Nokia Maps Updater, and do

- 1 Select your language from the list.
- 2 If more than one device is connected to the computer, select your device from the list.
- 3 When Nokia Maps Updater has found updates, download them to your device.
- 4 Accept the download in your device when prompted on the device display.

# **Nokia Map Loader**

With the Nokia Map Loader application, you can download maps and voice guidance files from the internet to the device memory or a compatible memory card. You must use the Maps application and browse maps at least once before using Nokia Map Loader, as Nokia Map Loader uses the Maps information to check which version of the maps to download.

To install Nokia Map Loader to a compatible computer, go to [www.nokia.com/maps](http://www.nokia.com/maps), and follow the instructions on the display.

# **Home network**

#### **About home network**

Your device is compatible with Universal Plug and Play (UPnP) and certified by the Digital Living Network Alliance (DLNA). You can use a wireless LAN (WLAN) access point device or router to create a home network. Then you can connect compatible WLAN-enabled UPnP devices to the network. Compatible devices may be your mobile device, a compatible PC, a sound system, a television, or a compatible wireless multimedia receiver connected to a sound system or television.

You can share and synchronise media files in your mobile device with other compatible UPnP and DLNA certified devices using the home network. To activate the home network functionality and manage the settings, select **Menu** <sup>&</sup>gt;**Applications** <sup>&</sup>gt;**Home media**. You can also use the Home media application to view and play media files from home network devices on your device or on other compatible devices such as a PC, sound system, or television.

To view your media files on another home network device, in Photos, for example, select a file, **Options** <sup>&</sup>gt;**Show via home network**, and the device.

To use the WLAN function of your device in a home network, you must have a working WLAN home connection and have other UPnP enabled home devicesconnected to the same home network.

After setting up your home network, you can share your photos and video clips with your friends and family at

home. You are also able to store your media to a media server or retrieve media files from a compatible home server. You can play music stored in your device using a DLNA certified home stereo system, controlling the playlists and volume levels directly from your device. You can also view images captured with the camera of your device on a compatible TV screen, all controlled with your device over WLAN.

The home network uses the security settings of the WLAN connection. Use the home network feature in a WLAN infrastructure network with a WLAN access point device and encryption enabled.

Your device is connected to the home network only if you accept a connection request from another compatible device, or select the option to view, play, or copy media files on your device or search for other devices.

#### **Settings for home network**

To share media files saved in Photos with other UPnP compatible and DLNA certified devices through a wireless LAN (WLAN), you must create and configure your WLAN home internet access point, then configure the settings for home network in the Home media application.

The options related to home network are not available in applications before the settings in the Home media application have been configured.

Select **Menu** <sup>&</sup>gt;**Applications** <sup>&</sup>gt;**Home media**.

When you access the Home media application for the first time, the setup wizard opens, helping you define the home network settings for your device. To use the setup **<sup>81</sup>**

**82**

wizard later, select **Options** > **Run wizard**, and follow the instructions.

To connect a compatible PC to the home network, on the PC, you must install the related software. The software is on the CD-ROM or DVD-ROM supplied with your device, or you can download it from the device support pages on the Nokia website.

# **Configure settings**

To configure the settings for home network, select **Options** <sup>&</sup>gt;**Settings** and from the following:

**Home access point** — To set the device to ask for the home access point every time you connect to the home network, select **Always ask**. To define a new access point that is used automatically when you use the home network, select **Create new**. If your home network does not have WLAN security settings activated, a security warning is displayed. You can continue and activate WLAN security later; or cancel defining the access point and first activate WLAN security.

**Device name** — Enter a name for your device that is displayed to other compatible devices in the home network.

**Copy to** — Select where to save copied media files.

#### **Activate sharing and define content**

Select **Menu** <sup>&</sup>gt;**Applications** <sup>&</sup>gt;**Home media**.

Select from the following:

**Content sharing** — Allow or deny sharing media files 2 with compatible devices. Do not activate content sharing are played only on the other device.

activate content sharing, other UPnP compatible devices in the home network can view and copy the files you have selected for sharing in Images & video, and use playlists you have selected in Music. If you do not want other devices to access your files, deactivate content sharing.

**Images & video** — Select media files to share with other devices, or view the sharing status of images and videos. To update the content of the folder, select **Options** <sup>&</sup>gt; **Refresh content**.

**Music** — Select playlists to share with other devices, or view the sharing status and content of playlists. To update the content of the folder, select **Options** <sup>&</sup>gt;**Refresh content**.

#### **View and share media files**

To share your media files with other UPnP compatible devices in the home network, activate content sharing. If content sharing is deactivated in your device, you can still view and copy the media files stored in another home network device if it is allowed by the other device.

### **Show media files stored in your device**

To show your images, videos, and sound clips on another home network device, such as a compatible TV, do the following:

- 1 In Photos, select an image or a video clip; or in Gallery, select a sound clip and **Options** <sup>&</sup>gt;**Show via home network**.
- 2 Select a compatible device on which the media file is shown. Images are shown both on the other home network device and your device, and video and sound

before you have configured all the other settings. If you Download from Www.Somanuals.com. All Manuals Search And Download.

3 To stop sharing a media file, select **Options** <sup>&</sup>gt;**Stop showing**.

#### **Show media files stored on another device**

To show media files that are stored on another homenetwork device on your device (or on a compatible TV, for example), do the following:

- 1 Select **Menu** <sup>&</sup>gt;**Applications** <sup>&</sup>gt;**Home media** and **Browse home**. Your device searches for compatible devices. Device names are displayed.
- 2 Select a device.
- 3 Select the type of media you want to view from the other device. The available file types depend on the features of the other device.

To search for files using certain criteria, select **Options** <sup>&</sup>gt;**Find**. To sort the found files, select **Options** <sup>&</sup>gt;**Sort by**.

- 4 Select the media file or folder you want to view.
- 5 Select **Play** or **Show**, and **On device** or **Via home network**.
- 6 Select the device on which you want to show the file.

To stop sharing the media file, select **Back** or **Stop** (available when playing videos and music).

**Tip:** You can print images saved in Photos through a home network with a UPnP compatible printer. Content sharing does not have to be activated.

#### **Copy media files**

To copy or transfer media files from your device to another compatible device, such as a UPnP compatible PC, select a file in Photos and **Options** <sup>&</sup>gt;**Move and copy** <sup>&</sup>gt;**Copy to home network** or **Move to home net.**. Content sharing does not have to be switched on.

To copy or transfer files from the other device to your device, select a file in the other device and the desired copying option from the options list. Content sharing does not have to be switched on.

#### **Important security information**

When you configure your WLAN home network, enable an encryption method on your access point device, then on the other devices you intend to connect to your home network. Refer to the documentation of the devices. Keep any passcodes secret and in a safe place separate from the devices.

You can view or change the settings of the WLAN internet access point in your device.

If you use the ad hoc operating mode to create a home network with a compatible device, enable one of the encryption methods in **WLAN security mode** when you configure the internet access point. This step reduces the risk of an unwanted party joining the ad hoc network.

Your device notifies you if another device attempts to connect to it and the home network. Do not accept connection requests from an unknown device. **<sup>83</sup>** If you use WLAN in a network that does not have encryption, turn off sharing your files with other devices, or do not share any private media files.

# **Nokia Video Centre**

With Nokia Video Centre (network service), you can download and stream video clips over the air from compatible internet video services using a packet data or WLAN connection. You can also transfer video clips from a compatible PC to your device and view them in Video centre.

Using packet data access points to download videos may involve the transmission of large amounts of data through your service provider's network. Contact your service provider for information about data transmission charges.

Your device may have predefined services.

Service providers may provide free content or charge a fee. Check the pricing in the service or from the service provider.

#### **View and download video clips Connect to video services**

- 1 Select **Menu** <sup>&</sup>gt;**Applications** <sup>&</sup>gt;**Video centre**.
- 2 To connect to a service to install video services, select **Add new services** and the desired video service fromthe service catalogue.

# **View a video clip**

To browse the content of installed video services, select **Video feeds**.

The content of some video services is divided intocategories. To browse video clips, select a category.

To search for a video clip in the service, select **Video search**. Search may not be available in all services.

Some video clips can be streamed over the air, but others must be first downloaded to your device. To download a video clip, select **Options** <sup>&</sup>gt;**Download**. Downloads continue in the background if you exit the application. The downloaded video clips are saved in My videos.

To stream a video clip or view a downloaded one, select **Options** <sup>&</sup>gt;**Play**.

When the video clip is playing, use the selection keys and the scroll key, or the media keys to control the player.

To adjust the volume, use the volume key.

#### **Warning:**

Continuous exposure to high volume may damage your hearing. Listen to music at a moderate level, and do not hold the device near your ear when the loudspeaker is in use.

Select **Options** and from the following:

**Resume download** — Resume a paused or failed download.

**Cancel download** — Cancel a download.

**Preview** — Preview a video clip. This option is available if supported by the service.

**Feed details** — View information about a video clip.

**Refresh list** — Refresh the list of video clips.

**Open link in browser** — Open a link in the web browser. **85**

# **Schedule downloads**

To schedule an automatic download for video clips in a service, select **Options** <sup>&</sup>gt;**Schedule downloads**.

Video centre automatically downloads new video clips daily at the time you define.

To cancel scheduled downloads, select **Manual download** as the download method.

# **Video feeds**

Select **Menu** <sup>&</sup>gt;**Applications** <sup>&</sup>gt;**Video centre**.

The content of the installed video services is distributed using RSS feeds. To view and manage your feeds, select **Video feeds**.

Select **Options** and from the following:

**Feed subscriptions** — Check your current feed subscriptions.

**Feed details** — View information about a video.

**Add feed** — Subscribe to new feeds. Select **Via Video directory** to select a feed from the services in the video directory.

**Refresh feeds** — Refresh the content of all feeds.

**Manage account** — Manage your account options for a particular feed, if available.

**Move** — Move video clips to a desired location.

To view the videos available in a feed, select a feed from the list.**86** the list. **86** the list. **86** the list is the supported by your device. **86** the list is the vice of the vice of the vice of the vice of the vice of the vice of the vice of the vice of the vice of the vice of the vice

### **My videos**

My videos is a storage place for all video clips in the Video centre application. You can list downloaded video clips and video clips recorded with the device camera in separate views.

- 1 To open a folder and view video clips, use the scroll key. To control the video player when the video clip is playing, use the media keys.
- 2 To adjust the volume, press the volume key.

Select **Options** and from the following:

**Resume download** — Resume a paused or failed download.

**Cancel download** — Cancel a download.

**Video details** — View information about a video clip.

**Find** — Find a video clip. Enter a search term that matches the file name.

**Show via home network** — Play a downloaded video clip in a compatible home network. The home network must be configured first.

**Memory status** — View the amount of free and used memory.

**Sort by** — Sort video clips. Select the desired category.

**Move and copy** — Move or copy video clips. Select **Copy** or **Move** and the desired location.

#### **Transfer videos from your PC**

Transfer your own video clips to Video centre from compatible devices using a compatible USB data cable. Video centre displays only the video clips which are in a

- 1 To view your device on a PC as a mass memory device where you can transfer any data files, make the connection with a USB data cable.
- 2 Select **Mass storage** as the connection mode.
- 3 Select the video clips you want to copy from your PC.
- 4 Transfer the video clips to **E:\My Videos** in the mass memory of your device, or to **F:\My Videos** in a compatible memory card, if available.

The transferred video clips appear in the My videos folder in Video centre. Video files in other folders ofyour device are not displayed.

#### **Video centre settings**

In the Video centre main view, select **Options** <sup>&</sup>gt; **Settings** and from the following:

**Video service selection** — Select the video services thatyou want to appear in Video centre. You can also add, remove, edit, and view the details of a video service. You cannot edit preinstalled video services.

**Connection settings** — To define the network destination used for the network connection, select **Network connection**. To select the connection manually each time Video centre opens a network connection, select **Always ask**.

To set GPRS connection on or off, select **Confirm GPRS usage**.

To set roaming on or off, select **Confirm roaming**.

**Parental control** — Set an age limit to videos. The required password is the same as the device lock code. The factory setting for the lock code is **12345**. In video-ondemand services, videos which have the same or a higher age limit than you have set, are hidden.

**Preferred memory** — Select whether downloaded videos are saved in the mass memory or on a compatible memory card. If the selected memory becomes full, the device saves the content in the other memory. **Thumbnails** — Select whether to download and view

thumbnail images in video feeds.

# **N-Gage**

# **N-Gage**

# **About N-Gage**

N-Gage is a mobile gaming platform available for a range of compatible Nokia mobile devices. You can access N-Gage games, players, and content through the N-Gage application on your device. You can also download games and access some features on your computer at [www.n](http://www.ngage.com)[gage.com](http://www.ngage.com).

With N-Gage, you can download and buy games, and play them by yourself or with friends. You can download game trials to try out new games, and buy the ones you like. N-Gage also provides a way to keep in touch with other players, and to track and share your scores and other gaming achievements.

To use N-Gage, you need a GPRS or 3G connection. You can also use WLAN if available. You also need the connectionto access online features such as downloading games, game licenses, multiplayer gaming, or chat. You also need the connection to participate in online or multiplayer games, or to send messages to other players.

All N-Gage services, where connection to N-Gage servers is required, such as game file downloading, game purchase, online games, multiplayer gaming, creating a player name, chat, and messaging, involve transmission of large amounts of data.

Your service provider will charge for data transfer. For more information about data transfer plans, contact your mobile service provider.

#### **N-Gage views**

ŏ

ő

n T

The N-Gage application consists of five different parts.

- Home opens when you start the N-Gage  $\leftarrow$ application. You can start playing or resume the game you played last, check your current N-Gage points, find more games, read your messages, or connect with an N-Gage friend who is available to play. ÷
	- In My games, you can play and manage games you have downloaded to your device. You can install and delete games, rate and review games you have played, and recommend them to your N-Gage friends.
	- In My profile, you can manage your profile information and details, and keep a record of your N-Gage gaming history.
	- In My friends, you can invite other N-Gage players to your friends list, and see if they are online and available to play. You can also send messages to your N-Gage friends.
		- In Showroom, you can find information about N-Gage games, including screenshots and player reviews. You can also try out new games by downloading game trials, or enhance your gaming experience with game extras for games already on your device.

#### **Get startedCreate a player name**

You can download, purchase, and play games without a player name, but creating one is recommended. A player name enables you to participate in the N-Gage community, connect with other players, and share your gaming

achievements, recommendations, and reviews. You also Download from Www.Somanuals.com. All Manuals Search And Download.

need a player name to transfer your profile details and N-Gage points to another device.

When you start the N-Gage application and connect to the N-Gage service for the first time, you are prompted to create an N-Gage player name. You can connect to the network, for example, by setting your availability by selecting **Options** <sup>&</sup>gt;**Set Online Status** <sup>&</sup>gt;**Available to Play**.

If you already have an N-Gage player name, select I have an account, and enter your user name and password to log in.

To create a new player name:

- 1 Select Register New Account.
- 2 Enter your date of birth, desired player name, and password. If the player name is already in use, N-Gage suggests a list of available similar names.
- 3 To register your player name, enter your details, read and accept the terms and conditions, and select **Register**.

You can also create your player name on the N-Gage website at [www.n-gage.com](http://www.n-gage.com).

When you have created a player name, edit your settings and personal information in the private tab in My profile.

Data transfer charges may apply for player name creation on your device.

# **Start a game**

To start playing the game you last played, go to Home, and select **Start Game**.

To resume a paused game, select **Options** <sup>&</sup>gt;**Resume Game**.

#### **Track your progress**

To view your current N-Gage points, go to Home, and select **Track My Progress**.

### **Play with friends**

To connect with N-Gage players on your friends list and to invite them to a game, select **Play With Friends**. N-Gage suggests a friend to play with based on your previous gaming history and the availability of your N-Gage friends.

To find a different friend to play with, select **Options** <sup>&</sup>gt; **View My Friends**.

This item is not displayed if your friends list is empty. [See](#page-89-0) ["Connect with other players", p. 90.](#page-89-0)

#### **Play and manage games**

To play and manage the games downloaded and installed on your device, select **My Games**. The games are sorted by the last-played date with the most recent first.

There are five possible types of games in My games: **<sup>89</sup>**

<span id="page-89-0"></span>Full games — These are games you have purchased with a full licence. There may be several licence types available, depending on the game and your region.

Trial games — These are full game files to which you have access only for a limited time or which have limited content. When the trial expires, you must purchase a licence to unlock the full game and continue. These games are marked with a trail banner.

Demo games — These are smaller sections of the game with only a very limited set of features and levels. These games are marked with a demo banner.

Full expired — These are games that you have purchased with a limited licence, which is now expired. These games are marked with a clock and an arrow.

Not available — These are full games which you have removed, or which you have downloaded but the installation was not completed. These games are shown as unavailable in the games list. Also, games installed on the memory card are shown as unavailable when the memory card has been removed.

If a game extra has been downloaded but not fully installed, the respective game graphic is also unavailable and the game cannot be played until the game extra has been installed.

### **Edit profile details**

To edit your public profile details, select **Options** <sup>&</sup>gt;**Edit Profile**, open the public tab, and select from the following:

**Icon** — Add an image to represent you. When you change the icon, N-Gage shows a list of all the images in your device Gallery that can be used as the icon. Select the image you want from the list, or use the search to find it. **Motto** — Add a short personal message. To edit the text, select **Change**.

**Favorite Game(s)** — Enter the names of your favourite games.

**Device Model** — The model number of your device. This is defined automatically and cannot be edited.

**Show Location** — Select whether to display your city and country in your public profile. You can change your location in the private tab.

After you update your profile, log in to the service with your player name to ensure that the changes you made to your profile are synchronised with the N-Gage server.

#### **Connect with other players**

To connect with other N-Gage players and to manage your Friends list, go to My friends. You can search for a particular N-Gage player, invite them to your Friends list, and then see which of your friends are online and available to play. You can also send and receive private messages and game recommendations.

### **Find and add friends**

To invite an N-Gage player to your friends list, enter the player's player name to the **Add a Friend** field in the friends list. Add a message to the invitation, if needed. To send the invitation, select **Send**. If the player accepts the invitation, the player appears on your friends list.

If you do not have any N-Gage friends and want to meet other players, go to N-Gage Arena at [www.n-gage.com](http://www.n-gage.com), and visit the chatrooms and forums.

#### **View friend information**

To view information about a friend, such as the friend's current N-Gage points or the most recently played games, scroll to the player on your friends list. You must be online and connected to the N-Gage service to see the current online status of your friends.

The indicator next to the player name shows the friend's availability.

You can send private messages to your N-Gage friends even if you are unavailable or offline.

# **Sort the friends list**

To sort your friends by availability, player name, or N-Gage points, select **Options** <sup>&</sup>gt;**Sort Friends By**.

### **Rate a player**

To rate a player, scroll to the player on your friends list, and select **Options** <sup>&</sup>gt;**Rate Player**. You can give a player a rating from one to five stars. The rating you give affects the player's reputation in the community.

#### **Send messages**

In My friends, you can send private messages to players in your friends list. If your friend is currently logged in to the N-Gage service, the friend can respond to your message, and you can chat one-on-one.

To view new messages received from an N-Gage friend, scroll to the friend on your friends list, and select **Options** <sup>&</sup>gt;**View Message**. Read messages are deleted automatically when you exit N-Gage.

To view game recommendations, select **Options** <sup>&</sup>gt;**View Recommendation**. Game recommendations are deletedautomatically a week after you receive them.

To send a message to an N-Gage friend, scroll to the friend on your friends list, and select **Options** <sup>&</sup>gt;**Send Message**. The maximum size of a private message is 115 characters. To send the message, select **Submit**.

You need a GPRS, 3G, or wireless LAN connection to be able to use the messaging feature. Data transfer charges may apply. For more information, contact your mobile service provider.

#### **N-Gage settings**

To change your N-Gage settings, select **Options** <sup>&</sup>gt;**Edit Profile**, open the private tab, and select **Options** <sup>&</sup>gt;**N-Gage Settings**.

Select from the following:

**Player Name** — Edit you player name. You can only edit the name if you have not logged in to the N-Gage service yet.

**Personal Settings** — Define your personal details, which are not shown in your public profile, and subscribe to the N-Gage newsletter. Define also whether you want to **91** receive notifications from your N-Gage friends while you are playing games.

**Connection Settings** — Select whether to allow the N-Gage application to connect to the network automatically when needed, and define your preferred access point and the data transfer limit that triggers an alert.

**Account Details** — Select your purchase preferences. When you purchase a game, you are asked if you want to save your billing details, including your credit card number, for faster purchasing in the future.

# **Messaging**

Only devices that have compatible features can receive and display multimedia messages. The appearance of a message may vary depending on the receiving device.

#### **Messaging main view**

Select **Menu** <sup>&</sup>gt;**Messaging** (network service).

To create a new message, select **New message**.

**Tip:** To avoid rewriting messages that you send often, use texts in the Templates folder in My folders. You can also create and save your own templates.

Messaging contains the following folders:

**Inbox** — Received messages, except e-mail and cell broadcast messages, are stored here.

**My folders** — Organise your messages into folders.

**New mailbox** — Connect to your remote mailbox to retrieve your new e-mail messages, or view your previously retrieved e-mail messages offline.

**Drafts** — Draft messages that have not been sent are stored here.

**Sent** — The last messages that have been sent, excluding messages sent using Bluetooth connectivity, are stored here. You can change the number of messages to save in this folder.

**Outbox** — Messages waiting to be sent are temporarily stored in the outbox, for example, when your device is outside network coverage.

**Reports** — You can request the network to send you a delivery report of the text messages and multimedia messages you have sent (network service).

#### **Write text**

Your device supports traditional text input and predictive text input. With predictive text, you can enter any letter with a single keypress. Predictive text input is based on a built-in dictionary to which you can add new words.

When you write text,  $\bigvee$  is displayed when you write text using traditional text input and  $\Delta$  when using predictive text input.

### **Traditional text input**

Press a number key (**1**–**9**) repeatedly until the desired character appears. There are more characters available for a number key than are printed on the key.

If the next letter is located on the same key as the present one, wait until the cursor appears (or scroll right to end the time-out period), and enter the letter.

To insert a space, press **0**. To move the cursor to the next line, press **0** three times.

# **Predictive text input**

1 To activate or deactivate predictive text input, press **#** twice quickly. This activates or deactivates

predictive text input for all editors in the device.  $\sim$  dindicates that predictive text input is activated.

- 2 To write the desired word, press the keys **2-9**. Press each key once for each letter.
- 3 When you have finished writing the word, and it is correct, scroll right to confirm it, or press **0** to add a space.

If the word is not correct, press **\*** repeatedly to view the matching words in the dictionary.

If the ? character is displayed after the word, the word you intended to write is not in the dictionary. To add a word to the dictionary, select **Spell**, enter the word (up to 32 letters) using traditional text input, and select **OK**. The word is added to the dictionary. When the dictionary is full, the new word replaces the oldest added word.

Write the first part of a compound word; to confirm it, scroll right. Write the second part of the compound word. To complete the compound word, press **0** to add a space.

# **Tips on text input**

To insert a number in the letter mode, press and hold the desired number key.

To switch between the different character modes, press **#**.

To delete a character, press **C**. To delete more than one character, press and hold **C**.

The most common punctuation marks are available under **1**. To scroll them through one by one, if you use traditional text input, press **1** repeatedly. If you use predictive text input, press **1**, and then **\*** repeatedly.

To open a list of special characters, press and hold **\***.

**Tip:** To select several special characters from the special characters list, press **5** after each highlighted character.

# **Change the writing language**

When you are writing text, you can change the writing language. For example, if you are writing text using a non-Latin alphabet and want to write Latin characters, such as e-mail or web addresses, you may need to change the writing language.

To change the writing language, select **Options** <sup>&</sup>gt; **Writing language** and a writing language that uses Latin characters.

After changing the writing language, for example, if you press **6** repeatedly to reach a specific character, changing the writing language gives you access to characters in a different order.

# **Edit text and lists**

To copy and paste text, while pressing and holding **#**, scroll left or right to highlight text. To copy the text to the clipboard, while still holding **#**, select **Copy**. To insert the text into a document, press and hold **#**, and select **Paste**. **<sup>94</sup>** To mark an item in a list, scroll to it, and press **#**.

To mark multiple items in a list, press and hold **#** while you scroll up or down. To end the selection, stop scrolling, and release **#**.

#### **Write and send messages**

Select **Menu** <sup>&</sup>gt;**Messaging**.

**Important:** Exercise caution when opening messages. Messages may contain malicious software or otherwise be harmful to your device or PC.

Before you can create a multimedia message or write an e-mail, you must have the correct connection settings defined.

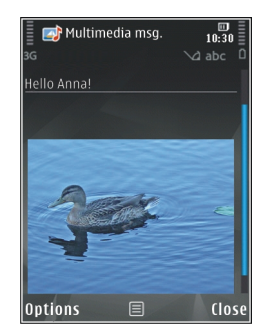

The wireless network may limit the size of MMS messages. If the inserted picture exceeds this limit, the device may make it smaller so that it can be sent by MMS.

Only devices that have compatible features can receive and display multimedia messages. The appearance of a message may vary depending on the receiving device.

Check the size limit of e-mail messages with your service provider. If you attempt to send an e-mail message that exceeds the size limit of the e-mail server, the message is left in the Outbox folder, and the device attempts to resend it periodically. Sending an e-mail requires a data connection, and continuous attempts to resend the e-mail may incur charges from your service provider. In the Outbox folder, you can delete such a message or move it to the Drafts folder.

Messaging requires network services.

1 To send a text or a multimedia message, select **New message**.

To send an audio or e-mail message, select **Options** <sup>&</sup>gt;**Create message**, and the relevant option.

- 2 To select recipients or groups from the contacts list. select **To**. To enter the recipient's phone number or email address manually, select the To field. To add a semicolon (;) that separates the recipients, press **\***.
- In the Subject field, enter the subject of the e-mail or multimedia message. If the Subject field is not visible, select **Options** <sup>&</sup>gt;**Message header fields** to change the fields that are visible.
- 4 In the message field, write the message.
- 5 To add an object to a message or e-mail, select  $\mathbb{I}^+$  and the relevant type of content.

The message type may change to multimedia message based on the inserted content. **95**

**96**

6 To send the message or e-mail, select  $\blacktriangleright$  or press the call key.

Your device supports text messages beyond the limit for a single message. Longer messages are sent as two or more messages. Your service provider may charge accordingly. Characters with accents, other marks, or some language options take more space, and limit the number of characters that can be sent in a single message.

#### **Messaging inbox Receive messages**

Select **Menu** <sup>&</sup>gt;**Messaging** and **Inbox**.

In the Inbox folder,  $\frac{1}{2}$  indicates an unread text message, **an** an unread multimedia message, **an** an unread audio  $m$ essage, and  $\odot$  data received through Bluetooth connectivity.

When you receive a message, **[1]** and **1 new message** are displayed in the home screen. To open the message, select **Show**. To open a message in the Inbox folder, select the message. To reply to a received message, select **Options** <sup>&</sup>gt;**Reply**.

### **Multimedia messages**

**Important:** Exercise caution when opening messages. Messages may contain malicious software or otherwise be harmful to your device or PC.

You may receive a notification that a multimedia message is waiting in the multimedia message centre. To start a packet data connection to retrieve the message to your device, select **Options** <sup>&</sup>gt;**Retrieve**. application, select **Options** <sup>&</sup>gt;**Speech**.

When you open a multimedia message  $(\mathbb{R})$ , you may see an image and a message.  $\Box$  is shown if sound is included, or if video is included. To play the sound or the video, select the indicator.

To see the media objects that have been included in the multimedia message, select **Options** <sup>&</sup>gt;**Objects**.

If the message includes a multimedia presentation,  $\mathbf{r}_i$  is displayed. To play the presentation, select the indicator.

# **Data, settings, and web service messages**

Your device can receive many kinds of messages that contain data, such as business cards, ringing tones, operator logos, calendar entries, and e-mail notifications. You may also receive settings from your service provider in a configuration message.

To save the data from the message, select **Options** and the corresponding option.

Web service messages are notifications (for example, news headlines) and may contain a text message or a link. For availability and subscription, contact your service provider.

#### **Message reader**

With Message reader you can listen to text, multimedia, and audio messages and e-mail.

To change the message reading settings in the Speech<br>application, select **Options** > Speech.

To listen to new messages or e-mail, in the home screen, press and hold the left selection key until the Message reader application opens.

To listen to messages from your Inbox folder or e-mail from your Mailbox, select a message and **Options** <sup>&</sup>gt; **Listen**. To stop the reading, press the end key.

To pause or resume, press the scroll key. To skip to the next message or e-mail, scroll right. To replay the current message or e-mail, scroll left. To skip to the previous message, scroll left twice. To adjust the volume, scroll up or down.

To view the current message or e-mail in text format without the sound, select **Options** <sup>&</sup>gt;**View**.

#### **E-mail**

#### **Set up your e-mail**

With the Nokia e-mail wizard, you can set up your corporate e-mail account, such as Microsoft Outlook, Mail for Exchange, or Intellisync, and your internet e-mail account.

When setting up your corporate e-mail, you may be prompted for the name of the server associated with your e-mail address. Ask your company IT department for details.

- 1 To start the wizard, go to the home screen, scroll to the e-mail wizard, and press the scroll key.
- 2 Enter your e-mail address and password. If the wizard is not able to configure your e-mail settings

automatically, you need to select your e-mail account type and enter the related account settings.

If your device contains any additional e-mail clients, those are offered to you when you start the e-mail wizard.

#### **Send e-mail**

#### Select **Menu** <sup>&</sup>gt;**Messaging**.

- 1 Select your mailbox and **Options** <sup>&</sup>gt;**Create email**.
- 2 In the To field, enter the recipient's e-mail address. If the recipient's e-mail address can be found in Contacts, start entering the recipient's name, and select the recipient from the proposed matches. If you add several recipients, insert **;** to separate the e-mail addresses. Use the Cc field to send a copy to other recipients, or the Bcc field to send a blind copy to recipients. If the Bcc field is not visible, select **Options** <sup>&</sup>gt;**More** <sup>&</sup>gt;**Show Bcc field**.
- 3 In the Subject field, enter the subject of the e-mail.
- 4 Enter your message in the text area.
- 5 Select **Options** and from the following:

**Add attachment** — Add an attachment to themessage.

**Priority** — Set the priority of the message.

**Flag** — Flag the message for follow-up.

**Insert template** — Insert text from a template.

**Add recipient** — Add recipients to the message from **Contacts** 

**Editing options** — Cut, copy, or paste the selected text.**97**

#### **Writing language:** — Select the writing language.

6 Select **Options** <sup>&</sup>gt;**Send**.

## **Add attachments**

Select **Menu** <sup>&</sup>gt;**Messaging**.

To write an e-mail message, select your mailbox and **Options** <sup>&</sup>gt;**Create email**.

To add an attachment to the e-mail message, select **Options** <sup>&</sup>gt;**Add attachment**.

To remove the selected attachment, select **Options** <sup>&</sup>gt; **Remove attachment**.

#### **Read e-mail**

Select **Menu** <sup>&</sup>gt;**Messaging**.

**Important:** Exercise caution when opening messages. Messages may contain malicious software or otherwise be harmful to your device or PC.

To read a received e-mail message, select the mailbox, and select the message from the list.

To reply to the message sender, select **Options** <sup>&</sup>gt;**Reply**. To reply to the sender and all other recipients, select **Options** <sup>&</sup>gt;**Reply to all**.

To forward the message, select **Options** <sup>&</sup>gt;**Forward**.

#### **Download attachments**

Select **Menu** <sup>&</sup>gt;**Messaging**and a mailbox.

To view the attachments in a received e-mail message, scroll to the attachment field, and select **Options** <sup>&</sup>gt; **Actions** <sup>&</sup>gt;**Open**. If there are several attachments in the message, a list opens showing which attachments have been downloaded or not.

To download the selected attachment or all the attachments from the list to your device, select **Options** <sup>&</sup>gt;**Download** or **Download all**. The attachments are not saved in your device, and are deleted when you delete the message.

To save the selected attachment or all the downloaded attachments in your device, select **Options** <sup>&</sup>gt;**Save** or **Save all**.

To open the selected, downloaded attachment, select **Options** <sup>&</sup>gt;**Actions** <sup>&</sup>gt;**Open**.

#### **Reply to a meeting request**

Select **Menu** <sup>&</sup>gt;**Messaging** and a mailbox.

Select a received meeting request, **Options**, and from the following:

**Accept** — Accept the meeting request.

**Decline** — Decline the meeting request.

**Forward** — Forward the meeting request to another recipient.

**Remove from calendar** — Remove a cancelled meeting

from your calendar. Download from Www.Somanuals.com. All Manuals Search And Download.

### **Search for e-mail messages**

Select **Menu** <sup>&</sup>gt;**Messaging** and a mailbox.

To search for items within the recipients, subjects, and body texts of the e-mail messages in the mailbox, select **Options** <sup>&</sup>gt;**Search**.

To stop the search, select **Options** <sup>&</sup>gt;**Stop search**.

To start a new search, select **Options** <sup>&</sup>gt;**New search**.

#### **Delete e-mails**

Select **Menu** <sup>&</sup>gt;**Messaging** and a mailbox.

To delete the selected e-mail message, select **Options** <sup>&</sup>gt; **Delete**. The message is placed in the Deleted items folder, if available.

To empty the Deleted items folder, select the folder and **Options** <sup>&</sup>gt;**Empty deleted items**.

#### **Switch between e-mail folders**

Select **Menu** <sup>&</sup>gt;**Messaging** and a mailbox.

To open another e-mail folder or mailbox, select **Inbox** at the top of the display. Select the e-mail folder or mailbox from the list.

# **Disconnect from the mailbox**

Select **Menu** <sup>&</sup>gt;**Messaging** and a mailbox.

To cancel the synchronisation between the device and the e-mail server, and to work with e-mail without a wireless connection, select **Options** <sup>&</sup>gt;**Disconnect**. If your mailbox does not have the **Disconnect** option, select **Options** <sup>&</sup>gt; **Exit to disconnect from the mailbox.** 

To start the synchronisation again, select **Options** <sup>&</sup>gt; **Connect**.

#### **General e-mail settings**

Select **Menu** <sup>&</sup>gt;**Messaging** and **Settings** <sup>&</sup>gt;**Global settings**.

Select from the following:

**Message list layout** — Select whether the e-mail messages in Inbox display one or two lines of text.

**Body text preview** — Preview messages when scrolling through the list of e-mail messages in Inbox.

**Title dividers** — To be able to expand and collapse the list of e-mail messages, select **On**.

**Download notifications** — Set the device to display a notification when an e-mail attachment has beendownloaded.

**Warn before delete** — Set the device to display a warning before you delete an e-mail message. **Load HTML images** — Automatically load HTML images in e-mails.

#### **View messages on a SIM card**

Select **Menu** <sup>&</sup>gt;**Messaging** and **Options** <sup>&</sup>gt;**SIM messages**. **99**

Before you can view SIM messages, you must copy them to a folder in your device.

- 1 Select **Options** <sup>&</sup>gt;**Mark/Unmark** <sup>&</sup>gt;**Mark** or **Mark all** to mark messages.
- 2 Select **Options** <sup>&</sup>gt;**Copy**. A list of folders opens.
- 3 To start copying, select a folder. To view the messages, open the folder.

#### **Messaging settings**

The settings may be preconfigured in your device, or you may receive them in a message. To enter settings manually, fill in all fields marked with **Must be defined** or an asterisk.

Some or all message centres or access points may be preset for your device by your service provider, and you may not be able to change, create, edit, or remove them.

#### **Text message settings**

Select **Menu** <sup>&</sup>gt;**Messaging** and **Options** <sup>&</sup>gt;**Settings** <sup>&</sup>gt; **Text message**.

Select from the following:

**Message centres** — View a list of all text message centres that have been defined.

**Message centre in use** — Select which message centre to use to deliver text messages.

**Character encoding** — To use character conversion to another encoding system when available, select **Reduced support**.

**Receive report** — Select whether the network sends delivery reports on your messages (network service). **100**

**Message validity** — Select how long the message centre resends your message if the first attempt fails (network service). If the message cannot be sent within the validity period, the message is deleted from the message centre.

**Message sent as** — To learn if your message centre is able to convert text messages into these other formats, contact your service provider.

**Preferred connection** — Select the connection to use.

**Reply via same centre** — Select whether you want the reply message to be sent using the same text message centre number (network service).

#### **Multimedia message settings**

Select **Menu** <sup>&</sup>gt;**Messaging** and **Options** <sup>&</sup>gt;**Settings** <sup>&</sup>gt; **Multimedia message**.

Select from the following:

**Image size** — Define the size of the image in a multimedia message.

**MMS creation mode** — If you select **Guided**, the device informs you if you try to send a message that may not be supported by the recipient. If you select **Restricted**, the device prevents you from sending messages that may not be supported. To include content in your messages without notifications, select **Free**.

**Access point in use** — Select which access point is used as the preferred connection.

**Multimedia retrieval** — Select how you want to receive messages. To receive messages automatically in your home network, select **Auto in home netw.**. Outside your home network, you receive a notification that there is a message to retrieve in the multimedia message centre. If

you select **Always automatic**, your device automatically Download from Www.Somanuals.com. All Manuals Search And Download.

makes an active packet data connection to retrieve the message both in and outside your home network.

**Allow anonymous msgs.** — Select whether you want to reject messages from an anonymous sender.

**Receive adverts** — Select whether you want to receive multimedia message advertisements.

**Receive reports** — Select whether you want the status of the sent message to be shown in the log (network service).

**Deny report sending** — Select whether you want to prevent your device from sending delivery reports of received messages.

**Message validity** — Select for how long the message centre resends your message if the first attempt fails (network service). If the message cannot be sent within this time period, the message is deleted from the message centre.

#### **E-mail settings Manage mailboxes**

Select **Menu** <sup>&</sup>gt;**Messaging** and **Options** <sup>&</sup>gt;**Settings** <sup>&</sup>gt;**Email**.

To select which mailbox you want to use to send and receive e-mail, select **Mailbox in use** and a mailbox.

To remove a mailbox and its messages from your device, select **Mailboxes**, scroll to the desired mailbox, and select **Options** <sup>&</sup>gt;**Delete**.

To create a new mailbox, select **Mailboxes** <sup>&</sup>gt;**Options** <sup>&</sup>gt; **New mailbox**. The name you give to the new mailbox

replaces Mailbox in the Messaging main view. You can have up to six mailboxes.

Select **Mailboxes** and a mailbox to change the connection settings, user settings, retrieval settings, and automatic retrieval settings.

# **Mailbox settings**

Select **Menu** <sup>&</sup>gt;**Messaging** and **Options** <sup>&</sup>gt;**Settings** <sup>&</sup>gt;**Email** <sup>&</sup>gt;**Mailboxes**, a mailbox, and **Mailbox settings**.

To edit the settings for the mailbox, select from the following:

**My e-mail address** — Enter your e-mail address.

**User name** — Enter your user name given to you by your service provider.

**Password** — Enter your password. If you leave this field blank, you are prompted for the password when you try to connect to your remote mailbox.

**Incoming mail server** — Enter the IP address or host name of the mail server that receives your e-mail.

**Access point in use** — Select an internet access point (IAP).

**Mailbox name** — Enter a name for the mailbox.

**Mailbox type** — Defines the e-mail protocol that your remote mailbox service provider recommends. The options are POP3 and IMAP4. This setting cannot be changed.

**Security** — Select the security option used to secure the connection to the remote mailbox.

**Port** — Define a port for the connection. **101** 

**APOP secure login** (for POP3 only) — Use with the POP3 protocol to encrypt the sending of passwords to the remote e-mail server while connecting to the mailbox.

# **User settings**

Select **Menu** <sup>&</sup>gt;**Messaging** and **Options** <sup>&</sup>gt;**Settings** <sup>&</sup>gt;**Email** <sup>&</sup>gt;**Mailboxes**, a mailbox, and **User settings**.

Select from the following:

**My name** — Enter your own name. Your name replaces your e-mail address in the recipient's device if the recipient's device supports this function.

**Send message** — Define how e-mail is sent from your device. Select **Immediately** for the device to connect to the mailbox when you select **Send message**. If you select **During next conn.**, e-mail is sent when the connection to the remote mailbox is available.

**Send copy to self** — Select whether you want to send a copy of the e-mail to your own mailbox.

**Include signature** — Select whether you want to attach a signature to your e-mails.

**New e-mail alerts** — Select whether you want to receive the new e-mail indications (a tone, a note, and a mail indicator) when new e-mail is received.

**E-mail deletion** — Select whether you want to delete emails from phone only, from phone and server, or to be asked each time separately.

**Reply-to address** — Define an e-mail address to which replies to e-mails sent from the mailbox in question are delivered.

# **Web service message settings**

Select **Menu** <sup>&</sup>gt;**Messaging** and **Options** <sup>&</sup>gt;**Settings** <sup>&</sup>gt; **Service message**.

Select whether you want to receive service messages. To set the device to automatically activate the browser and start a network connection to retrieve content when you receive a service message, select **Download messages** <sup>&</sup>gt;**Automatically**.

# **Cell broadcast settings**

Select **Menu** > **Messaging** and **Options** > **Settings** > **Cell broadcast**.

Check the available topics and related topic numbers with your service provider.

Select from the following:

**Reception** — Select whether you want to receive cell broadcast messages.

**Language** — Select the languages in which you want to receive messages: **All**, **Selected**, or **Other**.

**Topic detection** — Select whether the device automatically searches for new topic numbers, and saves the new numbers without a name to the topic list.

# **Other settings**

Select **Menu** <sup>&</sup>gt;**Messaging** and **Options** <sup>&</sup>gt;**Settings** <sup>&</sup>gt; **Other**.

Select from the following:

**Save sent messages** — Select whether you want to save a copy of the text messages, multimedia messages, or e-**102** a copy of the text messages, multimed<br>mail that you send to the **Sent** folder.

**Number of saved msgs.** — Define how many sent messages are saved to the sent folder at a time. When the limit is reached, the oldest message is deleted.

**Memory in use** — Select the memory where you want to save your messages.

# **Make calls**

# **Voice calls**

1 In the standby mode, enter the phone number, including the area code. To remove a number, press **C**.

For international calls, press **\*** twice for the + character (which replaces the international access code), and enter the country code, area code (omit the leading zero if necessary), and phone number.

- 2 To make the call, press the call key.
- 3 To end the call (or to cancel the call attempt), press the end key.

Pressing the end key always ends a call, even if another application is active.

To make a call from Contacts, select **Menu** <sup>&</sup>gt;**Contacts**.

Scroll to the desired name, or enter the first letters of the name to the search field.

To call the contact, press the call key. If you have saved several numbers for a contact, select the desired number from the list, and press the call key.

# **Options during a call**

To adjust the volume during a call, use the volume key on the side of your device. You can also use the scroll key. If you have set the volume to **Mute**, select **Unmute** first.

To send an image or a video clip in a multimedia message To switch back to the handset, select **Options** <sup>&</sup>gt;**Activate <sup>104</sup>**to the other participant of the call, select **Options** <sup>&</sup>gt;**Send handset**.

**MMS** (in UMTS networks only). You can edit the message and change the recipient before sending.

Press the call key to send the file to a compatible device (network service).

To put an active voice call on hold while answering another incoming call, select **Options** <sup>&</sup>gt;**Hold**.

To switch between the active and the held call, select **Options** <sup>&</sup>gt;**Swap**.

To send DTMF tone strings (for example, a password), select **Options** <sup>&</sup>gt;**Send DTMF**.

Enter the DTMF string or search for it in Contacts.

To enter a wait character (w) or a pause character (p), press **\*** repeatedly.

To send the tone, select **OK**. You can add DTMF tones to the phone number or DTMF fields in a contact card.

**Tip:** When you have only one active voice call, to put the call on hold, press the call key. To activate the call, press the call key again.

During an active call, to route the sound from the handset to the loudspeaker, select **Options** <sup>&</sup>gt;**Activate loudspeaker**. If you have attached a compatible headset with Bluetooth connectivity, to route the sound to the headset, select **Options** <sup>&</sup>gt;**Activate handsfree**.

To end an active call and replace it by answering the waiting call, select **Options** <sup>&</sup>gt;**Replace**.

If you have several calls active, to end them all, select **Options** <sup>&</sup>gt;**End all calls**.

Many of the options that you can use during a voice call are network services.

#### **Voice mail**

Select **Menu** <sup>&</sup>gt;**Tools** <sup>&</sup>gt;**Call mailbox**.

When you open the Voice mail application (network service) for the first time, you are asked to enter the number of your voice mailbox.

To call your voice mailbox, scroll to **Voice mailbox**, and select **Options** <sup>&</sup>gt;**Call voice mailbox**.

To call your video mailbox, scroll to **Video mailbox**, and select **Options** <sup>&</sup>gt;**Call video mailbox**.

If you have configured net call settings to your device and have an internet call mailbox, to call the mailbox, scroll to the mailbox, and select **Options** <sup>&</sup>gt;**Call internet call mbx.**.

To call your mailbox in the standby mode, press and hold **1**; or press **1** and then the call key. Select the mailbox you want to call.

To change the mailbox number, select the mailbox and **Options** <sup>&</sup>gt;**Change number**.

#### **Answer or decline a call**

To answer the call, press the call key, or open the slide.

To mute the ringing tone of an incoming call, select **Silence**.

If you do not want to answer a call, press the end key. If you activate the **Call divert** <sup>&</sup>gt;**Voice calls** <sup>&</sup>gt;**If busy** function in phone settings to divert calls, declining an incoming call also diverts the call.

When you select **Silence** to mute the ringing tone of an incoming call, you can send a text message without rejecting the call, informing the caller that you cannot answer the call. Select **Options** <sup>&</sup>gt;**Send message**. To set up this option and write a standard text message, select **Menu** > **Tools** > **Settings** and **Phone** > **Call** > **Reject call with message**.

#### **Make a conference call**

Your device supports conference calls between a maximum of six participants, including yourself.

- 1 Make a call to the first participant.
- 2 To make a call to another participant, select **Options** <sup>&</sup>gt;**New call**. The first call is put on hold.
- 3 When the new call is answered, to join the first participant in the conference call, select **Options** <sup>&</sup>gt; **Conference**.

To add a new person to the call, make a call to another participant, and add the new call to the conference **<sup>105</sup>** call.

To have a private conversation with one of the participants, select **Options** <sup>&</sup>gt;**Conference** <sup>&</sup>gt; **Private**.

Scroll to the participant, and select **Private**. The conference call is put on hold on your device. The other participants can still continue the conference call.

To return to the conference call, select **Options** <sup>&</sup>gt; **Conference**.

To drop a participant, select **Options** <sup>&</sup>gt; **Conference** <sup>&</sup>gt;**Drop participant**, scroll to the participant, and select **Drop**.

4 To end the active conference call, press the end key.

#### **Speed dial a phone number**

To activate the feature, select **Menu** <sup>&</sup>gt;**Tools** <sup>&</sup>gt;**Settings** and **Phone** <sup>&</sup>gt;**Call** <sup>&</sup>gt;**Speed dialling**.

To assign a phone number to one of the number keys (2-9), select **Menu** <sup>&</sup>gt;**Tools** <sup>&</sup>gt;**Speed dial**.

Scroll to the key to which you want to assign the phone number, and select **Options** <sup>&</sup>gt;**Assign**.

1 is reserved for the voice or video mailbox, and for starting the web browser.

To call in the standby mode, press the assigned key and the call key.

### **Call waiting**

You can answer a call while you have another call in progress. To activate call waiting, select **Settings** <sup>&</sup>gt; **Phone** <sup>&</sup>gt;**Call** <sup>&</sup>gt;**Call waiting** (network service).

To answer the waiting call, press the call key. The first call is put on hold.

To switch between the two calls, select **Swap**.

To connect an incoming call or a call on hold with an active call and to disconnect yourself from the calls, select **Options** <sup>&</sup>gt;**Transfer**.

To end the active call, press the end key.

To end both calls, select **Options** <sup>&</sup>gt;**End all calls**.

#### **Voice dialling**

Your device automatically creates a voice tag for the contacts. To listen to the synthesised voice tag, select a contact and **Options** <sup>&</sup>gt;**Voice tag details**. Scroll to a contact detail, and select **Options** <sup>&</sup>gt;**Play voice tag**.

### **Make a call with a voice tag**

**Note:** Using voice tags may be difficult in a noisy environment or during an emergency, so you should not rely solely upon voice dialling in all circumstances.

When you use voice dialling, the loudspeaker is in use. Hold the device at a short distance away when you say the voice tag.

- 1 To start voice dialling, in the home screen, press and hold the call key. If a compatible headset with the headset key is attached, press and hold the headset key to start voice dialling.
- 2 A short tone sounds, and **Speak now** is displayed. Say clearly the name that is saved for the contact.
- 3 The device plays a synthesised voice tag for the recognised contact in the selected device language, and displays the name and number. To cancel the voice dialling, select **Quit**.

If several numbers are saved for a name, you can say also the name and the number type, such as mobile or telephone.

#### **Make a video call**

When you make a video call (network service), you can see a real-time, two-way video between you and the recipient of the call. The live video image, or video image captured by the camera in your device is shown to the video call recipient.

To be able to make a video call, you must have a USIM card and be in the coverage of a UMTS network. For availability of and subscription to video call services, contact your network service provider.

A video call can only be made between two parties. The video call can be made to a compatible mobile device or an ISDN client. Video calls cannot be made while anothervoice, video, or data call is active.

#### **Icons**

B

Ù.

You are not receiving video (the recipient is not sending video or the network is not transmitting it).

You have denied video sending from your device. To send a still image instead, select **Menu** <sup>&</sup>gt; **Tools** <sup>&</sup>gt;**Settings** and **Phone** <sup>&</sup>gt;**Call** <sup>&</sup>gt;**Image in video call**.

Even if you denied video sending during a video call, the call is still charged as a video call. Check the pricing with your service provider.

- 1 To start a video call, enter the phone number in the standby mode, or select **Contacts** and a contact.
- 2 Select **Options** <sup>&</sup>gt;**Call** <sup>&</sup>gt;**Video call**.

The secondary camera on the front is used by default for video calls. Starting a video call may take a while. **Waiting for video image** is shown. If the call is not successful (for example, video calls are not supported by the network, or the receiving device is not compatible), you are asked if you want to try a normal call or send a text or multimedia message instead.

The video call is active when you see two video images, and hear the sound through the loudspeaker. The call recipient may deny video sending  $($ which case you only hear the sound and may see a still image or a grey background graphic.

3 To end the video call, press the end key.

# **During a video call**

To change between showing video or hearing the voice of the caller only, select **Options** <sup>&</sup>gt;**Enable**, or **Disable** and the desired option.

To activate the loudspeaker, select **Options** <sup>&</sup>gt;**Activate loudspeaker**. If you have attached a compatible headset with Bluetooth connectivity, to route the sound to the headset, select **Options** <sup>&</sup>gt;**Activate handsfree**.

To switch back to the handset, select **Options** <sup>&</sup>gt;**Activate handset**.

To use the camera in the back of your device to send video, select **Options** <sup>&</sup>gt;**Use secondary camera**.

To switch back to the camera in the front of your device, select **Options** <sup>&</sup>gt;**Use main camera**.

To take a snapshot of the video you are sending, select **Options** <sup>&</sup>gt;**Send snapshot**. Video sending is paused and the snapshot is shown to the recipient. The snapshot is not saved.

To zoom your image in or out, select **Options** <sup>&</sup>gt;**Zoom**.

To change the video quality, select **Options** <sup>&</sup>gt;**Video preference** <sup>&</sup>gt;**Normal quality**, **Clearer detail** or **Smoother motion**.

### **Answer or decline a video call**

When a video call arrives,  $\bullet$  is displayed.

To answer the video call, press the call key. **Allow video image to be sent to caller?** is displayed.

To start sending live video image, select **Yes**.

If you do not activate the video call, you only hear the sound of the caller. A grey screen replaces the video image. To replace the grey screen with a still image captured by the camera in your device, select **Menu** <sup>&</sup>gt;**Tools** <sup>&</sup>gt; **Settings** and **Phone** <sup>&</sup>gt;**Call** <sup>&</sup>gt;**Image in video call**.

To end the video call, press the end key.

#### **Video sharing**

Use video sharing (network service) to send live video or a video clip from your mobile device to another compatible mobile device during a voice call.

The loudspeaker is active when you activate video sharing. If you do not want to use the loudspeaker for the voice call while you share video, you can also use a compatible headset.

#### **Warning:**

Continuous exposure to high volume may damage your hearing. Listen to music at a moderate level, and do not hold the device near your ear when the loudspeaker is in use.

# **Video sharing requirements**

Video sharing requires a UMTS connection. Your ability to use video sharing depends on the availability of the UMTS network. For more information on the service, UMTS
network availability, and fees associated with using this service, contact your service provider.

To use video sharing, ensure the following:

- • Your device is set up for person-to-person connections.
- • You have an active UMTS connection and are withinUMTS network coverage. If you move outside the UMTS network during a video sharing session, the sharing stops while your voice call continues.
- • Both the sender and recipient are registered to the UMTS network. If you invite someone to a sharing session and the recipient's device is not within UMTS network coverage or does not have video sharing installed or person-to-person connections set up, the recipient does not receive invitations. You receive an error message that indicates that the recipient cannot accept the invitation.

# **Video sharing settings**

To adjust video sharing settings, select **Menu** <sup>&</sup>gt;**Tools** <sup>&</sup>gt; **Settings** and **Connection** <sup>&</sup>gt;**Video sharing**.

To set up video sharing, you need person-to-person and UMTS connection settings.

# **Person-to-person connection settings**

A person-to-person connection is also known as a session initiation protocol (SIP) connection. The SIP profile settings must be configured in your device before you can use video sharing. Contact your service provider for the SIP profile settings, and save them to your device. Your service provider may send you the settings or give you a list of the needed parameters.

To add a SIP address to a contact:

- 1 Select **Menu** <sup>&</sup>gt;**Contacts**.
- 2 Select the contact, or create a new contact.
- 3 Select **Options** <sup>&</sup>gt;**Edit**.
- 4 Select **Options** <sup>&</sup>gt;**Add detail** <sup>&</sup>gt;**Share video**.
- 5 Enter the SIP address in the formatusername@domainname (you can use an IP address instead of a domain name).

If you do not know the SIP address for the contact, you can use the phone number of the recipient, including the country code, to share video (if supported by the network service provider).

## **UMTS connection settings**

To set up your UMTS connection:

- • Contact your service provider to establish an agreement for you to use the UMTS network.
- • Ensure that the UMTS access point connection settings for your device are configured properly. For more information about the settings, contact your service provider.

# **Share live video or video clips**

During an active voice call, select **Options** <sup>&</sup>gt;**Share video**.

1 To share live video during the call, select **Live video**. To share a video clip, select **Video clip** and the clip you want to share.

You may need to convert the video clip into a suitable format to be able to share it. If your device notifies you **109**

that the video clip must be converted, select **OK**. Your device must have a video editor for the conversion towork.

2 If the recipient has several SIP addresses or phone numbers including the country code saved in the contacts list, select the desired address or number. If the SIP address or phone number of the recipient is not available, enter the address or number of the recipient including the country code, and select **OK** to send the invitation. Your device sends the invitationto the SIP address.

Sharing begins automatically when the recipient accepts the invitation.

## **Options during video sharing**

- Zoom the video (available for sender only).
- 电米 Adjust the brightness (available for sender only).
- **X** or Mute or unmute the microphone.

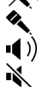

⊹

 $\vec{v}$ ) or Turn the loudspeaker on and off.

 $\dot{Q}_I$  or  $Q$  Pause and resume video sharing.

- Switch to full screen mode (available for receiver only).
- 3 To end the sharing session, select **Stop**. To end the voice call, press the end key. When you end the call, video sharing also ends.

To save the live video you shared, select **Yes** when prompted. The device notifies you of the location of the sharing ends. **<sup>110</sup>**saved video.

If you access other applications while you are sharing a video clip, the sharing is paused. To return to the video sharing view, and to continue sharing, in the standby mode , select **Options** <sup>&</sup>gt;**Continue**.

## **Accept an invitation**

When someone sends you a video sharing invitation, the invitation message displays the sender's name or SIP address. If your device is not set to silent, it rings when you receive an invitation.

If someone sends you a share invitation and you are not within UMTS network coverage, you will not know that you received an invitation.

When you receive an invitation, select from the following:

**Yes** — Accept the invitation, and activate the sharing session.

**No** — Reject the invitation. The sender receives a message that you rejected the invitation. You can also press the end key to reject the invitation and end the voice call.

To mute the video on your device, select **Options** <sup>&</sup>gt; **Mute**.

To play the video at the original volume, select **Options** <sup>&</sup>gt;**Original volume**. This does not affect the audio playback of the other party of the phone call.

To end the sharing session, select **Stop**. To end the voice call, press the end key. When you end the call, also video

#### **Log**

The log stores information about the communication history of the device. The device registers missed and received calls only if the network supports these functions, the device is switched on, and within the network service area.

## **Recent calls**

Select **Menu** <sup>&</sup>gt;**Applications** <sup>&</sup>gt;**Log** and **Recent calls**.

To view missed, received, and dialled calls, select **Missed calls**, **Received calls** or **Dialled numbers**.

**Tip:** To open the dialled numbers list in the home screen, press the call key.

**Tip:** To open the dialled numbers list in the home screen, press the call key.

Select **Options** and from the following:

**Save to Contacts** — Save the highlighted phone number from a recent calls list to your contacts.

**Clear list** — Clear the selected recent calls list.

**Delete** — Clear a highlighted event in the selected list.

**Log duration** — Select the time how long the communication information is saved in the log. If you select **No log**, no information is saved in the log.

### **Call duration**

Select **Menu** <sup>&</sup>gt;**Applications** <sup>&</sup>gt;**Log**.

To view the approximate duration of your last call, dialled and received calls, select **Call duration**.

**Note:** The actual invoice for calls and services from your service provider may vary, depending on network features, rounding off for billing, taxes, and so forth.

#### **Packet data**

Select **Menu** <sup>&</sup>gt;**Applications** <sup>&</sup>gt;**Log**.

To check the amount of data sent or received during packet data connections, select **Packet data** <sup>&</sup>gt;**All sent data**or **All received data**.

To clear both sent and received information, select **Options** > **Clear counters**. You need the lock code to clear the information.

## **Monitor all communication events**

Select **Menu** <sup>&</sup>gt;**Applications** <sup>&</sup>gt;**Log**.

To open the general log where you can monitor all voice calls, text messages, or data and wireless LAN connections registered by the device, select the general log tab .

Subevents, such as a text message sent in more than one part and packet data connections, are logged as one communication event. Connections to your mailbox, multimedia messaging centre, or web pages are shown as packet data connections.

To view how much data was transferred and how long a certain packet data connection lasted, scroll to an incoming or outgoing event indicated by **Pack.**, and select **Options** <sup>&</sup>gt;**View**. **<sup>111</sup>** To copy a phone number from the log to the clipboard, and paste it into a text message, for example, select **Options** <sup>&</sup>gt;**Use number** <sup>&</sup>gt;**Copy**.

To filter the log, select **Options** <sup>&</sup>gt;**Filter** and a filter.

# **Internet calls**

#### **About internet calls**

With the internet call service (network service), you can make and receive calls over the internet. Internet calls canbe established between computers, between mobile phones, and between a VoIP device and a traditional telephone.

To be able to use the service, you must subscribe to the service, and have a user account.

To make or receive an internet call, you must be in the service area of a wireless LAN, and connected to an internet call service.

## **Activate internet calls**

Select **Menu** <sup>&</sup>gt;**Contacts** and an internet call service.

To make or receive internet calls, contact your service provider to receive the internet call connection settings. To connect to an internet call service, your device must be in a network service area.

To activate your internet call service, select **Options** <sup>&</sup>gt; **Activate service**.

To search for available wireless LAN (WLAN) connections, select **Options** <sup>&</sup>gt;**Search for WLAN**.

# **Make internet calls**

When you have activated the internet call feature, you can make an internet call from all applications where you can make a regular voice call, such as the contacts list or log.

For example, in the contacts list, scroll to the desired contact, and select **Options** <sup>&</sup>gt;**Call** <sup>&</sup>gt;**Internet call**.

To make an internet call in the active standby, enter the phone number or internet address, and select **Net call**.

- 1 To make an internet call to an internet address thatdoes not start with a digit, press any number key when the device is in the active standby, then press **#** for a few seconds to clear the display and to switch from number mode to letter mode.
- 2 Enter the internet address, and press the call key.

#### **Blocked contacts**

Select **Menu** > **Contacts**. Scroll left, and select the internet calls service from the list.

Blocked contacts are prevented from seeing your online status.

To see your blocked contacts, select **Options** <sup>&</sup>gt;**View blocked list**.

To add a contact to your blocked contacts list, scroll to the contact, and select **Options** <sup>&</sup>gt;**Block contacts**.

To unblock a contact, scroll to the contact, and select **Options** <sup>&</sup>gt;**Unblock**. When you unblock a contact, you allow the contact to see your online status.

## **Manage internet call services**

Select **Menu** <sup>&</sup>gt;**Tools** <sup>&</sup>gt;**Connectivity** <sup>&</sup>gt;**Net settings**. **113**

To add a new internet call service, select **Download**.

## **Internet call settings**

Select **Menu** > **Contacts**. Scroll left, and select the internet calls service from the list.

To view or edit internet call settings, select **Options** <sup>&</sup>gt; **Settings** and from the following:

**Service connectivity** — Select the destination settings for internet call connectivity, and edit destination details.

To change a destination, scroll to the service, and select **Change**.

**Availability requests** — Select whether to automatically accept all incoming presence requests without a confirmation query.

**Service information** — View technical information aboutthe selected service.

# **Contacts (phonebook)**

In Contacts, you can save and update contact information, such as phone numbers, home addresses, or e-mail addresses of your contacts. You can add a personal ringing tone or a thumbnail image to a contact card. You can also create contact groups, which allow you to send text messages or e-mail to many recipients at the same time.

#### **Save and edit names and numbers**

- 1 To add a new contact to the contacts list, select **Options** <sup>&</sup>gt;**New contact**.
- 2 Fill in the fields that you want, and select **Done**.

To edit contacts, select a contact and **Options** <sup>&</sup>gt;**Edit**.

#### **Manage names and numbers**

To delete a contact card, select a card, and press **C**.

To delete several contact cards at the same time, select **Options** <sup>&</sup>gt;**Mark/Unmark** to mark the desired contact cards, and press **C** to delete.

To send contact information, select a card, **Options** <sup>&</sup>gt; **Send business card**, and the desired option.

To listen to the voice tag assigned to the contact, select a contact card and **Options** <sup>&</sup>gt;**Voice tag details** <sup>&</sup>gt;**Play voice tag**.

### **Default numbers and addresses**

You can assign default numbers or addresses to a contact. If a contact has several numbers or addresses, you can easily call or send a message to a certain number or address. The default number is also used in voice dialling.

- 1 In the contacts list, select a contact.
- 2 Select **Options** <sup>&</sup>gt;**Defaults**.
- 3 Select a default to which you want to add a number or an address, and select **Assign**.
- 4 Select a number or an address you want to set as a default.

The default number or address is underlined in the contactview.

## **Ringing tones, images, and call text for contacts**

You can define a ringing tone for a contact or group, and an image and a call text for a contact. When the contact calls you, the device plays the selected ringing tone and shows the call text or image (if the caller's phone number is sent with the call and your device recognises it).

To define a ringing tone for a contact or a contact group, select the contact or contact group and **Options** <sup>&</sup>gt; **Ringing tone**, and a ringing tone.

To define a call text for a contact, select the contact and **Options** <sup>&</sup>gt;**Add text for call**. Enter the call text, and select **OK**.

To add an image for a contact saved in the device memory, select the contact, **Options** <sup>&</sup>gt;**Add image**, and an image from Photos.

To remove the ringing tone, select **Default tone** from the list of ringing tones.

To view, change or remove the image from a contact, select the contact, **Options** <sup>&</sup>gt;**Image**, and the desired option.

## **Copy contacts**

When you open the contacts list for the first time, the device asks if you want to copy names and numbers from the SIM card to your device.

To start copying, select **OK**.

If you do not want to copy the contacts from the SIM card to your device, select **Cancel**. The device asks if you want to view the SIM card contacts in the contacts directory. To view the contacts, select **OK**. The contacts list opens, and the names stored on your SIM card are indicated with

#### **SIM services**

 $\equiv$ 

For availability and information on using SIM card services, contact your SIM card vendor. This may be the service provider or other vendor.

## **SIM contacts**

To add the names and numbers stored on the SIM card tothe contacts list in Contacts, select **Options** <sup>&</sup>gt;**Settings** <sup>&</sup>gt; **Contacts to display** > **SIM memory**. You can add and edit SIM contacts, or call them.

**6** The numbers you save in Contacts are not automatically centre number to the fixed dialling list. saved to your SIM card. To save numbers to the SIM card, Download from Www.Somanuals.com. All Manuals Search And Download.**116**

in Contacts, select a contact and **Options** <sup>&</sup>gt;**Copy** <sup>&</sup>gt;**SIM memory**.

## **Fixed dialling**

Select **Menu** <sup>&</sup>gt;**Contacts** and **Options** <sup>&</sup>gt;**SIM numbers** <sup>&</sup>gt; **Fixed dial contacts**.

With the fixed dialling service, you can restrict calls from your device to certain phone numbers. Not all SIM cards support the fixed dialling service. For more information, contact your service provider.

When security features that restrict calls are in use (such as call barring, closed user group, and fixed dialling), calls may be possible to the official emergency number programmed into your device. Call barring and call diverting cannot be active at the same time.

You need your PIN2 code to activate and deactivate fixed dialling or edit your fixed dialling contacts. Contact your service provider for your PIN2 code.

Select **Options** and from the following:

**Activate fixed dialling** — Activate the fixed dialing.

**Deactivate fixed dialling** — Deactivate the fixed dialing.

**New SIM contact** — Enter the contact name and phone number to which calls are allowed.

**Add from Contacts** — Copy a contact from the list of contacts to the fixed dialling list.

To send text messages to the SIM contacts while the fixed dialling service is active, you need to add the text message

# **Manage contact groups**

# **Create contact groups**

- 1 In Contacts, scroll right to open the groups list.
- 2 Select **Options** <sup>&</sup>gt;**New group**.
- 3 Write a name for the group or use the default name, and select **OK**.
- 4 Select the group and **Options** <sup>&</sup>gt;**Add members**.
- 5 Scroll to a contact, and press the scroll key to mark each contact you want to add.
- 6 Select **OK**.

To rename a group, select **Options** <sup>&</sup>gt;**Rename**, enter the new name, and select **OK**.

# **Remove members from a group**

- 1 In the groups list, select the group you want to modify.
- 2 Scroll to the contact, and select **Options** <sup>&</sup>gt;**Remove from group**.
- 3 To remove the contact from the group, select **Yes**.

# **Personalise your device**

You can personalise your device by changing the standby mode, main menu, tones, themes, or font size. Most of the personalisation options, such as changing the font size, can be accessed through the device settings.

### **Change the look of your device**

Select **Menu** <sup>&</sup>gt;**Tools** <sup>&</sup>gt;**Settings** and **Settings** <sup>&</sup>gt; **General** <sup>&</sup>gt;**Personalisation** <sup>&</sup>gt;**Themes**.

Use Themes to change the look of the display, such as the wallpaper and icons.

To change the theme that is used for all the applications in your device, select **General**.

To preview a theme before activating it, select **Options** <sup>&</sup>gt; **Preview**.

To activate the theme, select **Options** <sup>&</sup>gt;**Set**. The active theme is indicated by  $\Diamond$ .

The themes on a compatible memory card (if inserted) are indicated by  $\overline{\mathsf{I}}$ . The themes on the memory card are not available if the memory card is not inserted in the device. If you want to use the themes saved in the memory card without the memory card, save the themes in the device memory or mass memory first.

To change the layout of the main menu, select **Menu view**.

To have a wallpaper image or a slide show of changing images as the background in the standby mode, select **Wallpaper** <sup>&</sup>gt;**Image** or **Slide show**.

To change the background of the call bubble shown when a call comes in, select **Call image**.

#### **Audio themes**

Select **Menu** <sup>&</sup>gt;**Tools** <sup>&</sup>gt;**Settings** <sup>&</sup>gt;**General** <sup>&</sup>gt; **Personalisation** <sup>&</sup>gt;**Themes** and **Audio theme**.

In Audio themes, you can select a sound scheme such as 'Space' to cover all device events, such as calling, battery low, and mechanical events. The sounds can be tones, synthesised voice tags, or a combination of both.

Select **Active audio theme** and the sound scheme you want to use as the active audio theme. Activating an audio theme changes all your previous sound settings. To return to using the default sounds, select the 'Nokia' audio theme.

To change the sounds for device events, select a device event group, for example, **Menu events**.

To add 3-D effects to the audio theme, select **Options** <sup>&</sup>gt; **3-D ringing tones**.

To change the language that is used for the synthesised voice tag, select **Options** <sup>&</sup>gt;**Set Speech language**.

If you have changed the sounds of device events, to save the theme, select **Options** <sup>&</sup>gt;**Save theme**.

#### **Set sounds for events**

To disable the sound of a device event, select the device event group, the device event, and **Silent**.

To set a synthesised voice tag as the sound for a device event, select the device event group, the device event, and **Speech**. Enter the desired text, and select **OK**. This option is not available if you have selected **Say caller's name** in **Profiles** 

#### **Set tones**

Select **Menu** <sup>&</sup>gt;**Tools** <sup>&</sup>gt;**Settings** and **General** <sup>&</sup>gt; **Personalisation** <sup>&</sup>gt;**Profiles**.

To modify a profile, scroll to the profile, and select **Options** <sup>&</sup>gt;**Personalise**.

To set ringing tones, select **Ringing tone** and a ringing tone. To select a bookmark and open a connection to a web page to download more tones, select **Download sounds** (network service).

To set other tones, such as key tones and warning tones, select the desired setting.

If you want the caller's name to be spoken when your device rings, select **Options** > **Personalise** > **Say caller's name** <sup>&</sup>gt;**On**. The caller's name must be found in thecontacts list.

#### **3-D tones**

Select **Menu** <sup>&</sup>gt;**Tools** <sup>&</sup>gt;**3-D ringing tones**.

With 3-D tones, you can enable three-dimensional sound effects for ringing tones. Not all ringing tones support 3- D effects.

To enable the 3-D effects, select **3-D ringing tone effects** <sup>&</sup>gt;**On**.

To change the ringing tone, select **Ringing tone** and the desired ringing tone.

To change the 3-D effect that is applied to the ringing tone, select **Sound trajectory** and the desired effect.

To modify the effect, select from the following settings:

**Trajectory speed** — Scroll left or right to adjust the speed at which sound moves from one direction to another. Thissetting is not available for all ringing tones.

**Reverberation** — Select the type of echo.

**Doppler effect** — Select **On** to have the ringing tone sound higher when you are closer to your device, and lower when you are farther away. When you get closer to the device, the ringing tone seems to become higher, and lower when you move away from it. This setting is not available for all ringing tones. **119** 

To listen to the ringing tone with the 3-D effect, select **Options** <sup>&</sup>gt;**Play tone**.

If you enable the 3-D tones but do not select any 3-D effect, stereo widening is applied to the ringing tone.

To adjust the ringing tone volume, select **Tools** <sup>&</sup>gt; **Profiles** <sup>&</sup>gt;**Options** <sup>&</sup>gt;**Personalise** <sup>&</sup>gt;**Ringing volume**.

#### **Modify the standby mode**

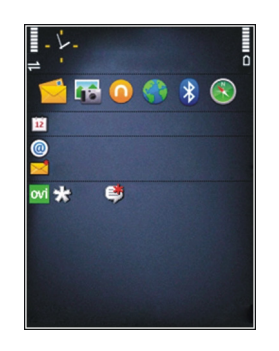

To change the look of the standby mode, select **Menu** <sup>&</sup>gt; **Tools** <sup>&</sup>gt;**Settings** and **General** <sup>&</sup>gt;**Personalisation** <sup>&</sup>gt; **Standby mode**.

The active standby display shows application shortcuts, and events from applications such as calendar, e-mail, and music player.

To change the selection key shortcuts or the default shortcut icons in the active standby mode, select **Tools** <sup>&</sup>gt; **Settings** <sup>&</sup>gt;**General** <sup>&</sup>gt;**Personalisation** <sup>&</sup>gt;**Standby mode** <sup>&</sup>gt;**Shortcuts**.

To change the clock shown in the standby mode, select **Menu** <sup>&</sup>gt;**Applications** <sup>&</sup>gt;**Clock** and **Options** <sup>&</sup>gt; **Settings** <sup>&</sup>gt;**Clock type**.

You can also change the standby mode background image or what is shown in the power saver in the device settings.

**Tip:** To check whether there are applications running in the background, press and hold the menu key.To close the applications you do not use, scroll to an application in the list, and press **C**. Leaving applications running in the background increases the demand on battery power.

#### **Modify the main menu**

To change the main menu view, in the main menu, select **Menu** <sup>&</sup>gt;**Tools** <sup>&</sup>gt;**Settings** and **General** <sup>&</sup>gt; **Personalisation** <sup>&</sup>gt;**Themes** <sup>&</sup>gt;**Menu view**. You canchange the main menu to be shown as **Grid**, **List**, **Horseshoe**, or **V-shaped**.

To rearrange the main menu, in the main menu, select **Options** > **Move**, **Move to folder**, or **New folder**. You can move applications used less frequently into folders and place applications that you use more often into the main menu.

## **Time management**

#### **ClockAlarm clock**

Select **Menu** <sup>&</sup>gt;**Applications** <sup>&</sup>gt;**Clock**.

To view your active and inactive alarms, open the alarms tab. To set a new alarm, select **Options** <sup>&</sup>gt;**New alarm**. Define the repetition, if needed. When an alarm is active,  $\Omega$  is displayed.

To turn off the sounding alarm, select **Stop**. To stop the alarm for a certain time period, select **Snooze**.

If your device is switched off when an alarm is due, your device switches itself on and starts sounding the alarm tone.

**Tip:** To define the time period after which the alarm sounds again when you set it to snooze, select **Options** <sup>&</sup>gt;**Settings** <sup>&</sup>gt;**Alarm snooze time**.

To cancel an alarm, select **Options** <sup>&</sup>gt;**Remove alarm**.

To change the time, date, and clock type settings, select **Options** <sup>&</sup>gt;**Settings**.

#### **World clock**

Select **Menu** <sup>&</sup>gt;**Applications** <sup>&</sup>gt;**Clock**.

To view the time in different locations, open the world clock tab. To add locations to the list, select **Options** <sup>&</sup>gt; **Add location**. You can add a maximum of 15 locations tothe list.

To set your current location, scroll to a location, and select **Options** <sup>&</sup>gt;**Set as current location**. The location is displayed in the clock main view, and the time in your device is changed according to the selected location. Ensure that the time is correct and matches your time zone.

## **Clock settings**

Select **Options** <sup>&</sup>gt;**Settings**.

To change the time or date, select **Time** or **Date**.

To change the clock shown on the home screen, select **Clock type** <sup>&</sup>gt;**Analogue** or **Digital**.

To allow the mobile phone network to update the time, date, and time zone information to your device (network service), select **Automatic time update** <sup>&</sup>gt;**On**.

To change the alarm tone, select **Clock alarm tone**.

#### **Calendar**

To open the calendar, select **Menu** <sup>&</sup>gt;**Calendar**.

### **Calendar views**

To switch between month, week, and to-do note view, select **Options** <sup>&</sup>gt;**Month view**, **Week view**, or **To-do view**.**121**

**122**

To change the starting day of the week, the view that is shown when you open the calendar, or the calendar alarm settings, select **Options** <sup>&</sup>gt;**Settings**.

To go to a certain date, select **Options** <sup>&</sup>gt;**Go to date**. To go to today, press **#**.

#### **Create a calendar entry**

1 To add a new calendar entry, scroll to the desired date, select **Options** <sup>&</sup>gt;**New entry** and from the following:

**Meeting** — Add a reminder of your meeting.

**Meeting request** — Create and send a new meeting request. You must have a mailbox set up for sending requests.

**Memo** — Write a general note for the day.

**Anniversary** — Add a reminder of birthdays or special dates (entries are repeated annually).

**To-do** — Add a reminder of a task that must be doneby a specific date.

- 2 To add a description to an entry, select **Options** > **Add description**.
- 3 To save the entry, select **Done**.

**Tip:** In the day, week, or month calendar view, press a key (0-9). An appointment entry opens, and the characters you enter are added to the subject field. In the to-do view, a to-do note entry opens.

When the calendar alarm sounds, select **Silence** to mute the alarm.

To stop the calendar alarm, select **Stop**.

To set the alarm to snooze, select **Snooze**.

To define the period after which the calendar alarm sounds again when set to snooze, select **Options** <sup>&</sup>gt; **Settings** <sup>&</sup>gt;**Alarm snooze time**.

#### **Manage calendar entries**

To delete several events at a time, open the month view, and select **Options** <sup>&</sup>gt;**Delete entry** <sup>&</sup>gt;**Before date** or **All entries**.

To mark a task as completed in the to-do view, select the task and **Options** <sup>&</sup>gt;**Mark as done**.

To send a calendar note to a compatible device, select **Options** <sup>&</sup>gt;**Send**.

If the other device is not compatible with Coordinated Universal Time (UTC), the time information of received calendar entries may not be displayed correctly.

# **Office**

#### **File manager**

Select **Menu** <sup>&</sup>gt;**Applications** <sup>&</sup>gt;**Office** <sup>&</sup>gt;**File mgr.**.

# **About File manager**

Select **Menu** <sup>&</sup>gt;**Applications** <sup>&</sup>gt;**Office** <sup>&</sup>gt;**File mgr.**.

With File manager, you can browse, manage, and open files.

The available options may vary.

To map or delete drives, or to define settings for a compatible remote drive connected to your device, select **Options** <sup>&</sup>gt;**Remote drives**.

# **Find and organise files**

Select **Menu** <sup>&</sup>gt;**Applications** <sup>&</sup>gt;**Office** <sup>&</sup>gt;**File mgr.**.

To find a file, select **Options** <sup>&</sup>gt;**Find**. Enter a search term that matches the file name.

To move and copy files and folders, or to create new folders, select **Options** <sup>&</sup>gt;**Organise**.

**Shortcut:** To apply actions to multiple items at once, mark the items. To mark or unmark items, press **#**.

# **Manage a memory card**

Select **Menu** <sup>&</sup>gt;**Applications** <sup>&</sup>gt;**Office** <sup>&</sup>gt;**File mgr.**.

These options are available only if a compatible memory card is inserted in the device.

Select **Options** and from the following:

**Memory card options** — Rename or format a memory card.

**Memory card password** — Password protect a memory card.

**Unlock memory card** — Unlock a memory card.

# **Back up files to a memory card**

Select **Menu** <sup>&</sup>gt;**Applications** <sup>&</sup>gt;**Office** <sup>&</sup>gt;**File mgr.**.

To back up files to a memory card, select the file types you want to back up, and **Options** <sup>&</sup>gt;**Back up phone memory**. Ensure that your memory card has enough free memory for the files that you have chosen to back up.

## **Format mass memory**

When mass memory is reformatted, all data in the memory is permanently lost. Back up data you want to keep before formatting the mass memory. You can use Nokia Ovi Suite or Nokia Nseries PC Suite to back up data to a compatible PC. Digital rights management technologies (DRM) may prevent some backup data from being restored. Contact your service provider for more information about DRM used for your content.

To format mass memory, select **Options** <sup>&</sup>gt;**Format mass memory**. Do not format the mass memory using PC software because it may cause degraded performance.

Formatting does not guarantee that all confidential data stored in the device mass memory is permanently destroyed. Standard formatting only marks the formatted area as available space and deletes the address to find the files again. The recovery of formatted or even overwritten data may still be possible with special recovery tools and software.

## **About Quickoffice**

Select **Menu** <sup>&</sup>gt;**Applications** <sup>&</sup>gt;**Office** <sup>&</sup>gt;**Quickoffice**.

Quickoffice consists of Quickword for viewing Microsoft Word documents, Quicksheet for viewing Microsoft Excel worksheets, Quickpoint for Microsoft PowerPoint presentations, and Quickmanager for purchasing software. You can view Microsoft Office 2000, XP, and 2003 documents (DOC, XLS, and PPT file formats) with Quickoffice. If you have the editor version of Quickoffice, you can also edit files.

Not all file formats or features are supported.

### **Currency converter**

Select **Menu** <sup>&</sup>gt;**Applications** <sup>&</sup>gt;**Office** <sup>&</sup>gt;**Converter**.

Select **Type** <sup>&</sup>gt;**Currency**. Before you can make currency conversions, you must select a base currency and add exchange rates. The default base currency is Home. The rate of the base currency is always 1.

- 1 Select **Options** <sup>&</sup>gt;**Currency rates**.
- 2 The default name for the currency items is Foreign. To rename a currency, select **Options** <sup>&</sup>gt;**Rename**

**currency**. **124**

- 3 Add the exchange rates for the currencies, and select **Done**.
- 4 In the other Unit field, select the currency to which you want to convert.
- 5 In the first Amount field, enter the value you want to convert. The other Amount field shows the convertedvalue automatically.

To change the base currency, select **Options** <sup>&</sup>gt;**Currency rates**, a currency and **Options** <sup>&</sup>gt;**Set as base currency**.

When you change base currency, you must enter new exchange rates because all previously set exchange rates are cleared.

# **Calculator**

# **Make calculations**

Select **Menu** <sup>&</sup>gt;**Applications** <sup>&</sup>gt;**Office** <sup>&</sup>gt;**Calculator**.

This calculator has limited accuracy and is designed for simple calculations.

To make a calculation, enter the first number of the calculation. To remove a number with the keypad, press **C**. Select a function such as add or subtract. Enter thesecond number of the calculation, and select **<sup>=</sup>**.

## **Save calculations**

To save the results of a calculation, select **Options** <sup>&</sup>gt; **Memory** <sup>&</sup>gt;**Save**. The saved result replaces the previously stored result in the memory.

To retrieve the results of a calculation from the memory and use them in a calculation, select **Options** <sup>&</sup>gt; **Memory** <sup>&</sup>gt;**Recall**.

To view the last saved result, select **Options** <sup>&</sup>gt;**Last result**. Exiting the Calculator application or switching off the device does not clear the memory. You can recall the last saved result the next time you open the Calculator application.

#### **Zip manager**

Select **Menu** <sup>&</sup>gt;**Applications** <sup>&</sup>gt;**Office** <sup>&</sup>gt;**Zip**.

With Zip manager, you can create new archive files to store compressed ZIP formatted files; add single or multiple compressed files or directories to an archive; set, clear, or change the archive password for protected archives; and change settings, such as compression level, and file name encoding.

You can save the archive files in the device memory or on a memory card.

#### **Notes**

Select **Menu** <sup>&</sup>gt;**Applications** <sup>&</sup>gt;**Office** <sup>&</sup>gt;**Notes**.

You can create and send notes to other compatible devices, and save received plain text files (TXT file format) to Notes.

To write a note, start entering the text. The note editor opens automatically.

To open a note, select **Open**.

To send a note to other compatible devices, select **Options** <sup>&</sup>gt;**Send**.

To synchronise or to define synchronisation settings for a note, select **Options** <sup>&</sup>gt;**Synchronisation**. Select **Start** to initialise synchronisation or **Settings** to define the synchronisation settings for the note.

#### **Adobe Reader**

Select **Menu** <sup>&</sup>gt;**Applications** <sup>&</sup>gt;**Office** <sup>&</sup>gt;**Adobe PDF**.

With Adobe Reader, you can read PDF documents with your device; search for text in the documents; modify settings, such as zoom level and page views; and send PDF files using e-mail.

# **Applications**

## **RealPlayer**

With RealPlayer, you can play video clips or stream media files over the air without saving them to the device first.

RealPlayer does not necessarily support all file formats or all the variations of file formats.

When playback is active, in the landscape view, use the media keys to control the player.

# **Play video clips**

Select **Menu** <sup>&</sup>gt;**Applications** <sup>&</sup>gt;**RealPlayer**.

To play a video clip, select **Video clips**, and a clip.

To list recently played files, in the application main view, select **Recently played**.

In the list of video clips, scroll to a clip, select **Options** and from the following:

**Use video clip** — Assign a video to a contact or set it as a ringing tone.

**Mark/Unmark** — Mark items in the list to send or delete multiple items at the same time.

**View details** — View details of the selected item, such as format, resolution, and duration.

**Settings** — Edit settings for video playback and streaming.

# **Stream content over the air**

In RealPlayer, you can only open an RTSP link. However, RealPlayer plays a RAM file if you open an HTTP link to it in a browser.

Select **Menu** <sup>&</sup>gt;**Applications** <sup>&</sup>gt;**RealPlayer**.

To stream content over the air (network service), select **Streaming links** and a link. You can also receive a streaming link in a text message or multimedia message, or open a link on a web page.

Before live content begins streaming, your device connects to the site and starts loading the content. The content is not saved in your device.

# **RealPlayer settings**

Select **Menu** <sup>&</sup>gt;**Applications** <sup>&</sup>gt;**RealPlayer**.

You may receive RealPlayer settings in a special message from your service provider. For more information, contact your service provider.

To select the settings for the video, select **Options** <sup>&</sup>gt; **Settings** <sup>&</sup>gt;**Video**.

To select whether to use a proxy server, to change the default access point, and to set the port range used when connecting, select **Options** <sup>&</sup>gt;**Settings** <sup>&</sup>gt;**Streaming**. For the correct settings, contact your service provider.

1 To edit the advanced settings, select **Options** <sup>&</sup>gt; **Settings** <sup>&</sup>gt;**Streaming** <sup>&</sup>gt;**Network** <sup>&</sup>gt;**Options** <sup>&</sup>gt; **Advanced settings**. **<sup>126</sup>**

2 To select the bandwidth used for a network type, select the network type and the desired value. To edit the bandwidth yourself, select **User defined**.

#### **Application manager**

With Application manager, you can see the software packages installed in your device. You can view details of installed applications, remove applications, and define installation settings.

Select **Menu** <sup>&</sup>gt;**Applications** <sup>&</sup>gt;**App. mgr.**.

You can install two types of applications and software to your device:

- • J2ME applications based on Java™ technology with the .jad or .jar file extensions
- • Other applications and software suitable for the Symbian operating system with the .sis or .sisx file extensions

Only install software specifically designed for your device: Nokia N86 8MPNokia N86 8MPNokia N86 8MP. Software providers will often refer to the official model number of this product: N86-1N86-3N86.

## **Install applications and software**

You can transfer installation files to your device from a compatible computer, download them during browsing, or receive them in a multimedia message, as an e-mail attachment, or using other connectivity methods, such as Bluetooth connectivity. You can use Nokia Application Installer in Nokia Ovi Suite to install an application to your device.

Icons in Application manager indicate the following:

.sis or .sisx application Java application application not fully installed application installed in the mass memory application installed on the memory card

**Important:** Only install and use applications and other software from trusted sources, such as applications that are Symbian Signed or have passed the Java Verified testing.

Before installation, note the following:

• To view the application type, version number, and the supplier or manufacturer of the application, select **Options** <sup>&</sup>gt;**View details**.

To display the security certificate details of the application, select **Details:** <sup>&</sup>gt;**Certificates:** <sup>&</sup>gt;**View details**.

 If you install a file that contains an update or repair to an existing application, you can only restore the original application if you have the original installation file or a full backup copy of the removed software package. To restore the original application, remove the application, and install the application again from the original installation file or the backup copy.

The JAR file is required for installing Java applications. If it is missing, the device may ask you to download it. If there is no access point defined for the application, you are asked to select one. When you are **127**

Download from Www.Somanuals.com. All Manuals Search And Download.

•

à ъ 5

downloading the JAR file, you may need to enter a user name and password to access the server. You obtain these from the supplier or manufacturer of the application.

To install an application or software, do the following:

- 1 To locate an installation file, select **Menu** <sup>&</sup>gt;**Settings** and **App. mgr.**. Alternatively, search installation files using File manager, or select **Messaging** <sup>&</sup>gt;**Inbox**, and open a message that contains an installation file.
- 2 In Application manager, select **Options** <sup>&</sup>gt;**Install**. In other applications, select the installation file to start the installation.

During installation, the device shows information about the progress of the installation. If you install an application without a digital signature or certification, the device displays a warning. Continue installation only if you are sure of the origin and contents of the application.

To start an installed application, select the application. If the application does not have a default folder defined, it is installed in the Installations folder in the main menu.

To see which software packages are installed or removed and when, select **Options** <sup>&</sup>gt;**View log**.

**Important:** Your device can only support one antivirus application. Having more than one application with antivirus functionality could affect performance and operation or cause the device to stop functioning.

After you install applications to a compatible memory card, installation files (.sis, .sisx) remain in the device memory. The files may use large amounts of memory and prevent you from storing other files. To maintain sufficient memory, use Nokia Ovi Suite to back up installation files to a compatible PC, then use the file manager to remove the installation files from the device memory. If the .sis file is a message attachment, delete the message from the Messaging inbox.

#### **Remove applications and software**

Select **Menu** <sup>&</sup>gt;**Applications** <sup>&</sup>gt;**App. mgr.**.

Scroll to a software package, and select **Options** <sup>&</sup>gt; **Uninstall**. Select **Yes** to confirm.

If you remove software, you can only reinstall it if you have the original software package or a full backup of the removed software package. If you remove a software package, you may no longer be able to open documents created with that software.

If another software package depends on the software package that you removed, the other software package may stop working. For more information, see the documentation of the installed software package.

### **Application manager settings**

Select **Menu** <sup>&</sup>gt;**Applications** <sup>&</sup>gt;**App. mgr.**.

Select **Options** <sup>&</sup>gt;**Settings** and from the following: **Software installation** — Select whether Symbian software that has no verified digital signature can be 8 and the state of the state of the state of the state of the state of the state of the state of the state of the state of the state of the state of the state of the state of the state of the state of the state of the stat

**Online certificate check** — Check the online certificatesbefore installing an application.

**Default web address** — Set the default address usedwhen checking online certificates.

Some Java applications may require that a message be sent or a network connection be made to a specific access point to download extra data or components.

#### **Recorder**

Select **Menu** <sup>&</sup>gt;**Applications** <sup>&</sup>gt;**Recorder**.

With the Recorder application, you can record voice memos and telephone conversations.

The recorder cannot be used when a data call or GPRSconnection is active.

To record a sound clip, select  $\bullet$ .

To stop recording a sound clip, select  $\blacksquare$ .

To listen to the sound clip, select  $\blacktriangleright$ .

To select the recording quality or where you want to save your sound clips, select **Options** <sup>&</sup>gt;**Settings**.

Recorded sound clips are saved in the Sound clips folder in Gallery.

To record a telephone conversation, open recorder during a voice call, and select  $\bullet$ . Both parties hear a tone at regular intervals during recording.

#### **Speech**

Select **Menu** <sup>&</sup>gt;**Applications** <sup>&</sup>gt;**Speech**.

With Speech, you can set the language, voice, and voice properties for the message reader.

To set the language for the message reader, select **Language**. To download additional languages to your device, select **Options** <sup>&</sup>gt;**Download languages**.

**Tip:** When you download a new language, you must download at least one voice for that language.

To set the speaking voice, select **Voice**. The voice depends on the selected language.

To set the speaking rate, select **Speed**.

To set the speaking volume, select **Volume**.

To view details of a voice, open the voice tab, and select the voice and **Options** <sup>&</sup>gt;**Voice details**. To listen to a voice, select the voice and **Options** <sup>&</sup>gt;**Play voice**.

To delete languages or voices, select the item and **Options** <sup>&</sup>gt;**Delete**.

# **Message reader settings**

To change the message reader settings, open the Settings tab, and define the following:

**Language detection** — Activate automatic reading language detection. **129**

**Continuous reading** — Activate continuous reading of all selected messages.

**Speech prompts** — Set the message reader to insert prompts in messages.

**Audio source** — Listen to messages through the earpiece or loudspeaker.

#### **Licences**

To view digital rights licences, select **Menu** <sup>&</sup>gt; **Applications** <sup>&</sup>gt;**Licences**.

# **Digital rights management**

Content owners may use different types of digital rights management (DRM) technologies to protect their intellectual property, including copyrights. This device uses various types of DRM software to access DRMprotected content. With this device you can access content protected with WMDRM 10, OMA DRM 1.0, and OMA DRM 2.0. If certain DRM software fails to protect the content, content owners may ask that such DRM software's ability to access new DRM-protected content be revoked. Revocation may also prevent renewal of such DRMprotected content already in your device. Revocation of such DRM software does not affect the use of content protected with other types of DRM or the use of non-DRMprotected content.

Digital rights management (DRM) protected content comes with an associated activation key that defines your rights to use the content.

If your device has OMA DRM-protected content, to back up both the activation keys and the content, use the backup feature of Nokia Ovi Suite.**130**

If your device has WMDRM-protected content, both the activation keys and the content will be lost if the device memory is formatted. You may also lose the activation keys and the content if the files on your device get corrupted. Losing the activation keys or the content may limit your ability to use the same content on your device again. For more information, contact your service provider.

Some activation keys may be connected to a specific SIM card, and the protected content can be accessed only if the SIM card is inserted in the device.

In the main view, select from the following:

**Valid licences** — View licences that are connected tomedia files or whose validity period has not begun.

**Invalid licences** — View licences that are not valid; the time period for using the media file is exceeded or there is a protected media file in the device but no connected activation key.

**Not in use** — View licences that have no media filesconnected to them in the device.

To buy more usage time for a media file, select an invalid licence and **Options** <sup>&</sup>gt;**Get new licence** (web service messages must be enabled).

# **Settings**

Some settings may be preset for the device by your service provider, and you may not be able to change them.

#### **General settings**

In general settings, you can edit the general settings of your device or restore the device to original default settings.

You can adjust time and date settings also in the clock.

## **Personalisation settings**

Select **Menu** <sup>&</sup>gt;**Tools** <sup>&</sup>gt;**Settings** and **General** <sup>&</sup>gt; **Personalisation**.

You can edit settings related to the display, standby mode, and general functions of your device.

**Themes** allows you to change the look of the display.

**Voice commands** opens the settings for the Voice commands application.

**Tones** allows you to change the tones of the calendar, clock, and currently active profile.

# **Display**

**Light sensor** — Scroll left or right to adjust the light sensor that observes the lighting conditions and adjusts the brightness of the display. The light sensor may cause the display to flicker in low light.

**Font size** — Adjust the size of the text and icons on the display.

**Power saver time-out** — Select the time-out period after which the power saver is activated.

**Welcome note / logo** – The welcome note or logo is displayed briefly each time you switch on the device. Select **Default** to use the default image, **Text** to write a welcome note, or **Image** to select an image from Photos.

**Light time-out** — Select a time-out after which the backlight of the display is switched off.

## **Standby mode**

**Shortcuts** — Assign shortcuts to the selection keys to be used in the standby mode and select which applications are shown in the active toolbar.

If the active standby is set off, you can assign keypad shortcuts for the different presses of the scroll key. **Change Menu view** — Select **Horizontal icon bar** to view a horizontal toolbar and the content from different applications on the screen. Select **Vertical icon bar** to view a vertical toolbar on the screen. The content from different applications is hidden. To display the content, in the standby mode, select a shortcut and press the scroll key right. Select **Basic** to switch off active toolbar.

**Operator logo** — This setting is only available if you have received and saved an operator logo. Select **Off** if you do not want the logo to be shown.

# **Language**

Changing the settings for the phone language or writing language affects every application in your device until you change these settings again.

**Phone language** — Change the language of the display **Phone language** — Change the language of the display **131**<br>text in your device. This also affects the format used for

date and time and the separators used, for example, in calculations. **Automatic** selects the language according to the information on your SIM card. After you change the language, the device restarts.

**Writing language** — Change the writing language. This affects the characters available when writing text and the predictive text dictionary used.

**Predictive text** — Set predictive text input on or off for all editors in the device. The predictive text dictionary is not available for all languages.

## **Accessories settings**

Select **Menu** <sup>&</sup>gt;**Tools** <sup>&</sup>gt;**Settings** and **General** <sup>&</sup>gt; **Enhancement**.

Some enhancement connectors indicate which type of enhancement is connected to the device.

The available settings depend on the type of enhancement. Select an enhancement and from thefollowing:

**Default profile** — Set the profile that you want activated each time you connect a certain compatible enhancement to your device.

**Automatic answer** — Select whether you want the device to answer an incoming call automatically after 5 seconds. If the ringing type is set to **Beep once** or **Silent**, automatic answer is disabled.

**Lights** — Set whether lights remain on after the time-out.

# **TV-out settings**

To change the settings for a TV-out connection, select **TV- Sensors** — Activate the sensors. **Out** and from the following: **132**

**Default profile** — Set the profile that you want activated each time you connect a Nokia Video Connectivity Cable to your device.

**TV screen size** — Select the aspect ratio of the TV: **Normal** or **Widescreen** for widescreen TVs.

**TV system** — Select the analogue video signal system that is compatible with your TV.

**Flicker filter** — To improve image quality on the screen of your TV, select **On**. The flicker filter may not diminish image flicker on all TV screens.

#### **Slide handling settings**

Select **Menu** <sup>&</sup>gt;**Tools** <sup>&</sup>gt;**Settings** and **General** <sup>&</sup>gt;**Slide handling**.

Select from the following:

**Opening the slide** — Set the device to answer an incoming call when you open the slide.

**Closing the slide** — Set the device to end an active call when you close the slide.

**Keyguard activation** — Set the device to lock the keypad when you close the slide.

#### **Sensor settings and display rotation**

When you activate the sensors in your device, you can control certain functions by turning the device.

Select **Menu** <sup>&</sup>gt;**Tools** <sup>&</sup>gt;**Settings**and **General** <sup>&</sup>gt;**Sensor settings**.

Select from the following:

**Turning control** — Select **Silencing calls** and **Snoozing alarms** to mute calls and snooze alarms by turning your device so that the display faces down.

#### **Security settings Phone and SIM**

Select **Menu** <sup>&</sup>gt;**Tools** <sup>&</sup>gt;**Settings** and **General** <sup>&</sup>gt; **Security** <sup>&</sup>gt;**Phone and SIM card** and from the following:

**PIN code request** — When active, the code is requested each time the device is switched on. Deactivating the PIN code request may not be allowed by some SIM cards.

**PIN code**, **PIN2 code**, and **Lock code** — You can change the PIN code, PIN2 code, and lock code. These codes can only include the numbers from **0** to **9**.

If you forget the PIN or the PIN2 code, contact your service provider. If you forget the lock code, contact a Nokia Care point or your service provider.

Avoid using access codes similar to the emergency numbers to prevent accidental dialling of the emergency number.

**Keypad autolock period** — Select whether the keypad is locked when your device has been idle for a certain period of time.

**Phone autolock period** — To avoid unauthorised use, you can set a time-out after which the device automatically locks. A locked device cannot be used until the correct lock code is entered. To turn off the autolockperiod, select **None**.

**Tip:** To lock the device manually, press the power key. A list of commands opens. Select **Lock phone**.

**Lock if SIM card changed** — You can set the device to ask for the lock code when an unknown SIM card is inserted into your device. The device maintains a list of SIM cards that are recognised as the owner's cards.

**Closed user group** — You can specify a group of people to whom you can call and who can call you (network service).

**Confirm SIM services** — You can set the device to display confirmation messages when you are using a SIM card service (network service).

### **Certificate management**

Select **Menu** <sup>&</sup>gt;**Tools** <sup>&</sup>gt;**Settings** and **General** <sup>&</sup>gt; **Security** <sup>&</sup>gt;**Certificate management**.

Digital certificates do not guarantee safety; they are used to verify the origin of software.

In the certificate management main view, you can see a list of authority certificates that are stored in your device. Scroll right to see a list of personal certificates, if available.

Digital certificates should be used if you want to connect to an online bank or another site or remote server foractions that involve transferring confidential information. They should also be used if you want to reduce the risk of viruses or other malicious software and be sure of theauthenticity of software when downloading and installing software.

**Important:** Even if the use of certificates makes the risks involved in remote connections and software installation considerably smaller, they must be used correctly in order to benefit from increased security. The existence of a **<sup>133</sup>**

certificate does not offer any protection by itself; the certificate manager must contain correct, authentic, or trusted certificates for increased security to be available. Certificates have a restricted lifetime. If "Expired certificate" or "Certificate not valid yet" is shown, even if the certificate should be valid, check that the current date and time in your device are correct.

# **View certificate details—check authenticity**

You can only be sure of the correct identity of a server when the signature and the validity period of a server certificate have been checked.

You are notified if the identity of the server is not authentic or if you do not have the correct security certificate in your device.

To check certificate details, scroll to a certificate, and select **Options** <sup>&</sup>gt;**Certificate details**. The validity of the certificate is checked, and one of the following notes may be displayed:

**Certificate not trusted** — You have not set any application to use the certificate.

**Expired certificate** — The certificate validity period has ended.

**Certificate not valid yet** — The certificate validity period has not yet begun.

**Certificate corrupted** — The certificate cannot be used. Contact the certificate issuer.

# **Change the trust settings**

Before changing any certificate settings, you must make sure that you really trust the owner of the certificate and that the certificate really belongs to the listed owner.

Scroll to an authority certificate, and select **Options** <sup>&</sup>gt; **Trust settings**. Depending on the certificate, a list of the applications that can use the selected certificate is shown. For example:

**Symbian installation**: **Yes** — The certificate is able to certify the origin of a new Symbian operating system application.

**Internet**: **Yes** — The certificate is able to certify servers.

**App. installation**: **Yes** — The certificate is able to certify the origin of a new Java™ application.

Select **Options** <sup>&</sup>gt;**Edit trust setting** to change the value.

# **Security module**

Select **Menu** <sup>&</sup>gt;**Tools** <sup>&</sup>gt;**Settings** and **General** <sup>&</sup>gt; **Security** <sup>&</sup>gt;**Security module**.

To view or edit a security module (if available), scroll to it, and press the scroll key.

To view detailed information about a security module, scroll to it, and select **Options** <sup>&</sup>gt;**Security details**.

## **Restore original settings**

Select **Menu** <sup>&</sup>gt;**Tools** <sup>&</sup>gt;**Settings** and **General** <sup>&</sup>gt;**Factory settings**.

You can reset some of the settings to their original values. To do this, you need the lock code.

After resetting, the device may take a longer time to power on. Documents and files are unaffected.

#### **Positioning settings**

Select **Menu** <sup>&</sup>gt;**Applications** <sup>&</sup>gt;**Landmarks** and **Positioning settings**.

## **Positioning methods**

**Integrated GPS** — Use the integrated GPS receiver of your device.

**Assisted GPS** — Use Assisted GPS (A-GPS) to receive assistance data from an assistance data server.

**Bluetooth GPS** — Use a compatible external GPS receiver with Bluetooth connectivity.

**Network based** — Use information from the cellularnetwork (network service).

## **Positioning server**

To define an access point, and positioning server for A-GPS, select **Positioning server**.

The positioning server may be preset by your service provider, and you may not be able to edit the settings.

# **Notation settings**

To select which measurement system you want to use for speeds and distances, select **Measurement system** <sup>&</sup>gt; **Metric** or **Imperial**.

To define in which format the coordinate information is shown in your device, select **Coordinate format**, and the desired format.

#### **Phone settings**

In phone settings, you can edit settings related to phone calls and network.

### **Call settings**

Select **Menu** <sup>&</sup>gt;**Tools** <sup>&</sup>gt;**Settings** and **Phone** <sup>&</sup>gt;**Call**.

**Send my caller ID** — You can set your phone number to be displayed to (**Yes**) or hidden from (**No**) the person to whom you are calling, or the value may be set by your service provider when you make a subscription (**Set by network**) (network service).

**Send my internet call ID** — You can set your internet caller ID to be displayed to or hidden from the person to whom you are calling.

**Call waiting** — To be alerted for incoming calls (network service) while you are in a call, select **Activate**. To check whether the function is activated, select **Check status**.

**Internet call waiting** — To be notified of a new incoming internet call while you have a call in progress, select **Activated**.

**Internet call alert** — To be alerted for incoming internet calls, select **On**. If you select **Off**, you are not alerted, but you receive a notification if you missed a call.

**Reject call with message** — To send a text message to a caller informing why you could not answer the call, select **Yes**.

**Message text** — Write a text to be sent in a text message when you reject a call.

**Image in video call** — If video is not sent during a video call, you can select a still image to be displayed instead.

**Automatic redial** — Select **On**, and your device makes a maximum of 10 attempts to connect the call after an unsuccessful call attempt. To stop automatic redialling, press the end key.

**Show call duration** — Activate this setting if you want the length of a call to be displayed during the call.

**Summary after call** — Activate this setting if you want the length of a call to be displayed after the call.

**Speed dial** — Select **On**, and the numbers assigned to the number keys (2 to 9) can be dialled by pressing and holding the key. [See " Speed dial a phone number](#page-105-0) [", p. 106.](#page-105-0)

**Anykey answer** — Select **On**, and you can answer an incoming call by briefly pressing any keypad key, except the power key, selection keys, zoom/volume key, or capture key.

**Line in use** — This setting (network service) is shown only if the SIM card supports two subscriber numbers, that is, two phone lines. Select which phone line you want to use for making calls and sending text messages. Calls on both lines can be answered irrespective of the selected line. If 136 Thres can be answered in expective of the selected line. If settings, and have not subscribed to this network

service, you are not able to make calls. When line 2 is selected.  $\mathbf 2$  is shown in the standby mode.

**Line change** — To prevent line selection (network service), select **Disable** if supported by your SIM card. To change this setting, you need the PIN2 code.

#### **Call divert**

Select **Menu** <sup>&</sup>gt;**Tools** <sup>&</sup>gt;**Settings** and **Phone** <sup>&</sup>gt;**Call divert**.

Call divert allows you to divert incoming calls to your voice mailbox or another phone number. For details, contact your service provider.

To activate call divert, select **Activate**.

To check whether the option is active, select **Check status**.

Several diverting options can be active at the same time. When all calls are diverted,  $\Box$  is shown in the standby mode.

## **Call barring**

Select **Menu** <sup>&</sup>gt;**Tools** <sup>&</sup>gt;**Settings** and **Phone** <sup>&</sup>gt;**Call barring**.

Call barring (network service) allows you to restrict the calls that you make or receive with the device. For example, you can restrict all outgoing international calls or incoming calls when you are abroad. To change the settings, you need the barring password from your service

## **Voice call barring**

Select the desired barring option, and set it on (**Activate**) or off (**Deactivate**), or check whether the option is active (**Check status**). Call barring affects all calls, including data calls.

# **Internet call barring**

To select whether anonymous calls are allowed from the internet, set **Anonymous call barring** on or off.

## **Network settings**

Your device can automatically switch between the GSM and UMTS networks. The GSM network is indicated with in the standby mode. The UMTS network is indicated with  $\mathbf{3}$  G.

Select **Menu** <sup>&</sup>gt;**Tools** <sup>&</sup>gt;**Settings** and **Phone** <sup>&</sup>gt;**Network** and from the following:

**Network mode** — Select which network to use. If you select **Dual mode**, the device uses the GSM or UMTS network automatically, according to the network parameters and the roaming agreements between the wireless service providers. For details and roaming costs, contact your network service provider. This option is shown only if supported by the wireless service provider.

A roaming agreement is an agreement between two or more service providers to enable the users of one service provider to use the services of other service providers.

**Operator selection** — Select **Automatic** to set the device to search for and select one of the available networks, or **Manual** to manually select the network from a list. If the connection to the manually selected network is lost, the device sounds an error tone and asks you to reselect a network. The selected network must have a roaming agreement with your home cellular network.

**Cell info display** — Set the device to indicate when it is used in a cellular network based on microcellular network(MCN) technology and to activate cell info reception.

#### **Connection settings**

In connection settings, you can edit access points and other connectivity settings.

## **Data connections and access points**

Your device supports packet data connections (network service), such as GPRS in the GSM network. When you use your device in GSM and UMTS networks, multiple data connections can be active at the same time, and access points can share a data connection. In the UMTS network, data connections remain active during voice calls.

You can also use a WLAN data connection. Only one connection in one wireless LAN can be active at a time, but several applications can use the same internet access point.

To establish a data connection, an access point is required. You can define different kinds of access points, such as the following:

• MMS access point to send and receive multimedia messages **137**

• Internet access point (IAP) to send and receive e-mail and connect to the internet

Check the type of access point you need with your service provider for the service you want to access. For availability and subscription to packet data connection services, contact your service provider.

#### **Access points Create a new access point**

Select **Menu** <sup>&</sup>gt;**Tools** <sup>&</sup>gt;**Settings** and **Connection** <sup>&</sup>gt; **Destinations**.

You may receive access point settings in a message from a service provider. Some or all access points may be preset for your device by your service provider, and you may not be able to change, create, edit, or remove them.

When you select one of the access point groups  $(\mathcal{P}, \mathcal{P})$  $(0, 0, 0)$ ,  $(3)$ , you can see the access point types:

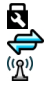

indicates a protected access point indicates a packet data access point indicates a wireless LAN (WLAN) access point

**Tip:** You can create internet access points in a WLAN with the WLAN wizard.

To create a new access point, select **Access point**.

The device asks to check for available connections. Afterthe search, connections that are already available are displayed and can be shared by a new access point.

If you skip this step, you are asked to select a connection method and to define the settings needed. **138**

To edit the settings of an access point, select one of the access point groups, scroll to an access point, and select **Edit**. Use the instructions provided by your service provider to edit the following:

**Connection name** — Enter a name for the connection.**Data bearer** — Select the data connection type.

Depending on the data connection you select, only certain setting fields are available. Fill in all fields marked with **Must be defined** or with a red **\***. Other fields can be leftempty, unless your service provider has instructed otherwise.

To use a data connection, your service provider must support this feature, and if necessary, activate it for your SIM card.

## **Create access point groups**

Select **Menu** <sup>&</sup>gt;**Tools** <sup>&</sup>gt;**Settings** and **Connection** <sup>&</sup>gt; **Destinations**.

Some applications allow you to use access point groups to connect to a network.

To avoid selecting which access point to use every time the device attempts to connect to a network, you can create a group that contains various access points, and define the order in which the access points are used to connect to a network.

For example, you can add wireless LAN (WLAN) and packet data access points to an internet access point group and use the group for browsing the web. If you give the WLAN access point the higher priority, the device connects to the

internet through a WLAN if available and through a packet data connection if not.

To create a new access point group, select **Options** <sup>&</sup>gt; **Manage** <sup>&</sup>gt;**New destination**.

To add access points to an access point group, select the group and **Options** <sup>&</sup>gt;**New access point**. To copy an existing access point from another group, select the group, scroll to an existing access point, and select **Options** <sup>&</sup>gt;**Organise** <sup>&</sup>gt;**Copy to other dest.**.

To change the priority order of access points within a group, scroll to an access point and **Options** <sup>&</sup>gt; **Organise** <sup>&</sup>gt;**Change priority**.

#### **Packet data access points**

Select **Menu** <sup>&</sup>gt;**Tools** <sup>&</sup>gt;**Settings** and **Connection** <sup>&</sup>gt; **Destinations** > **Access point**, and follow the instructions on the display. Or, open one of the access point groups, select an access point marked with  $\implies$ , and select **Edit**.

Use the instructions provided by your service provider to edit the following:

**Access point name** — The access point name is provided by your service provider.

**User name** — The user name may be needed to make a data connection, and is usually provided by your service provider.

**Prompt password** — If you want to set the device to ask for a password every time you log in to a server, or if you do not want to save your password in the device, select **Yes**.

**Password** — A password may be needed to make a data connection and is usually provided by your service provider.

**Authentication** — Select **Secure** to always send your password encrypted or **Normal** to send your password encrypted when possible.

**Homepage** — Depending on the access point type you are setting up, enter the web address or the address of the multimedia message centre.

**Use access point** — Select **After confirmation** to set the device to ask for confirmation before the connection using this access point is created, or **Automatically** to set the device to connect to the destination using this access point automatically.

Select **Options** <sup>&</sup>gt;**Advanced settings** and from the following:

**Network type** — Select the internet protocol type to transfer data to and from your device. The other settings depend on the selected network type.

**Phone IP address** (for IPv4 only) — Enter the IP address of your device.

**DNS addresses** — Enter the IP addresses of the primary and secondary DNS servers, if required by your service provider. To obtain these addresses, contact your internet service provider.

**Proxy server address** — Enter the address of the proxy server.

**Proxy port number** — Enter the port number of the proxy server.

# **WLAN internet access points**

Select **Menu** <sup>&</sup>gt;**Tools** <sup>&</sup>gt;**Settings** and **Connection** <sup>&</sup>gt; **Destinations** > **Access point**, and follow the instructions on the display. Or, open one of the access point groups, select an access point marked with <sup>((g))</sup>, and select **Edit**.

Use the instructions provided by your service provider to edit the following:

**WLAN network name** — Select **Enter manually** or **Search for networks**. If you select an existing network, **WLAN network mode** and **WLAN security mode** are determined by the settings of its access point device.

**Network status** — Define whether the network name isdisplayed.

**WLAN network mode** — Select **Ad-hoc** to create an ad hoc network, and to allow devices to send and receive data directly; a WLAN access point device is not needed. In an ad hoc network, all devices must use the same WLAN network name.

**WLAN security mode** — Select the encryption used: **WEP**, **802.1x** (not for ad hoc networks), or **WPA/WPA2**. If you select **Open network**, no encryption is used. The WEP, 802.1x, and WPA functions can be used only if the network supports them.

**Use access point** — Select **After confirmation** to set the device to ask for confirmation before the connection using this access point is created or **Automatically** to set the device to connect to the destination using this access point automatically.

To enter the settings for the selected security mode, select **WLAN security settings**. **140**

# **Advanced WLAN settings**

Select **Options** <sup>&</sup>gt;**Advanced settings** and from the following:

**IPv4 settings** — Enter the IP address of your device, the subnet IP address, the default gateway, and the IP addresses of the primary and secondary DNS servers. Contact your internet service provider for these addresses.

**IPv6 settings** — Define the type of DNS address.

**Ad-hoc channel** (only for ad hoc networks) — To enter a channel number (1-11) manually, select **User defined**.

**Proxy server address** — Enter the address for the proxy server.

**Proxy port number** — Enter the proxy port number.

# **Packet data settings**

Select **Menu** <sup>&</sup>gt;**Tools** <sup>&</sup>gt;**Settings** and **Connection** <sup>&</sup>gt; **Packet data**.

The packet data settings affect all access points using a packet data connection.

**Packet data connection** — If you select **When available** and you are in a network that supports packet data, the device registers to the packet data network. Starting an active packet data connection (for example, to send and receive e-mail) is quicker. If there is no packet data coverage, the device periodically tries to establish a packet data connection. If you select **When needed**, the device uses a packet data connection only if you start an application or action that needs it.

**Access point** — The access point name is needed to use your device as a packet data modem to a compatible computer.

**High speed packet access** — Enable or disable the use of HSDPA (network service) in UMTS networks.

### **Wireless LAN settings**

Select **Menu** <sup>&</sup>gt;**Tools** <sup>&</sup>gt;**Settings** and **Connection** <sup>&</sup>gt; **Wireless LAN**.

# **Show WLAN availability**  $-$  Select whether  $\langle \psi \rangle$  is

displayed in the standby mode when a wireless LAN is available.

**Scan for networks** — If you set **Show WLAN availability** to **Yes**, select how often the device searches for available wireless LANs and updates the indicator.

To view advanced settings, select **Options** <sup>&</sup>gt;**Advanced settings**. Changing wireless LAN advanced settings is not recommended.

## **SIP settings**

Select **Menu** <sup>&</sup>gt;**Tools** <sup>&</sup>gt;**Settings** and **Connection** <sup>&</sup>gt;**SIP settings**.

Session Initiation Protocol (SIP) settings are needed for certain network services using SIP. You may receive the settings in a special text message from your service provider. You can view, delete, or create these setting profiles in SIP settings.

### **Configurations**

Select **Menu** <sup>&</sup>gt;**Tools** <sup>&</sup>gt;**Settings** and **Connection** <sup>&</sup>gt; **Configurations**.

You may receive trusted server settings from your service provider in a configuration message. You can save view or delete these settings in configurations.

#### **Access point name control**

Select **Menu** <sup>&</sup>gt;**Tools** <sup>&</sup>gt;**Settings** and **Connection** <sup>&</sup>gt;**APN control**.

With the access point name control service, you can restrict packet data connections and allow your device to use only certain packet data access points.

This setting is only available if your SIM card supports the access point control service.

To set the control service on or off or to change the allowed access points, select **Options** and the corresponding option. To change the options, you need your PIN2 code. Contact your service provider for the code.

## **Application settings**

To edit the settings of some of the applications in your device, select **Menu** <sup>&</sup>gt;**Tools** <sup>&</sup>gt;**Settings** and **Applications**.

To edit the settings, you can also select **Options** <sup>&</sup>gt; **Settings** in each application.

## **Remote configuration**

Select **Menu** <sup>&</sup>gt;**Tools** <sup>&</sup>gt;**Device mgr.**.

With Device manager, you can manage settings, data, and **141**

software on your device remotely. Download from Www.Somanuals.com. All Manuals Search And Download.

You can connect to a server, and receive configuration settings for your device. You may receive server profiles and different configuration settings from your service providers or company information management department. Configuration settings may include connection and other settings used by different applications in your device. The available options may vary.

The remote configuration connection is usually started by the server when the device settings need to be updated.

To create a new server profile, select **Options** <sup>&</sup>gt;**Server profiles** <sup>&</sup>gt;**Options** <sup>&</sup>gt;**New server profile**.

You may receive these settings from your service provider in a configuration message. If not, define the following:

**Server name** — Enter a name for the configuration server.

**Server ID** – Enter the unique ID to identify the configuration server.

**Server password** — Enter a password to identify your device to the server.

**Access point** — Select the access point to use for the connection, or create a new access point. You can also choose to be asked for the access point every time you start a connection. This setting is available only if you have selected **Internet** as the bearer type.

**Host address** — Enter the web address of theconfiguration server.

**Port** — Enter the port number of the server.

**User name** and **Password** — Enter your user ID and password for the configuration server. **142**

**Allow configuration** — Select **Yes** to allow the server to initiate a configuration session.

**Auto-accept all requests** — Select **Yes** if you do not want the server to ask for your confirmation when it initiates a configuration session.

**Network authentication** — Select whether to use http authentication.

**Network user name** and **Network password** — Enter your user ID and password for the http authentication. This setting is available only if you have selected **Network authentication** to be used.

To connect to the server and receive configuration settings for your device, select **Options** <sup>&</sup>gt;**Start configuration**.

To view the configuration log of the selected profile, select **Options** <sup>&</sup>gt;**View log**.

To update the device software over the air, select **Options** <sup>&</sup>gt;**Check for updates**. The update does not erase your settings. When you receive the update package on your device, follow the instructions on the display. Your device is restarted once the installation is complete.

Downloading software updates may involve the transmission of large amounts of data (network service).

Make sure that the device battery has enough power, or connect the charger before starting the update.

## **Warning:**

If you install a software update, you cannot use the device, even to make emergency calls, until the installation is completed and the device is restarted. Be sure to back up data before accepting installation of an update.

# **Troubleshooting**

To view frequently asked questions about your device, visit the product support pages at [www.nseries.com/](http://www.nseries.com/support) [support](http://www.nseries.com/support) .

## **Q: What is my password for the lock, PIN, or PUK codes?**

A: The default lock code is **12345**. If you forget the lock code, contact your device dealer. If you forget a PIN or PUK code, or if you have not received such a code, contact your network service provider.

For information about passwords, contact your access point provider, for example, a commercial internet service provider (ISP) or network service provider.

#### **Q: How do I close an application that is not responding?**

A: Press and hold the menu key. To close an application, scroll to it, and press **C** .

Pressing **C** does not close Music player. To close music player, select it from the list, and **Options** <sup>&</sup>gt;**Exit**.

# **Q: Why do images look smudgy?**

A: Ensure that the camera lens protection windows are clean.

## **Q: Why do missing, discoloured, or bright dots appear on the screen every time I turn on my device?**

A: This is a characteristic of this type of display. Some displays may contain pixels or dots that remain on or off. This is normal, not a fault.

# **Q: Why can't my device establish a GPS connection?**

A: Find more information about GPS, GPS receiver, satellite signals, and location information in this user guide.

### **Q: Why can't I find my friend's device while using Bluetooth connectivity?**

A: Check that both devices are compatible, have activated Bluetooth connectivity, and are not in hidden mode. Check also that the distance between the two devices is not over10 metres (33 feet) and that there are no walls or other obstructions between the devices.

# **Q: Why can't I end a Bluetooth connection?**

A: If another device is connected to your device, you can end the connection from the other device or deactivateBluetooth connectivity in your device. Select **Menu** <sup>&</sup>gt; **Tools** <sup>&</sup>gt;**Connectivity** <sup>&</sup>gt;**Bluetooth** and **Bluetooth** <sup>&</sup>gt; **Off**.
# **Q: Why can't the other device see the files stored on my device in the home network?**

A: Make sure that you have configured the home network settings, content sharing is turned on in your device, and the other device is UPnP compatible.

# **Q: What can I do if my home network connection stops working?**

A: Switch off the wireless LAN (WLAN) connection from your compatible PC and your device, and switch it on again. If this does not help, restart your compatible PC and your device. If the connection still does not work, reconfigure the WLAN settings in both your compatible PC and device.

### **Q: Why can't I see my compatible PC in my device in the home network?**

A: If you are using a firewall application in your compatible PC, check that it allows home media server to use the external connection (you can add Home media server to the firewall application's exceptions list). Check from the firewall settings that the firewall application allows traffic to the following ports: 1900, 49152, 49153, and 49154. Some WLAN access point devices have a built-in firewall. In such cases, check that the firewall in the access point device does not block traffic to the following ports: 1900, 49152, 49153, and 49154.

Check that the WLAN settings are the same in your device and compatible PC.

# **Q: Why can't I see a wireless LAN (WLAN) access point even though I know I'm within its range?**

A: The WLAN access point may use a hidden service set identifier (SSID). You can only access networks that use a hidden SSID if you know the correct SSID, and have created a WLAN internet access point for the network on your Nokia device.

# **Q: How do I switch wireless LAN (WLAN) off on my Nokia device?**

A: The WLAN on your Nokia device switches off when you are not connected or trying to connect to another access point, or not scanning for available networks. To further reduce battery consumption, you can specify that your Nokia device does not scan, or scans less often, for available networks in the background. WLAN switches off in between background scans.

To change the background scan settings:

- 1 Select **Menu** <sup>&</sup>gt;**Tools** <sup>&</sup>gt;**Settings** and **Connection** <sup>&</sup>gt; **Wireless LAN**.
- 2 To increase the background scan time interval, adjust the time in **Scan for networks**. To stop background scans, select **Show WLAN availability** <sup>&</sup>gt;**Never**.
- 3 To save your changes, press **Back**.
	- When **Show WLAN availability** is set to **Never**, the WLAN availability icon is not shown in the standby mode. However, you can still manually scan for available WLAN networks, and connect to WLAN networks as usual.

# **Q: How can I save my data before deleting it?**

A: To save data, use Nokia Ovi Suite or Nokia Nseries PC Suite to synchronise with or to make a back-up copy of all data to a compatible computer.You can also send data using Bluetooth connectivity to a compatible device.You can also store data on a compatible memory card.

# **Q: What do I do if the memory is full?**

A: Delete items from the device memory or mass memory. If your device displays the note **Not enough memory to perform operation. Delete some data first.** or **Memory low. Delete some data from phone memory.** when you are deleting several items at the same time, delete items one by one, beginning with the smallest items.

# **Q: Why can't I select a contact for my message?**

A: The contact card does not have a phone number, an address, or an e-mail address. Select **Menu** <sup>&</sup>gt;**Contacts**, the relevant contact, and edit the contact card.

# **Q: How can I end the data connection when the device starts a data connection again and again?**

A: The device may be trying to retrieve a multimedia message from the multimedia message centre. To stop the device from making a data connection, select **Menu** <sup>&</sup>gt; **Messaging** and **Options** <sup>&</sup>gt;**Settings** <sup>&</sup>gt;**Multimedia message** <sup>&</sup>gt;**Multimedia retrieval** and **Manual** to have the multimedia messaging centre save messages to be

retrieved later, or **Off** to ignore all incoming multimedia messages. If you select **Manual**, you receive a notification when you have a new message in the multimedia message centre. If you select **Off**, the device does not make any network connections related to multimedia messaging.

To set the device to use a packet data connection only if you start an application or action that needs it, select **Menu** <sup>&</sup>gt;**Tools** <sup>&</sup>gt;**Settings** and **Connection** <sup>&</sup>gt;**Packet data** <sup>&</sup>gt;**Packet data connection** <sup>&</sup>gt;**When needed**.If this does not help, switch the device off, and switch it

on again.

# **Q: Why do I have problems connecting the device to my PC?**

A: Ensure that you have the latest version of Nokia Ovi Suite or Nokia Nseries PC Suite and that it is installed andrunning on your compatible PC. For further information on how to use Nokia Ovi Suite or Nokia Nseries PC Suite, see the application help or visit the Nokia support pages.

# **Q: Can I use my device as a fax modem with a compatible PC?**

A: You cannot use your device as a fax modem. However, with call diverting (network service), you can divert incoming fax calls to a fax number.

# **Green tips**

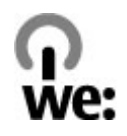

Here are tips on how you can contribute to protecting the environment.

# **Save energy**

When you have fully charged the battery and disconnected the charger from the device, unplug the charger from the wall outlet.

You do not need to charge your battery so often if you do the following:

- • Close and disable applications, services, and connections when not in use.
- •Decrease the brightness of the screen.
- • Set the device to enter the power saver mode after the minimum period of inactivity, if available in your device.
- • Disable unnecessary sounds, such as keypad and ringing tones.

# **Recycle**

Most of the materials in a Nokia phone are recyclable. Check how to recycle your Nokia products at [www.nokia.com/werecycle](http://www.nokia.com/werecycle), or with a mobile device, [www.nokia.mobi/werecycle](http://www.nokia.mobi/werecycle).

# **Save paper**

scheme.

This user guide helps you get started with your device. For more detailed instructions, open the in-device help (in most applications, select **Options** <sup>&</sup>gt;**Help**). For further support, see [www.nokia.com/support](http://www.nokia.com/support).

Recycle packaging and user guides at your local recycling

# **Learn more**

For more information on the environmental attributes ofyour device, see [www.nokia.com/ecodeclaration](http://www.nokia.com/ecodeclaration).

#### **Accessories**

#### **Warning:**

Use only batteries, chargers, and accessories approved by Nokia for use with this particular model. The use of any other types may invalidate any approval or warranty, and may be dangerous. In particular, use of unapproved chargers or batteries may present a risk of fire, explosion, leakage, or other hazard.

For availability of approved accessories, please check with your dealer. When you disconnect the power cord of any accessory, grasp and pull the plug, not the cord.

#### **Battery**

#### **Battery and charger information**

Your device is powered by a rechargeable battery. The battery intended for use with this device is BL-5K. Nokia may make additional battery models available for this device. This device is intended for use when supplied with power from the following chargers: AC-10. The exact charger model number may vary depending on the type of plug. The plug variant is identified by one of the following: E, EB, X, AR, U, A, C, K, or UB.

The battery can be charged and discharged hundreds of times, but it will eventually wear out. When the talk and standby times are noticeably shorter than normal, replace the battery. Use only Nokia approved batteries, and recharge your battery only with Nokia approved chargers designated for this device.

If a battery is being used for the first time or if the battery has not been used for a prolonged period, it may be necessary to connect the charger, then disconnect and reconnect it to begin charging the battery. If the battery is completely discharged, it may take several minutes before the charging indicator appears on the display or before any calls can be made.

Safe removal. Always switch the device off and disconnect the charger before removing the battery.

Proper charging. Unplug the charger from the electrical plug and the device when not in use. Do not leave a fully charged battery connected to a charger, since overcharging may shorten its lifetime. If left unused, a fully charged battery will lose its charge over time.

Avoid extreme temperatures. Always try to keep the battery between 15°C and 25°C (59°F and 77°F). Extreme temperatures reduce the capacity and lifetime of the battery. A device with a hot or cold battery may not work temporarily. Battery performance is particularly limited in temperatures well below freezing. Download from Www.Somanuals.com. All Manuals Search And Download.

Do not short-circuit. Accidental short-circuiting can occur when a metallic object such as a coin, clip, or pen causes direct connection of the positive  $(+)$  and negative  $(-)$ terminals of the battery. (These look like metal strips on the battery.) This might happen, for example, when you carry a spare battery in your pocket or purse. Shortcircuiting the terminals may damage the battery or the connecting object.

Disposal. Do not dispose of batteries in a fire as they may explode. Dispose of batteries according to local regulations. Please recycle when possible. Do not dispose as household waste.

Leak. Do not dismantle, cut, open, crush, bend, puncture, or shred cells or batteries. In the event of a battery leak, prevent battery liquid contact with skin or eyes. If this happens, flush the affected areas immediately with water, or seek medical help.

Damage. Do not modify, remanufacture, attempt to insert foreign objects into the battery, or immerse or expose it to water or other liquids. Batteries may explode if damaged.

Correct use. Use the battery only for its intended purpose. Improper battery use may result in a fire, explosion, or other hazard. If the device or battery is dropped, especially on a hard surface, and you believe the battery has been damaged, take it to a service centre for inspection before continuing to use it. Never use any charger or battery that is damaged. Keep your battery out of the reach of small children.

#### **Nokia battery authentication guidelines**

Always use original Nokia batteries for your safety. To check that you are getting an original Nokia battery, purchase it from a Nokia authorised service centre or dealer, and inspect the hologram label using the following steps:

**148**

#### **Authenticate hologram**

1 When you look at the hologram on the label, you should see the Nokia connecting hands symbol from one angle and the Nokia Original Enhancements logo when looking from another angle.

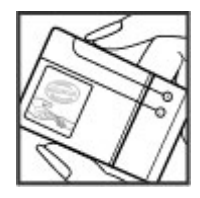

2 When you angle the hologram left, right, down and up, you should see 1, 2, 3 and 4 dots on each side respectively.

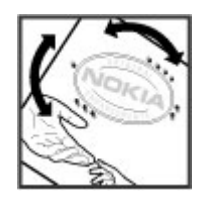

Successful completion of the steps is not a total assurance of the authenticity of the battery. If you cannot confirm authenticity or if you have any reason to believe that your Nokia battery with the hologram on the label is not an authentic Nokia battery, you should refrain from using it, and take it to the nearest Nokia authorised service centre or dealer for assistance.

To find out more about original Nokia batteries, see [www.nokia.com/battery](http://www.nokia.com/battery).

#### **Taking care of your device**

Your device is a product of superior design and craftsmanship and should be treated with care. The following suggestions will help you protect your warranty coverage.

- Keep the device dry. Precipitation, humidity, and all types of liquids or moisture can contain minerals that will corrode electronic circuits. If your device does get wet, remove the battery, and allow the device to dry completely before replacing it.
- • Do not use or store the device in dusty, dirty areas. Its moving parts and electronic components can be damaged.
- Do not store the device in high or cold temperature. High temperatures can shorten the life of electronic devices, damage batteries, and warp or melt certain plastics. When the device warms to its normal temperature from a cold temperature, moisture can form inside the device and damage electronic circuit boards.
- Do not attempt to open the device other than as instructed in this guide.
- Do not drop, knock, or shake the device. Rough handling can break internal circuit boards and fine mechanics.
- Do not use harsh chemicals, cleaning solvents, or strong detergents to clean the device. Only use a soft, clean, dry cloth to clean the surface of the device.
- • Do not paint the device. Paint can clog the moving parts and prevent proper operation.
- Use only the supplied or an approved replacement antenna. Unauthorised antennas, modifications, or attachments could damage the device and may violate regulations governing radio devices.
- •Use chargers indoors.
- Backup all data you want to keep, such as contacts and calendar notes.
- To reset the device from time to time for optimum performance, power off the device and remove the battery.

These suggestions apply equally to your device, battery, charger, or any accessory.

#### **Recycle**

Always return your used electronic products, batteries, and packaging materials to dedicated collection points. This way you help prevent uncontrolled waste disposal and promote the recycling of materials. Check product environmental information and how to recycle your Nokia products at [www.nokia.com/werecycle](http://www.nokia.com/werecycle), or nokia.mobi/werecycle.

**150**

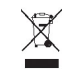

The crossed-out wheeled-bin symbol on your product, battery, literature, or packaging reminds you that all electrical and electronic products, batteries, and accumulators must be taken to separate collection at the end of their working life. This requirement applies in the European Union. Do not dispose of these products as unsorted municipal waste. For more environmental information, see the product Eco-Declarations at [www.nokia.com/environment.](http://www.nokia.com/environment)

#### **Additional safety information**

#### **Small children**

Your device and its accessories are not toys. They may contain small parts. Keep them out of the reach of small children.

#### **Operating environment**

This device meets RF exposure guidelines in the normal use position at the ear or at least 1.5 centimetres (5/8 inch) away from the body. Any carry case, belt clip, or holder for body-worn operation should not contain metal and should position the device the above-stated distance from your body.

To send data files or messages requires a quality connection to the network. Data files or messages may be delayed until such a connection is available. Follow the separation distance instructions until the transmission is completed.

Parts of the device are magnetic. Metallic materials may be attracted to the device. Do not place credit cards or other magnetic storage media near the device, because information stored on them may be erased.

#### **Medical devices**

Operation of radio transmitting equipment, including wireless phones, may interfere with the function of inadequately protected medical devices. Consult a physician or the manufacturer of the medical device to determine whether they are adequately shielded from external RF energy. Switch off your device when regulations posted instruct you to do so. Hospitals or health care facilities may use equipment sensitive to external RF energy.

#### **Implanted medical devices**

Manufacturers of medical devices recommend a minimum separation of 15.3 centimetres (6 inches) between a wireless device and an implanted medical device, such as a pacemaker or implanted cardioverter defibrillator, to avoid potential interference with the medical device. Persons who have such devices should:

- • Always keep the wireless device more than 15.3 centimetres (6 inches) from the medical device.
- •Not carry the wireless device in a breast pocket.
- •Hold the wireless device to the ear opposite the medical device.
- • Turn the wireless device off if there is any reason to suspect that interference is taking place.
- Follow the manufacturer directions for the implanted medical device.

If you have any questions about using your wireless device with an implanted medical device, consult your health care provider.

#### **Hearing aids**

Some digital wireless devices may interfere with some hearing aids.

#### **Vehicles**

RF signals may affect improperly installed or inadequately shielded electronic systems in motor vehicles such as electronic fuel injection, electronic antilock braking, electronic speed control, and air bag systems. For more information, check with the manufacturer of your vehicle or its equipment.

Only qualified personnel should service the device or install the device in a vehicle. Faulty installation or service may be dangerous and may invalidate your warranty. Check regularly that all wireless device equipment in your vehicle is mounted and operating properly. Do not store or carry flammable liquids, gases, or explosive materials in the same compartment as the device, its parts, or accessories. Remember that air bags inflate with great force. Do not place your device or accessories in the air bag deployment area.

Switch off your device before boarding an aircraft. The use of wireless teledevices in an aircraft may be dangerous to the operation of the aircraft and may be illegal.

#### **Potentially explosive environments**

Switch off your device in any area with a potentially explosive atmosphere. Obey all posted instructions. Sparks in such areas could cause an explosion or fire resulting in bodily injury or death. Switch off the device at refuelling points such as near gas pumps at service stations. Observe restrictions in fuel depots, storage, and distribution areas; chemical plants; or where blasting operations are in progress. Areas with a potentially explosive atmosphere are often, but not always, clearly marked. They include areas where you would be advised to turn off your vehicle

engine, below deck on boats, chemical transfer or storage facilities and where the air contains chemicals or particles such as grain, dust, or metal powders. You should check with the manufacturers of vehicles using liquefied petroleum gas (such as propane or butane) to determine if this device can be safely used in their vicinity.

#### **Emergency calls**

**Important:** This device operates using radio signals, wireless networks, landline networks, and user-programmed functions. If your device supports voice calls over the internet (internet calls), activate both the internet calls and the cellular phone. The device may attempt to make emergency calls over both the cellular networks and through your internet call provider if both are activated. Connections in all conditions cannot be guaranteed. You should never rely solely on any wireless device for essential communications like medical emergencies.

To make an emergency call:

- 1 If the device is not on, switch it on. Check for adequate signal strength. Depending on your device, you may also need to complete the following:
	- •Insert a SIM card if your device uses one.
	- •Remove certain call restrictions you have activated in your device.
	- •Change your profile from Offline or Flight profile to an active profile.
- 2 Press the end key as many times as needed to clear the display and ready the device for calls.
- 3 Enter the official emergency number for your present location. Emergency numbers vary by location.
- 4 Press the call key.

When making an emergency call, give all the necessary information as accurately as possible. Your wireless device may be the only means of communication at the scene of an accident. Do not end the call until given permission to do so.

#### **Certification information (SAR)**

#### **This mobile device meets guidelines for exposure to radio waves.**

Your mobile device is a radio transmitter and receiver. It is designed not to exceed the limits for exposure to radio waves recommended by international guidelines. These guidelines were developed by the independent scientific organisation ICNIRP and include safety margins designed to assure the protection of all persons. regardless of age and health.

The exposure guidelines for mobile devices employ a unit of measurement known as the Specific Absorption Rate or SAR. The SAR limit stated in the ICNIRP guidelines is 2.0 watts/kilogram (W/kg) averaged over 10 grams of tissue. Tests for SAR are conducted using standard operating positions with the device transmitting at its highest certified power level in all tested frequency bands. The actual SAR level of an operating device can be below the maximum value because the device is designed to use only the power required to reach the network. That amount changes depending on a number of factors such as how close you are to a network base station.

The highest SAR value under the ICNIRP guidelines for use of the device at the ear is 0.76 W/kg.

Use of device accessories may result in different SAR values. SAR values may vary depending on national reporting and testing requirements and the network band. Additional SAR information may be provided under product information at [www.nokia.com](http://www.nokia.com).

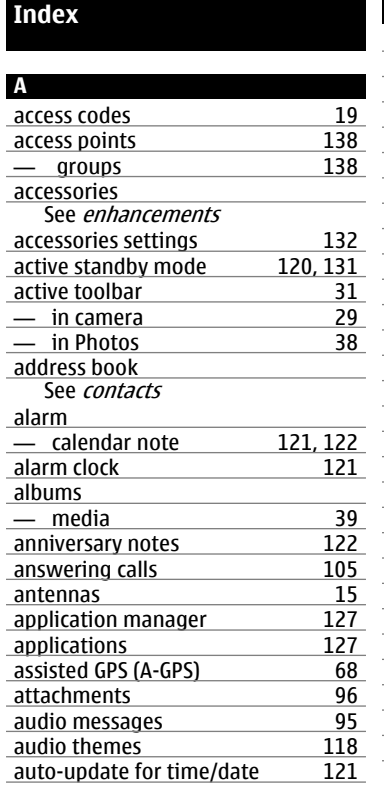

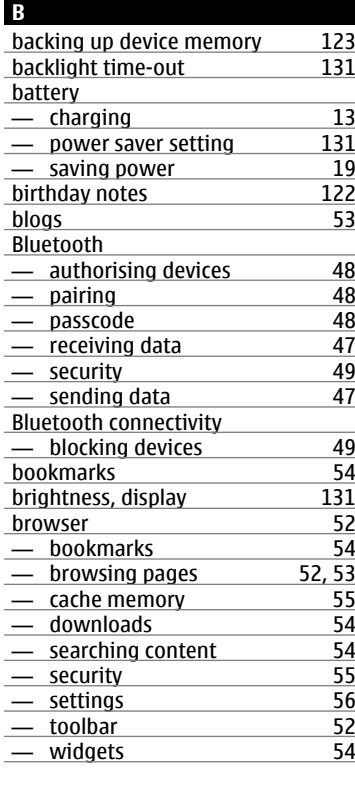

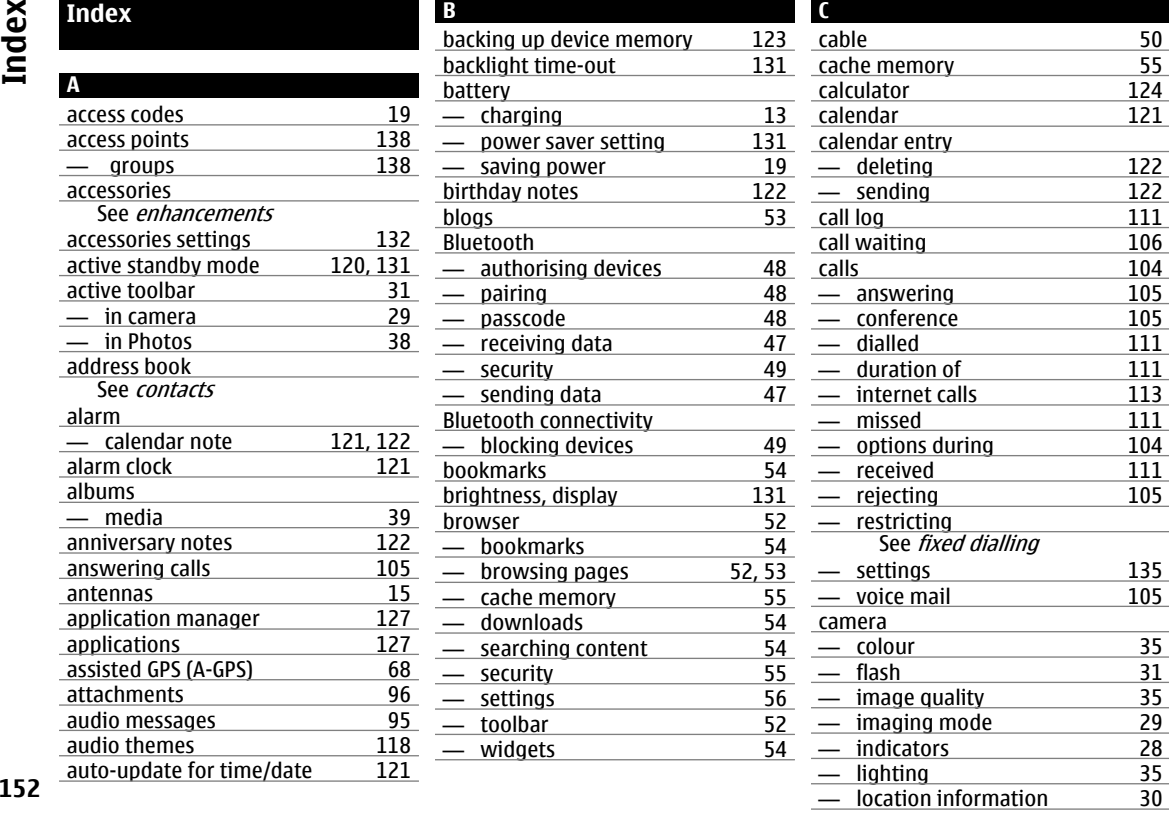

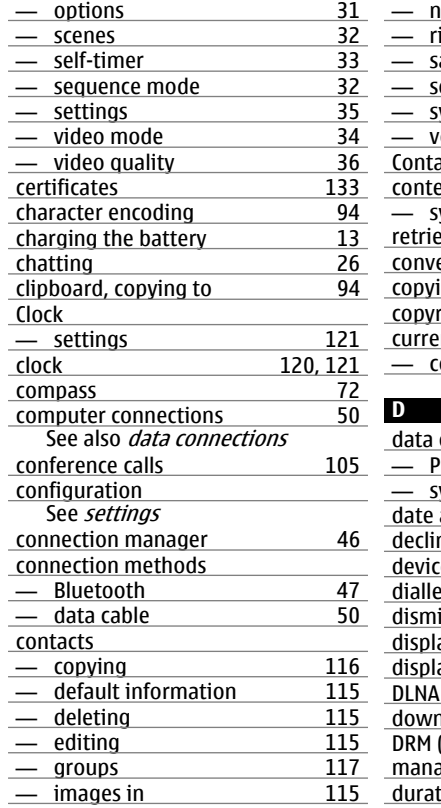

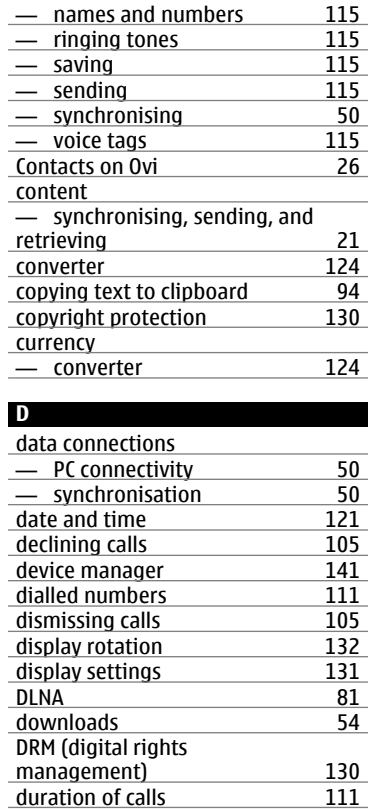

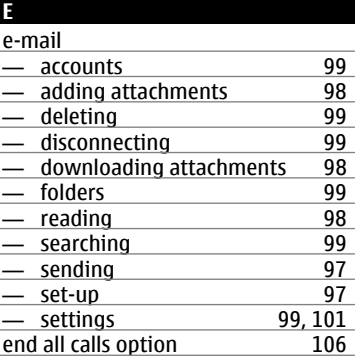

# **F**

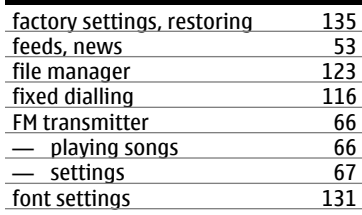

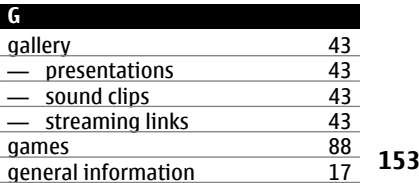

Download from Www.Somanuals.com. All Manuals Search And Download.

# **Index**

# **Index**

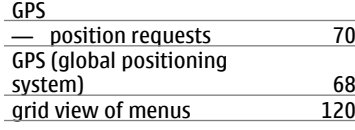

## **H**

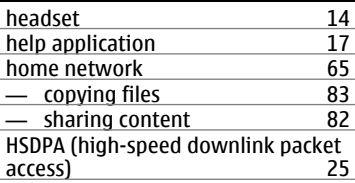

#### **I**

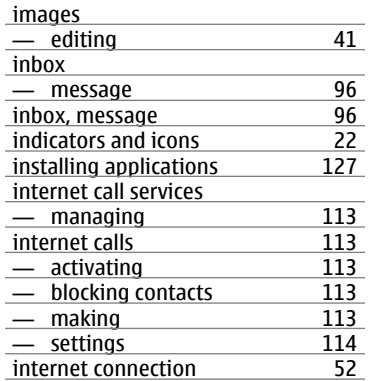

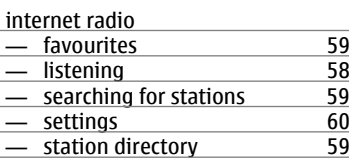

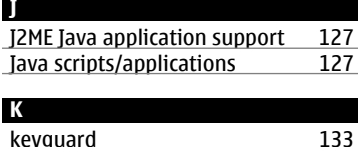

keypad [133](#page-132-0)

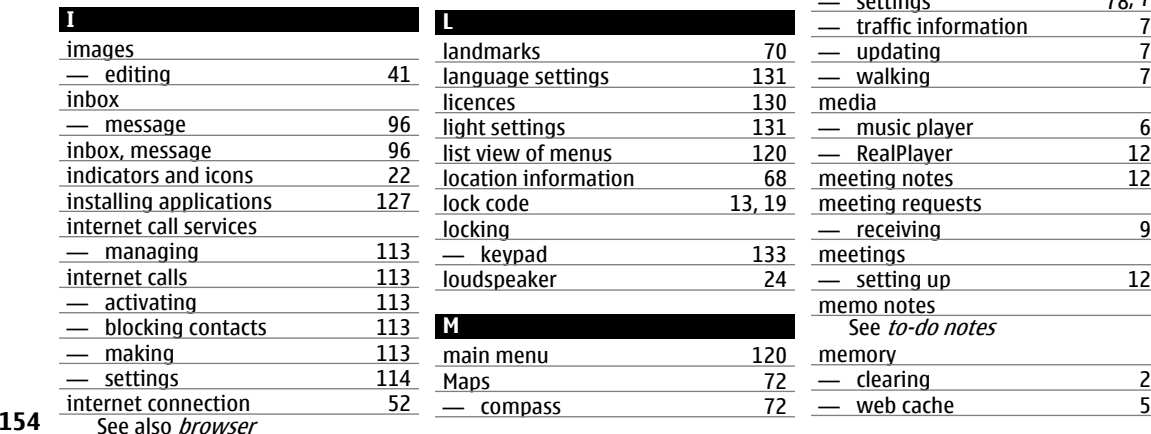

#### maps — browsing [73](#page-72-0)<br>— collections 75 — collections [75](#page-74-0) $\overline{76}$ driving — favourites [75](#page-74-0) $\frac{75}{74}$ finding locations [74](#page-73-0)<br>indicators 73 indicators internet settings [78](#page-77-0)<br>
navigating 75 navigating [75](#page-74-0)<br>
network positioning 72 — network positioning [72](#page-71-0) Nokia Map Loader [80](#page-79-0) — routes [74](#page-73-0), [79](#page-78-0) — saving locations [75](#page-74-0) — sending locations [75](#page-74-0)<br>
— settings 78, 79  $-$  settings — traffic information [77](#page-76-0)79  $-$  updating — walking [76](#page-75-0) media— music player [63](#page-62-0) — RealPlayer [126](#page-125-0) meeting notes [122](#page-121-0) meeting requests — receiving [98](#page-97-0) meetings — setting up [122](#page-121-0) memo notes See to-do notesmemory — clearing [20](#page-19-0)

— web cache [55](#page-54-0)

# **Index**

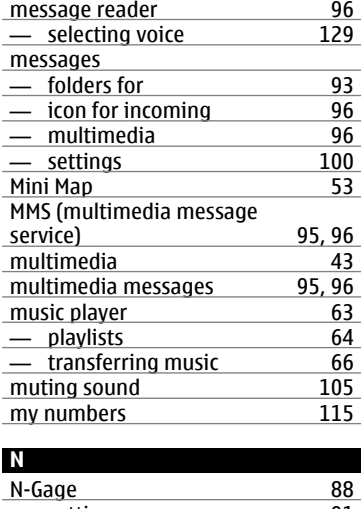

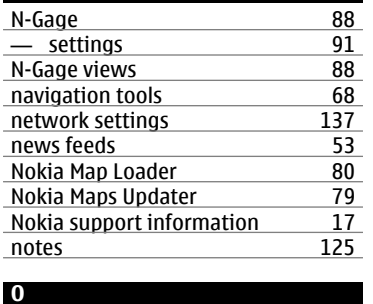

offline profile [24](#page-23-0)

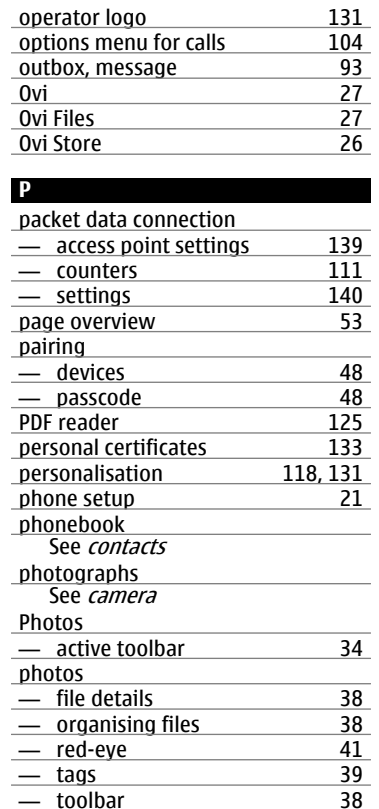

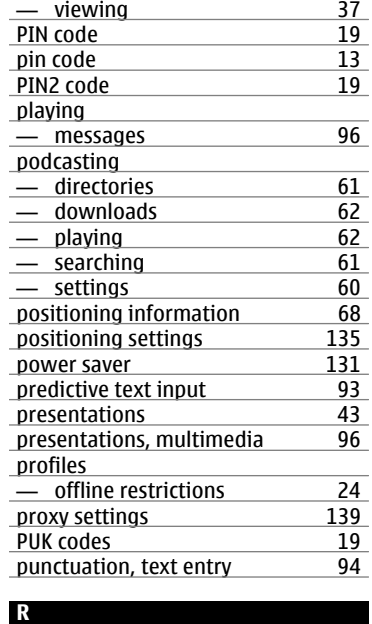

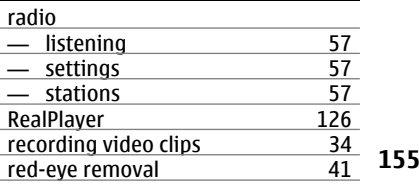

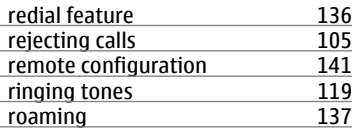

# **S**

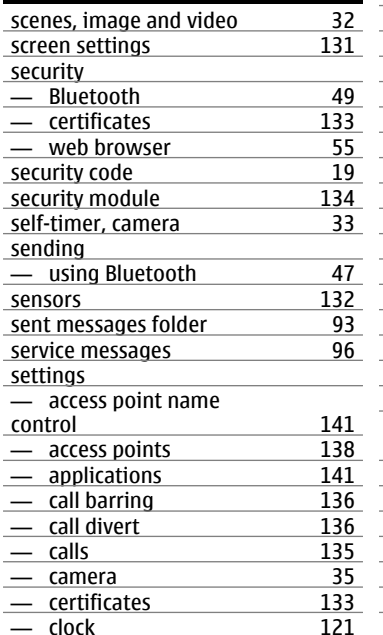

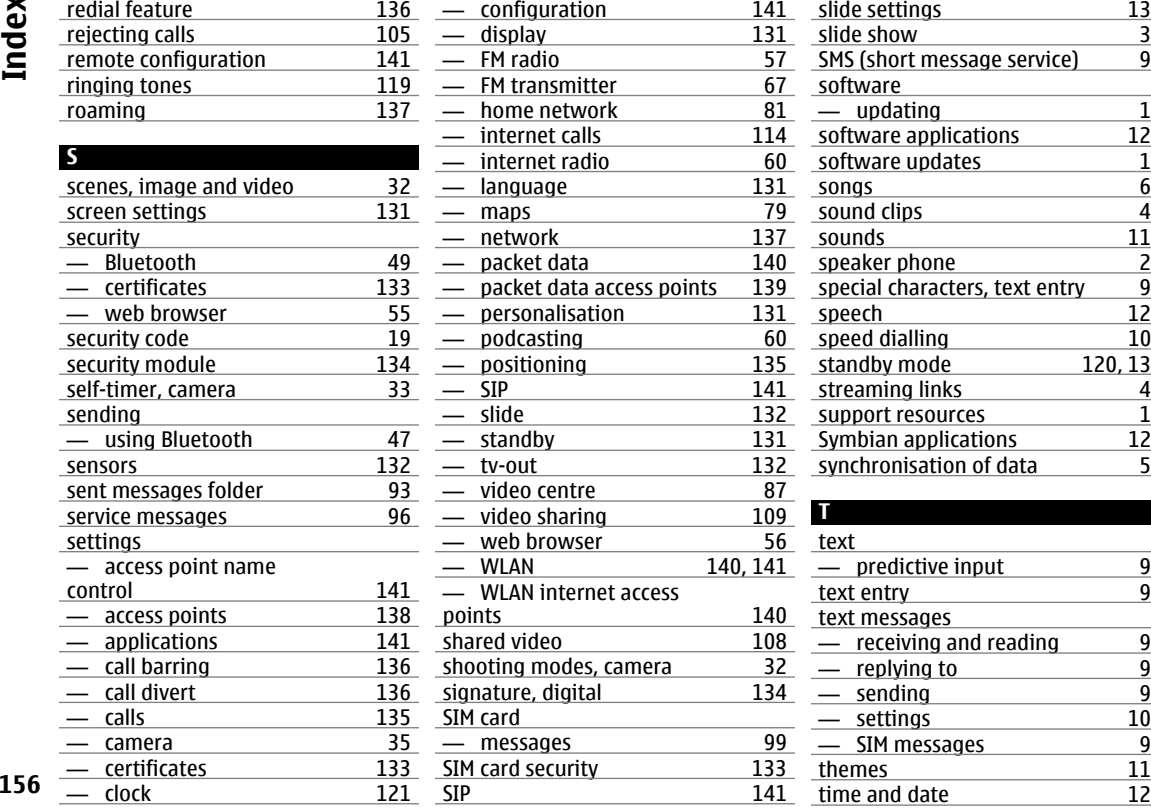

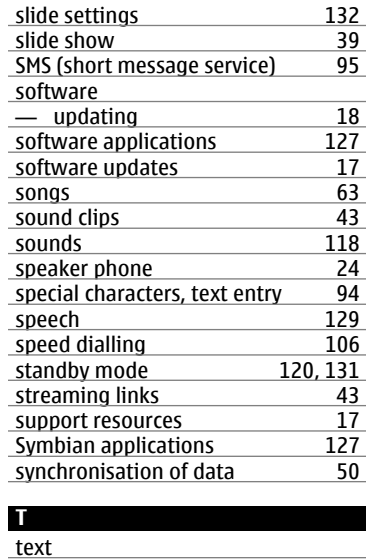

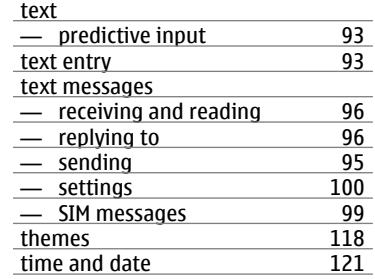

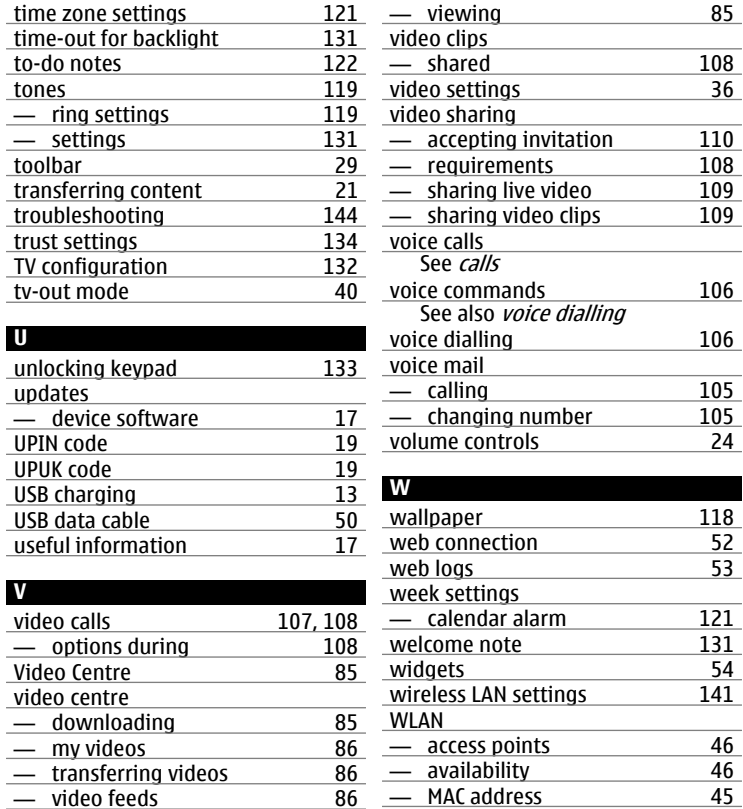

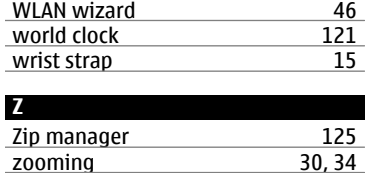

**Index**

© 2009 Nokia. All rights reserved.

DECLARATION OF CONFORMITY

# $C$   $C$  0434  $D$

Hereby, NOKIA CORPORATION declares that this RM-484 product is in compliance with the essential requirements and other relevant provisions of Directive 1999/5/EC. A copy of the Declaration of Conformity can be found at [http://www.nokia.com/](http://www.nokia.com/phones/declaration_of_conformity/) [phones/declaration\\_of\\_conformity/](http://www.nokia.com/phones/declaration_of_conformity/).

Nokia, Nokia Connecting People, Nseries, N86, N-Gage, Nokia Original Accessories logo, and Ovi are trademarks or registered trademarks of Nokia Corporation. Nokia tune is a sound mark of Nokia Corporation. Other product and company names mentioned herein may be trademarks or tradenames of their respective owners.

Reproduction, transfer, distribution, or storage of part or all of the contents in this document in any form without the prior written permission of Nokia is prohibited. Nokia operates a policy of continuous development. Nokia reserves the right to make changes and improvements to any of the products described in this document without prior notice.

# symbian

This product includes software licensed from Symbian Software Ltd ©1998-2009. Symbian and Symbian OS are trademarks of Symbian Ltd.

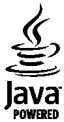

Java and all Java-based marks are trademarks or registered trademarks of Sun Microsystems, Inc.

Portions of the Nokia Maps software are ©1996-2009 The FreeType Project. All rights reserved.

This product is licensed under the MPEG-4 Visual Patent Portfolio License (i) for personal and noncommercial use in connection with information which has been encoded in compliance with the MPEG-4 Visual Standard by a consumer engaged in a personal and noncommercial activity and (ii) for use in connection with MPEG-4 video provided by a licensed video provider. No license is granted or shall be implied for any other use. Additional information, including that related to promotional, internal, and commercial uses, may be obtained from MPEG LA, LLC. See http:// www.mpegla.com.

TO THE MAXIMUM EXTENT PERMITTED BY APPLICABLE LAW, UNDER NO CIRCUMSTANCES SHALL NOKIA OR ANY OF ITS LICENSORS BE RESPONSIBLE FOR ANY LOSS OF DATA ORINCOME OR ANY SPECIAL, INCIDENTAL, CONSEQUENTIAL OR INDIRECT DAMAGES HOWSOEVER CAUSED.

The third-party applications provided with your device may have been created and may be owned by persons or entities not affiliated with or related to Nokia. Nokia does not own the copyrights or intellectual property rights to the third-party applications. As such, Nokia does not take any responsibility for end-user support, functionality of the applications, or the information in the applications or these materials. Nokia does not provide any warranty for the third-party applications.

BY USING THE APPLICATIONS YOU ACKNOWLEDGE THAT THE APPLICATIONS ARE PROVIDEDAS IS WITHOUT WARRANTY OF ANY KIND, EXPRESS OR IMPLIED, TO THE MAXIMUM EXTENT PERMITTED BY APPLICABLE LAW. YOU FURTHER ACKNOWLEDGE THAT NEITHER NOKIA NORITS AFFILIATES MAKE ANY REPRESENTATIONS OR WARRANTIES, EXPRESS OR IMPLIED, INCLUDING BUT NOT LIMITED TO WARRANTIES OF TITLE, MERCHANTABILITY OR FITNESS FOR A PARTICULAR PURPOSE, OR THAT THE APPLICATIONS WILL NOT INFRINGE ANY THIRD-PARTY PATENTS, COPYRIGHTS, TRADEMARKS, OR OTHER RIGHTS.

THE CONTENTS OF THIS DOCUMENT ARE PROVIDED "AS IS". EXCEPT AS REQUIRED BY APPLICABLE LAW, NO WARRANTIES OF ANY KIND, EITHER EXPRESS OR IMPLIED, INCLUDING, BUT NOT LIMITED TO, THE IMPLIED WARRANTIES OF MERCHANTABILITY AND FITNESS FOR A PARTICULAR PURPOSE, ARE MADE IN RELATION TO THE ACCURACY, RELIABILITY OR CONTENTS OF THIS DOCUMENT. NOKIA RESERVES THE RIGHT TO REVISETHIS DOCUMENT OR WITHDRAW IT AT ANY TIME WITHOUT PRIOR NOTICE.

Reverse engineering of software in the device is prohibited to the extent permitted by applicable law. Insofar as this user guide contains any limitations on Nokia's representations, warranties, damages and liabilities, such limitations shall likewise limit any representations, warranties, damages and liabilities of Nokia's licensors. The availability of particular products and applications and services for these products may vary by region. Please check with your Nokia dealer for details and availability of language options. This device may contain commodities, technology or software subject to export laws and regulations from the US and other countries. Diversion contrary to law is prohibited.

#### FCC/INDUSTRY CANADA NOTICE

Your device may cause TV or radio interference (for example, when using a telephone in close proximity to receiving equipment). The FCC or Industry Canada can require you to stop using your telephone if such interference cannot be eliminated. If you require assistance, contact your local service facility. This device complies with part 15 of the FCC rules. Operation is subject to the following two conditions: (1) This device may not cause harmful interference, and (2) this device must accept any interference received, including interference that may cause undesired operation. Any changes or modifications not expressly approved by Nokia could void the user's authority to operate this equipment.

/Issue 2 EN

Free Manuals Download Website [http://myh66.com](http://myh66.com/) [http://usermanuals.us](http://usermanuals.us/) [http://www.somanuals.com](http://www.somanuals.com/) [http://www.4manuals.cc](http://www.4manuals.cc/) [http://www.manual-lib.com](http://www.manual-lib.com/) [http://www.404manual.com](http://www.404manual.com/) [http://www.luxmanual.com](http://www.luxmanual.com/) [http://aubethermostatmanual.com](http://aubethermostatmanual.com/) Golf course search by state [http://golfingnear.com](http://www.golfingnear.com/)

Email search by domain

[http://emailbydomain.com](http://emailbydomain.com/) Auto manuals search

[http://auto.somanuals.com](http://auto.somanuals.com/) TV manuals search

[http://tv.somanuals.com](http://tv.somanuals.com/)